Cardinal. Cardinal Scale Manufacturing Co.

# **210 INDICADOR DE PESO Instalación y Manual Técnico**

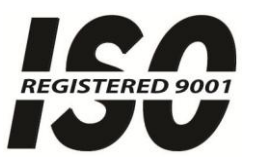

8200-M585-O1 Rev B PO BOX 151 · WEBB CITY, MO 64870 Impreso en EUA 08/13 TEL (417) 673-4631 • FAX (417) 673-5001 www.cardinalscale.com

Soporte Técnico: Tel: 866-254-8261 • techsupport@cardet.com

# **INTRODUCCIÓN**

Gracias por seleccionar y adquirir el Indicador de Peso Cardinal Modelo 210. El Modelo 210 fue construido con calidad y confiabilidad en nuestra fábrica de Webb City, Missouri e incorpora lo último en tecnología digital y características innovadoras de la industria de pesaje. La configuración y actualizaciones pueden llevarse a cabo fácilmente en el campo, manteniendo el estricto control que requieren las instalaciones más demandantes. Esta flexibilidad asegura que el Modelo 210 podrá cumplir con sus necesidades de pesaje por muchos años.

El propósito de este manual es ofrecerle una guía para la instalación, configuración y operación de su nuevo Indicador de Peso Modelo 210. Favor de leerlo concienzudamente antes de intentar instalar su transmisor de peso y manténgalo cerca para referencias futuras.

### **DERECHOS DE AUTOR**

Todos los derechos reservados. El uso o reproducción del contenido editorial o gráfico sin autorización por escrito están prohibidos. No se asume responsabilidad civil de la patente con respecto al uso de la información contenida.

# **EXENCIÓN DE RESPONSABILIDAD**

.

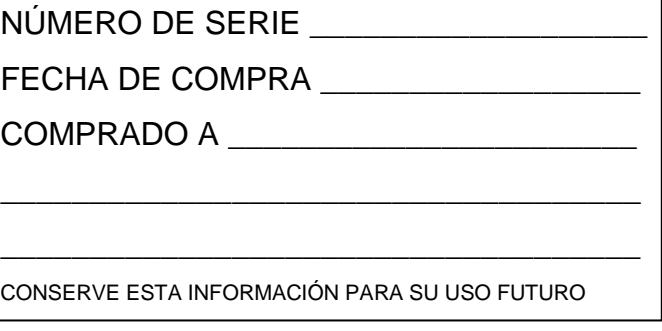

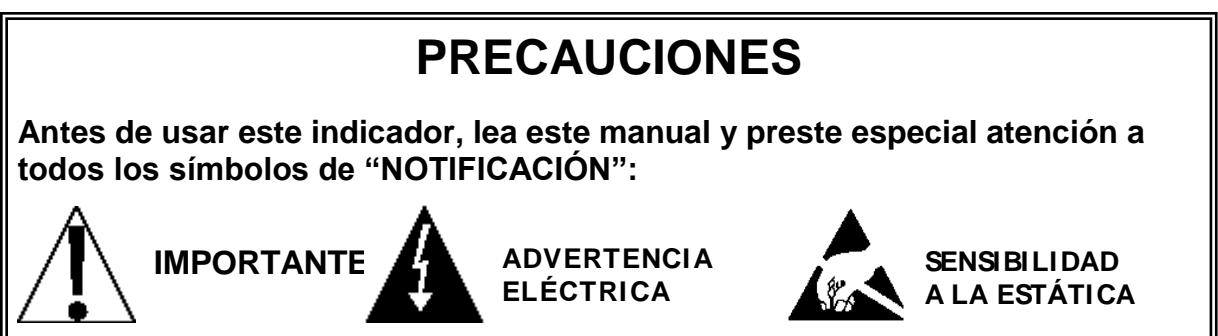

# **DECLARACIÓN DE CONFORMIDAD FCC**

Este equipo genera, utiliza y puede irradiar energía de radiofrecuencia y si no se instala y utiliza conforme al manual de instrucciones, puede causar interferencias en las comunicaciones por radio. Ha sido probado y se ha demostrado que cumple con los límites para un dispositivo informático de Clase A de conformidad con la Sub-parte J de la Parte 15 de las reglas de la FCC, que están diseñadas para proporcionar una protección razonable en contra de dicha interferencia cuando se opera en un entorno comercial. La operación de este equipo en un área residencial puede causar interferencias, en cuyo caso el usuario será el responsable de tomar todas las medidas necesarias para corregir dicha interferencia.

El folleto "Como Identificar y Resolver Problemas por Interferencia de Radio y TV" editado por la Comisión Federal de Comunicaciones le podrá ser de utilidad. Está disponible en la Oficina de Imprenta del Gobierno de EE.UU., Washington, D.C. 20402. Ejemplar No. 001-000-00315- 4.

# **ELIMINACIÓN APROPIADA**

Cuando este dispositivo llegue al final de su vida útil, deberá ser desechado apropiadamente. No deberá ser desechado como desperdicio municipal no clasificado. Dentro de la Unión Europea, este dispositivo deberá ser regresado al distribuidor del que fue adquirido para que sea desechado apropiadamente. De acuerdo con la Directiva EU 2002/96/EC. Dentro de América del Norte, el dispositivo deberá ser desechado de acuerdo con las leyes locales relacionadas con desecho de equipos eléctricos y electrónicos.

Es responsabilidad de todos ayudar a conservar el medio ambiente y reducir los efectos que causan a la salud humana las sustancias peligrosas contenidas en los equipos eléctricos y electrónico. Por favor haga su parte asegurándose de que este dispositivo se elimine correctamente. El símbolo que se muestra a continuación indica que este dispositivo no debe manejarse en programas de desperdicio municipal no clasificado.

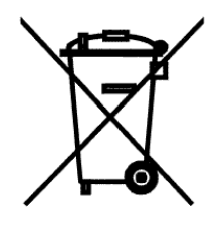

# **PRECAUCIÓN**

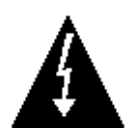

**PRECAUCIÓN:** EXISTE EL RIESGO DE EXPLOSIÓN SI LA BATERÍA ES REEMPLAZADA CON OTRA DEL TIPO INADECUADO. DESECHE LAS BATERÍAS USADAS DE ACUERDO CON LAS INSTRUCCIONES

# **ÍNDICE**

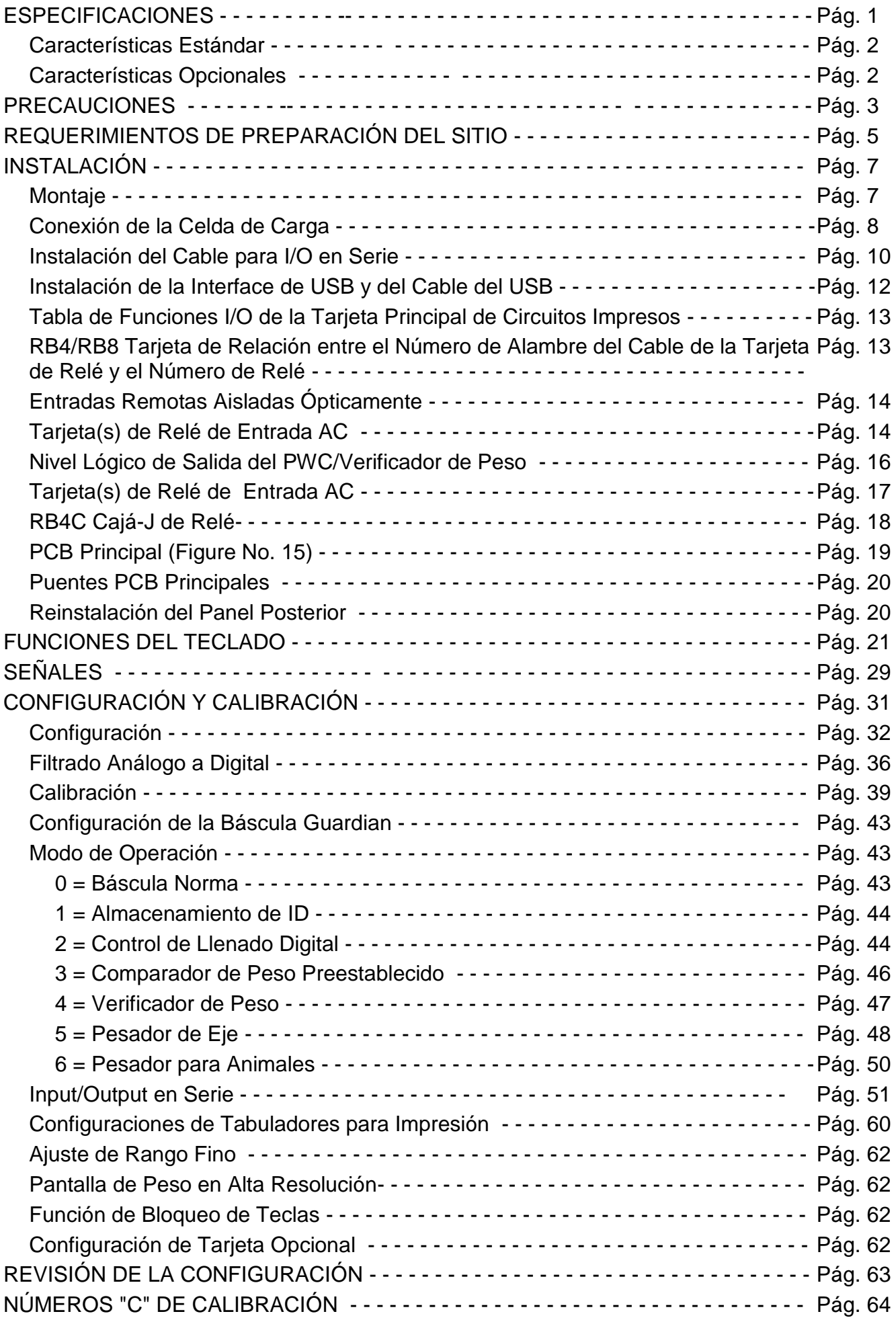

# **ÍNDICE, CONT.**

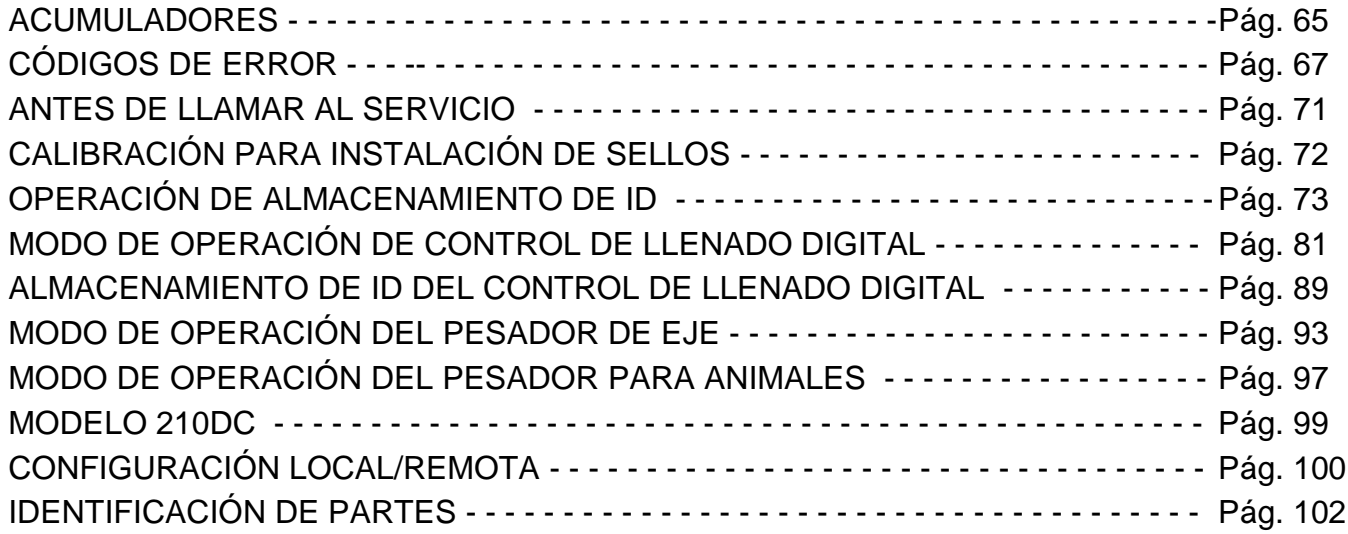

### **ESPECIFICACIONES**

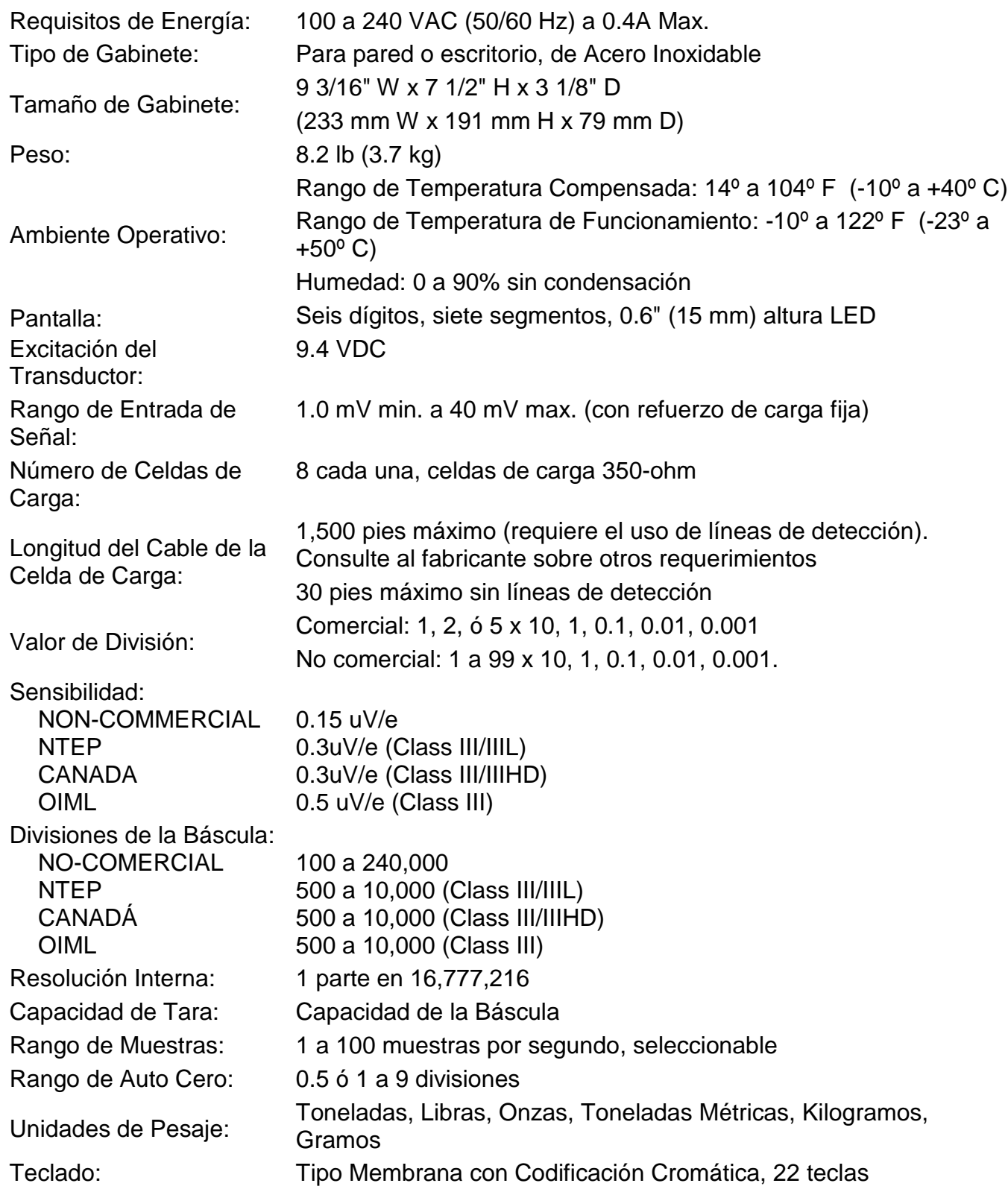

- I/O Estándar: 4 cada Puerto en Serie I/O configurado como: 4 cada puerto bidireccional RS-232 1 cada puerto únicamente de salida 20mA (utiliza uno de los cuatro puertos RS-232) 1 cada puerto bidireccional 20mA (utiliza uno de los cuatro puertos RS-232) 1 cada puerto USB (utiliza uno de los cuatro puertos RS-232) 8 cada Entrada Remota Aislada
	- 8 cada Salida Remota Aislada

#### **Características Estándar:**

- Función de tara con pulsador
- Conversión Bruto, Tara, Neto
- Bloqueo de teclas seleccionable
- Modo de Alta-Resolución
- StableSENSE<sup>®1</sup> filtración digital ajustable
- Acumuladores Brutos y Netos
- Cuatro puertos seriales
- Ocho (8) líneas remotas de entrada para Cero, Tara, Bruto, Unidades, Inicio, Alto e Impresión
	- (1000 pies máximo)

• Formato de impresión programable utilizando Visual Print o nControl (2 Boletos Visuales disponibles)

- Comunicaciones en serie de conformidad con nivel 2 de SMA (Para mayor información ver http://www.scalemanufacturers.org)
- Campo reprogramable vía interconexión con PC
- Capacidad de Prueba (Realiza pruebas de pantalla e internas)
- Modo de Apagado Automático y en Reposo
- Teclado alfanumérico
- Función de tara en el teclado
- Contador con acumulador
- Fecha y Hora con operación de 12 o 24 horas, seleccionable
- Verificador de Peso
- Ocho (8) Comparadores de Peso Preestablecidos
- Modo de Operación de Pesador de Ejes (CWL-40)
- Pesador para Animales
- Almacenamiento de ID
- Control de Llenado de 2 Velocidades
- Interface USB

#### **Características Opcionales:**

Salida Analógica\*, Interface Allen-Bradley\*, Adaptador de Ethernet de 10/100 mbps\*, Puerto en Serie Adicional\*, Barra Ligera de Verificador de Peso\*, Caja de Relé Interna\*, Caja de Relé Externa\*, Filtrado Especial, y Montaje de la Columna

\* Esta característica requiere hardware adicional e incluye documentación adicional.

 $1$  StableSENSE<sup>®</sup> es un filtro digital que utiliza algoritmos de software propietario para eliminar o reducir en gran medida los cambios en el peso mostrado en pantalla resultantes de los movimientos en la plataforma de la báscula. StableSENSE® se puede utilizar con las básculas para ganado y para animales individuales para reducir los efectos del movimiento del animal en la báscula o se puede utilizar con las básculas para vehículos para reducir los efectos del viento y la vibración del vehículo. Cualquier aplicación afectada por la vibración o el movimiento de la plataforma de la báscula puede beneficiar utilizando StableSENSE® .

# **PRECAUCIONES**

### **Electricidad Estática**

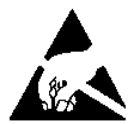

**¡PRECAUCIÓN!** Este dispositivo contiene tarjetas y componentes sensibles a la estática. El manejo inapropiado de estos dispositivos o tarjetas de circuitos impresos puede provocar daño a o destrucción del componente o tarjeta. Este daño real y/o consecuente **NO ES** cubierto por la garantía y es responsabilidad del propietario del dispositivo. Los componentes electrónicos deberán ser manejados únicamente por técnicos electrónicos calificados que sigan los lineamientos listados

a continuación.

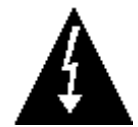

**ATENCIÓN!** SIEMPRE utilice una muñequera aterrizada adecuadamente cuando maneje, remueva o instale tarjetas de circuitos o componentes electrónicos. Asegúrese de que la guía a tierra de la muñequera se encuentra ligada de manera segura a una tierra adecuada. Si no está seguro de la calidad de dicha tierra, deberá consultar a un electricista certificado.

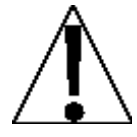

**SIEMPRE** maneje las tarjetas de circuitos impresos desde los bordes en su parte más externa. **NUNCA** toque los componentes, las guías de los componentes o los conectores. **SIEMPRE** observe las etiquetas precautorias sobre bolsas y empaques protectores de estática y nunca retire la tarjeta o el componente del empaque hasta que esté listo para su uso. **SIEMPRE** almacene y transporte las tarjetas de circuitos impresos y los componentes en bolsas y empaques protectores anti-estáticos.

# **REQUERIMIENTOS DE PREPARACIÓN DEL SITIO**

El indicador Cardinal 210 es un instrumento de medición de peso de precisión. Como con cualquier instrumento de precisión, requiere un ambiente aceptable para lograr un rendimiento y confiabilidad óptimos. Esta sección se ofrece para ayudarle a obtener el ambiente necesario.

### **Ambiental**

El indicador Modelo 210 cumple o excede todos los requerimientos de certificación dentro de un rango de temperatura de 14 a 104 °F (-10 a +40 °C).

Para mantener los requerimientos de enfriamiento al mínimo, el indicador deberá ser colocado lejos de la luz solar directa y para proveer circulación de aire adecuada, mantenga el área circundante libre.

Asegúrese de que el instrumento no se encuentra directamente en frente de una rejilla de calefacción o enfriamiento. Esta ubicación expondrá al indicador a cambios bruscos de temperatura, que podrían resultar en lecturas de peso inestables.

Asegúrese de que el indicador cuenta con corriente AC limpia y satisfactoria y esta aterrizado adecuadamente.

En áreas sujetas a relámpagos, se deberá instalar protección adicional para minimizar el daño, como son supresores de picos.

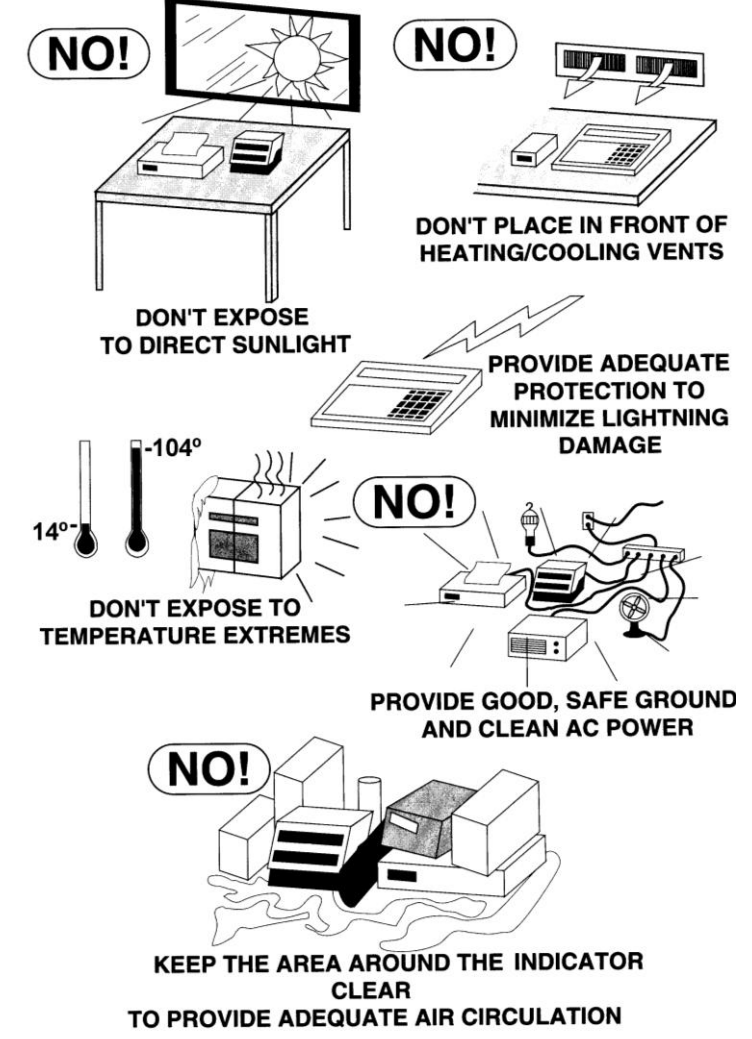

### **Energía Eléctrica**

El indicador 210 ha sido diseñado para operar de 100 a 240 VAC a 50/60 Hz. Note que no se requiere de un orden especial para operar a 230/240 VAC.

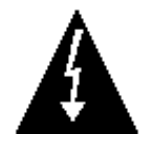

**¡PRECAUCIÓN! – Para evitar riesgos eléctricos y posible daño al indicador, NO corte, remueva, altere, o de manera alguna, puentee la espiga de conexión a tierra del cable de alimentación, bajo ninguna circunstancia.**

 La toma de corriente para el indicador deberá estar en un circuito separado del panel de distribución y deberá estar dedicado al uso exclusivo del indicador.

- El contacto deberá instalarse cerca del equipo y deberá ser de fácil acceso. Note que el cableado del 210 sirve como la desconexión de la energía.
- El cableado deberá cumplir con los códigos y ordenanzas nacionales y locales sobre electricidad y deberá ser aprobado por el inspector local para asegurar el cumplimiento.
- Para las operaciones al aire libre, la toma de corriente debe proporcionar protección GFCI (interruptor de circuito por falla a tierra, por sus siglas en inglés).
- En instalaciones que requieran corriente de 230/240 VAC, **es responsabilidad del cliente**  que un electricista certificado instale la entrada de corriente adecuada que cumpla con los códigos y ordenanzas nacionales y locales para electricidad.

### **Interferencia por Ruido Eléctrico**

Para prevenir interferencia por ruido eléctrico, asegúrese de que todas las tomas de corriente que se usen con equipo de aire acondicionado y calefacción, iluminación y otros equipos con cargas altamente inductivas, como soldadores, motores y solenoides están en circuitos separados del indicador. Muchas de estas perturbaciones se originan dentro del mismo edificio y pueden afectar seriamente la operación del instrumento. Estas fuentes de perturbaciones deben ser identificadas y se deben tomar las medidas necesarias para prevenir posibles efectos adversos. Ejemplos de alternativas disponibles incluyen transformadores aislantes, reguladores de energía, suministros de energía ininterrumpida, o simples filtros de línea.

#### **Supresión de Transitorios**

Las siguientes recomendaciones ayudarán a reducir los transitorios:

- Siempre use cables blindados para conectar cables de señal al indicador de peso.
- Asegure los cables dentro de los clips que se suministran dentro del indicador.
- Conecte el blindaje del cable (solo el extremo del indicador) a un punto de tierra dentro del indicador. Mantenga todos los alambres que van más allá del blindaje tan cortos como sea posible.
- No coloque cables de celdas de carga o de señal junto al cableado de corriente AC. Si no se puede evitar, coloque los cables de celdas de carga o señal a una distancia mínima de 24" del cableado de corriente.
- Siempre utilice supresores de arco en todos los contactos de relé de corriente AC (ver recomendaciones en [http://www.paktron.com/pdf/Quencharch\\_QRL.pdf\)](http://www.paktron.com/pdf/Quencharch_QRL.pdf).
- Utilice relees de conmutación de voltaje cero, ópticamente aislados, si es posible.

### **Inmunidad RFI**

La operación de equipos electrónicos sensibles puede verse afectada negativamente por RF (Radio Frecuencia) transmisiones de radio. Los indicadores de peso digitales son uno de esos tipos de equipo. Las transmisiones de radio provienen de cosas como transmisores de radio portátiles y teléfonos celulares. Un síntoma de RFI (Interferencia por Radiofrecuencia) en un indicador de peso digital es la inestabilidad en la indicación de peso durante una transmisión de radio

Los indicadores de peso digitales Cardinal están diseñados con una conexión a tierra especial y blindaje contra RFI para lograr un alto grado de inmunidad a la RFI común. Para maximizar la inmunidad del indicador de peso digital a las transmisiones de radio, siga estas pautas:

- **1.** SIEMPRE utilice cable blindado para todas las conexiones I/O (Entrada/Salida) para el indicador de peso digital.
- **2.** NUNCA opere ningún transmisor de radio dentro de una distancia de 2 metros (~6ft.) del indicador de peso.
- **3.** NUNCA conecte cables I/O seriales, digitales o análogos sin terminación a las tarjetas internas de circuitos impresos del indicador de peso.
- **4.** MANTENGA el dispositivo I/O externo previsto conectado a los cables I/O enterrados en el indicador de peso digital.
- **5.** SIEMPRE conecte la protección del cable blindado al conector de glándula del panel posterior del indicador u otra terminal de tierra más cercana en el interior del indicador.
- **6.** SIEMPRE conecte la protección del cable I/O blindado en el extremo del indicador únicamente. Deje la protección sin conectar en el dispositivo I/O.

# **INSTALACIÓN**

Antes de iniciar la instalación de su Indicador de Peso Modelo 210, asegúrese de que ha sido recibido en buenas condiciones. Retírelo cuidadosamente de la caja de embarque e inspecciónelo en busca de evidencia de daño (como golpes y raspaduras) que pudiera haber sucedido durante la transportación. Conserve la caja y material de empaque para el embarque de devolución en caso de ser necesario. Es responsabilidad del comprador presentar todos los reclamos por daños o pérdida durante tránsito.

#### **Montaje**

**NOTA:** Si su indicador 210 ya está instalado en una báscula, la siguiente información describiendo su instalación no aplica.

El Indicador Modelo 210 está contenido en un gabinete de Acero Inoxidable que se puede montar en la pared o colocarse sobre un escritorio. El cardán puede ser colocado sobre un escritorio u otra superficie horizontal, plana y suave o puede montarse en la pared. Vea la Figura No. 1 para la distribución de los tornillos para montaje en pared.

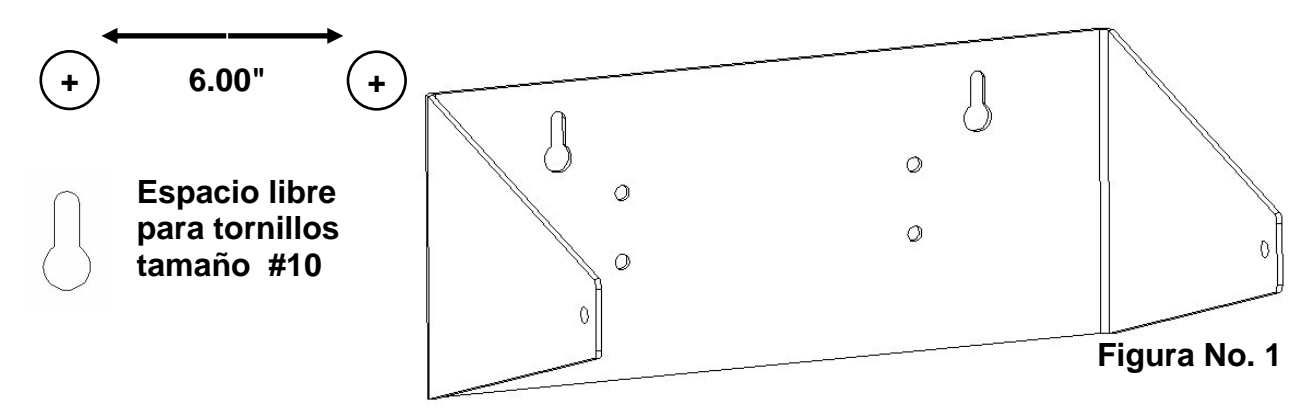

Si se monta en la pared, asegúrese de que la superficie de montaje es lo suficientemente fuerte para soportar el instrumento. La ubicación del montaje deberá ser donde la pantalla pueda verse con facilidad y al mismo tiempo debe estar lo suficientemente cerca para que el operador pueda tener acceso al teclado. Marque cuidadosamente los orificios de montaje, taladre y coloque los pernos de anclaje. Adose el cardán a la pared y apriete los pernos restantes.

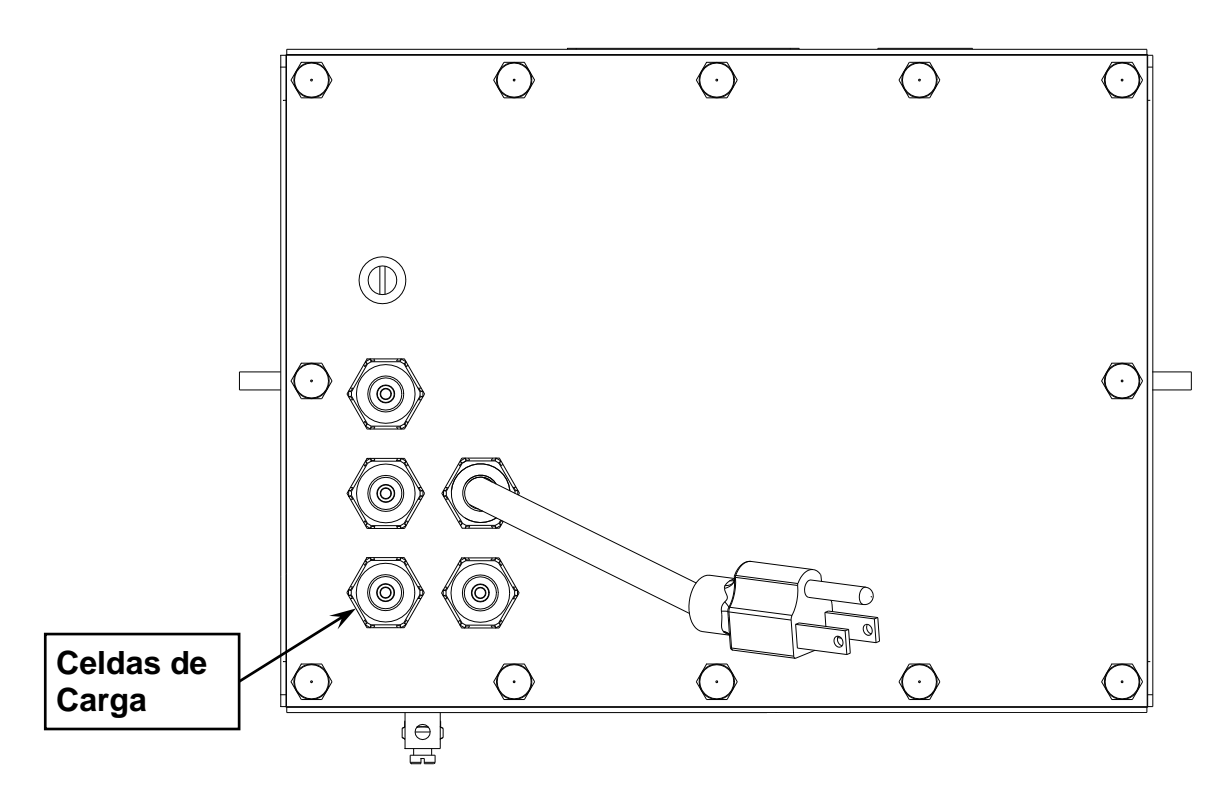

**Figura No. 2**

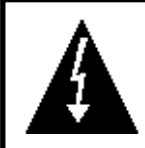

**¡PRECAUCIÓN! Desconecte cualquier suministro de energía externo de las celdas de carga antes de conectar las celdas de carga al indicador. El no hacer esto provocará daño permanente al indicador.**

#### **Conexión de Cable de Celdas de Carga para Supresión RFI**

Para eliminar RFI, el cable de celdas de carga deberá ser guiado a través del conector metálico especial y el alambre blindado del cable de celda de carga deberá estar conectado al conector de glándula para aterrizaje. Vea la Figura No. 2 y la Figura No. 3 para el conector de glándula adecuado.

- **1.** Retire los 12 pernos que fijan el panel posterior al gabinete principal.
- **2.** Afloje y remueva la tuerca del conector de glándula y retire el inserto plástico.
- **3.** Guíe el cable de la celda de carga a través de la tuerca y el inserto de plástico y hacia el interior del gabinete.
- **4.** Con el cable de la celda de carga guiado hacia el interior del gabinete, retire aproximadamente 18 a 20 pulgadas de la protección aislante externa del cable exponiendo los alambres internos.
- **5.** Corte el alambre de blindaje, de manera que pase de la protección aislante aproximadamente ¾ de pulgada.

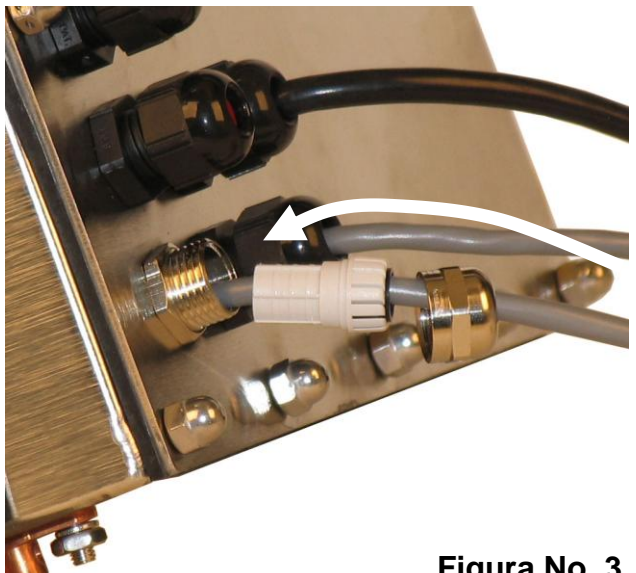

**Figura No. 3**

- **6.** Retire ¼ del aislante de la punta de cada uno de los 4 alambres (sin líneas de detección) o 6 alambres con líneas de detección (ver la figura No. 4).
- **7.** Conecte cada uno de los alambres al bloque de terminal P15 en observando la etiquetas en las tarjetas de circuitos para conexiones terminales. Ver la Figura Figure No. 15 para la ubicación del bloque de terminal.
- **8.** Para conectar un alambre, presione hacia abajo sobre la barra de liberación para la terminal, inserte el alambre en la abertura de la terminal permitiendo entonces que la barra de liberación regrese a su posición original, fijando el alambre en su lugar. Repita el procedimiento hasta que todos los alambres estén en su lugar.

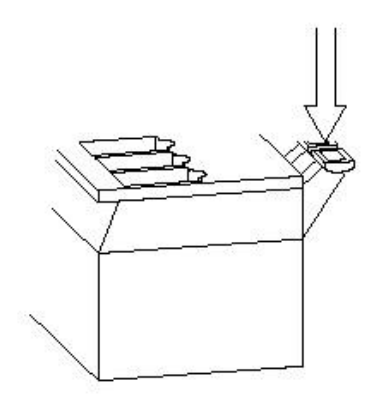

**9.** Guíe los alambres de la celda de carga a través de los dos clips para cables proporcionados en los lados superior e izquierdo del interior del gabinete.

#### **Figura No. 4**

#### **BLOQUE DE TERMINAL DE LAS CELDAS DE CARGA P15**

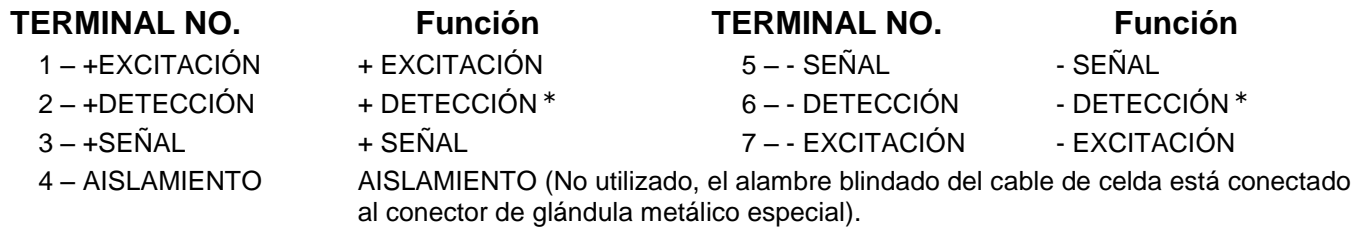

 **NOTA:** Si las líneas de detección NO se utilizan, usted debe instalar puentes de conexión en J6 y J9 adjuntos al bloque de terminal. Estos puentes fijan las líneas de detección a las líneas de excitación. Si las líneas de detección SÍ se utilizan (como en las básculas para camiones), estos puentes de conexion se deben posicionar en un pin de conexión únicamente ó se deben quitar y guardar para su uso en un futuro (ver la Figura No. 15).

#### **Conexión del Alambre Blindado del Cable de Celda para Supresión RFI**

- **1.** Después de que se hayan hecho todas las conexiones, retire el exceso de cable del gabinete.
- **2.** Observando la Figura No. 5, doble el alambre blindado sobre el inserto plástico e inserte el inserto plástico (con el alambre blindado) dentro del conector de glándula.
- **3.** El alambre blindado queda fijo cuando se aprieta la tuerca del conector de glándula.
- **4.** No apriete demasiado el conector pero asegúrese de que esté ajustado.
- **5. ¡NO UTILICE HERAMIENTAS!** ¡Apriete únicamente con los dedos!

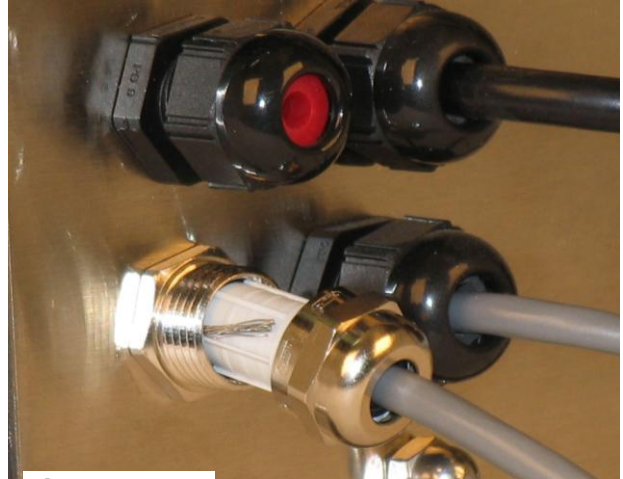

**Figura No. 5**

#### **Conexión del Cable de Celda de Carga (Conector de Glándula Estándar)**

Las siguientes instrucciones describen la conexión de la celda de carga si se deseara guiar el cable de celda de carga a través de un conector de glándula estándar.

- **1.** Retire las 12 tuercas que fijan el panel posterior al gabinete principal, y luego afloje un conector de glándula para el cable de la celda de carga. Ver la Figura No. 2 para ilustración del diseño del conector.
- **2.** Deslice el cable único de la celda de carga o de la caja de distribución a través del conector de glándula y hacia el interior del gabinete.
- **3.** Retire 3" de la cubierta aislante exterior y enseguida retire 1/4" del aislante de cada uno de los 4 alambres y el blindado (sin líneas de detección) o 6 alambres y el blindado (con líneas de detección). Ver la Figura No. 4.
- **4.** Conecte cada uno de los alambres al bloque de terminal P15 observando la etiquetas en las tarjetas de circuitos para conexiones terminales. Ver la Figura Figure No. 15 para la ubicación del bloque de terminal.
- **5.** Para conectar un alambre, presione hacia abajo sobre la barra de liberación para la terminal, inserte el alambre en la abertura de la terminal permitiendo entonces que la barra de liberación regrese a su posición original, fijando el alambre en su lugar. Repita el procedimiento hasta que todos los alambres estén en su lugar.
- **6.** Guíe los alambres de la celda de carga a través de los dos clips para cables proporcionados en los lados superior e izquierdo del interior del gabinete.

#### **BLOQUE DE TERMINAL DE LAS CELDAS DE CARGA P15**

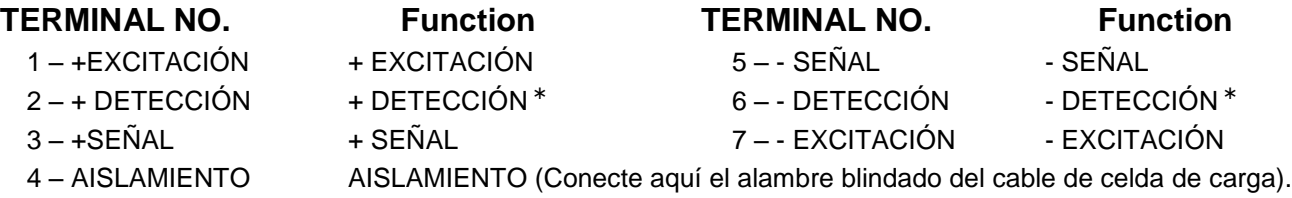

 **NOTA:** Si las líneas de detección NO se utilizan, usted debe instalar puentes de conexión en J6 y J9 adjuntos al bloque de terminal. Estos puentes fijan las líneas de detección a las líneas de excitación. Si las líneas de detección SÍ se utilizan (como en las básculas para camiones), estos puentes de conexión se deben posicionar en un pin de conexión únicamente ó se deben quitar y guardar para su uso en un futuro (ver la Figura No. 15)

### **Conexiones de Celdas de Carga con más de 30 pies de Cable**

Se deberán usar líneas de detección cuando se trata de instalaciones que utilizan más de 30 pies de cable entre el indicador y las celdas de carga. Las líneas de detección deben conectarse entre las terminales +SENS, -SENS en el indicador y los alambres +EXCITACIÓN, -EXCITACIÓN de las celdas de carga o las terminales +SENS, -SENS del tablero de la celda de carga o el tablero del sello.

### **Instalación del Cable para I/O en Serie**

El indicador 210 puede conectarse a una impresora para registrar el peso y la información relacionada o se puede conectar a una pantalla remota o hasta a una computadora para transmitir dicha información. La información puede ser transmitida por solicitud (presionando la tecla **PRINT** o al recibir un comando desde la computadora). Ver la sección de Configuración, I/O en Serie de este manual.

- **1.** Retire las 12 tuercas que fijan el panel posterior al gabinete principal, y luego afloje un conector de glándula para el cable de la celda de carga. Ver la Figura No. 2 para ilustración del diseño del conector.
- **2.** Deslice el cable de serie a través del conector de glándula y hacia el interior del gabinete.
- **3.** Retire 2" de la cubierta aislante exterior y enseguida retire 1/4" del aislante de cada uno de los 4 alambres (ver la Figura No. 6).
- **4.** Conecte cada uno de los alambres al bloque de terminal de los Datos en Serie (P13 y P14) observando la Figura No. 15 para ubicar las locaciones del bloque de terminal.
- **5.** Para conectar un alambre, presione hacia abajo sobre la barra de liberación para la terminal, inserte el alambre en la abertura de la terminal permitiendo entonces que la barra de liberación regrese a su posición original, fijando el alambre en su lugar. Repita el procedimiento hasta que todos los alambres estén en su lugar.

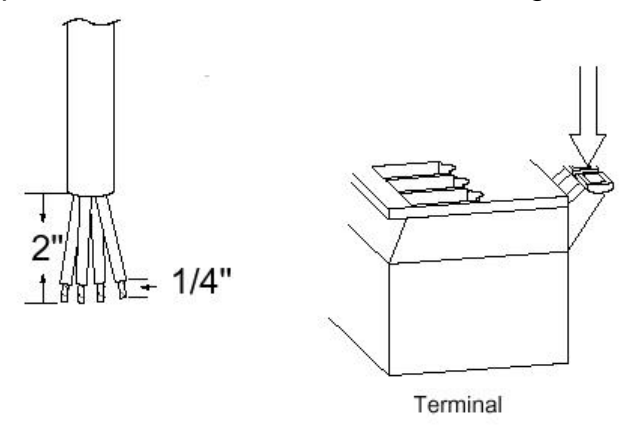

#### **Figura No. 6**

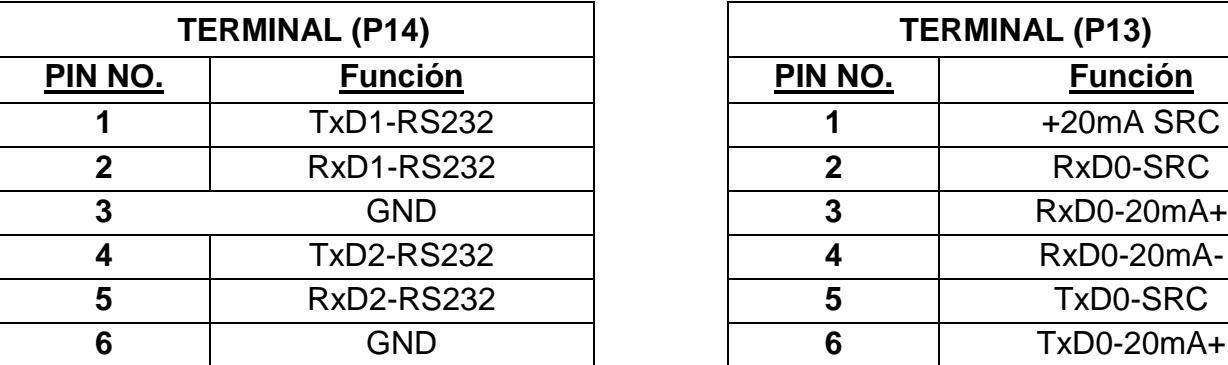

#### **INTERFACE EN SERIE BI-DIRECCIONAL**

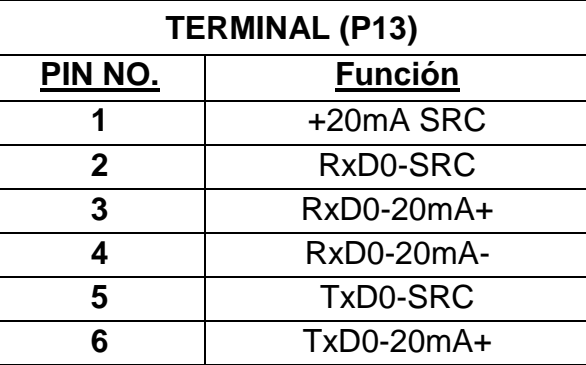

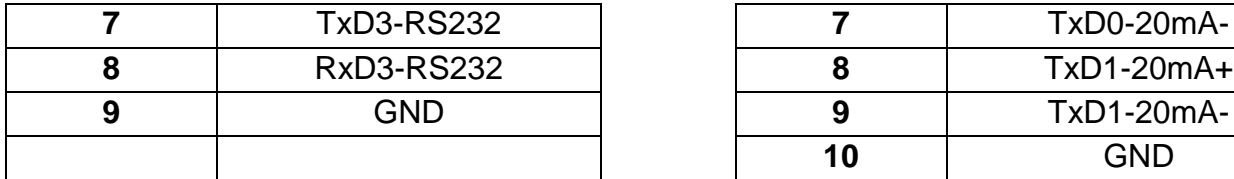

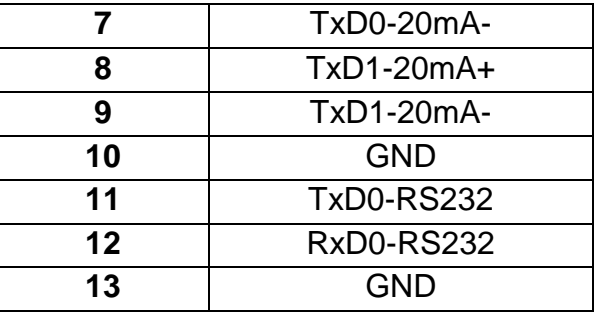

#### **Cableado de Interconexión para la Operación de Lazo de Corriente 20mA**  El Dispositivo Periférico tiene *EXTREMO ACTIVO* del Lazo de Corriente.

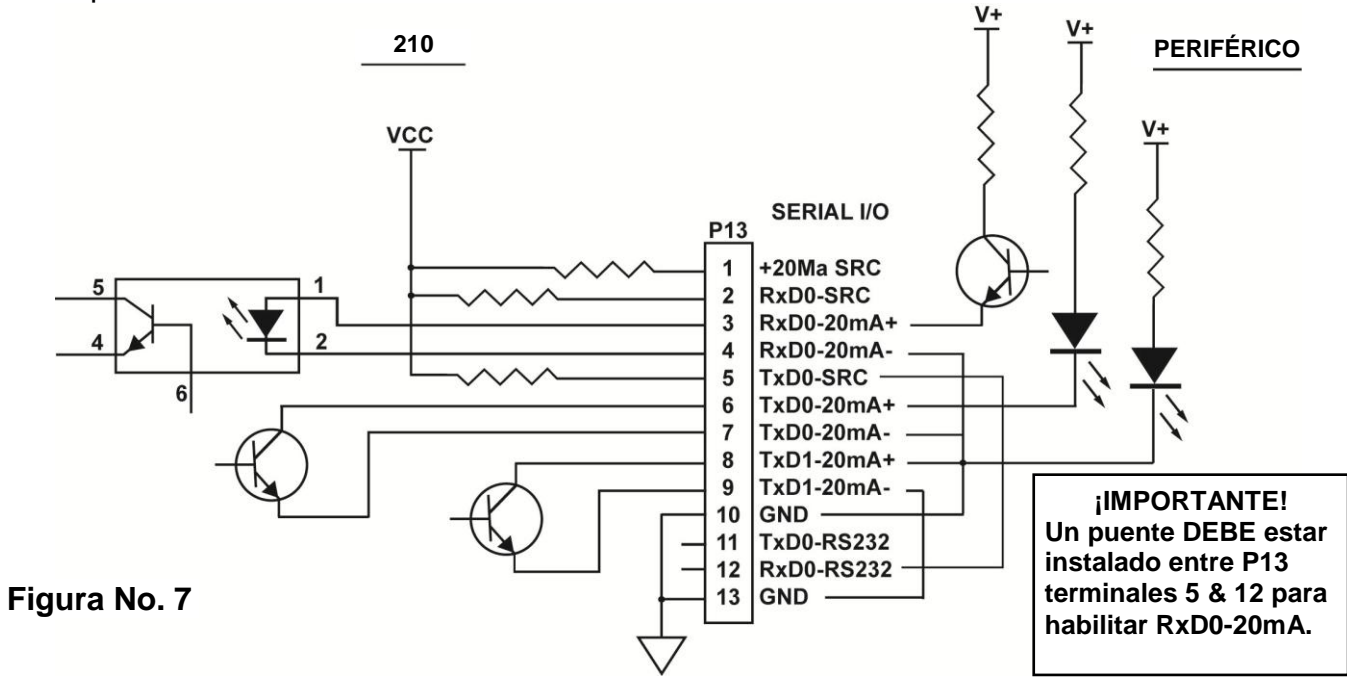

#### **Cableado de Interconexión para la Operación de Lazo de Corriente 20mA** El Dispositivo Periférico tiene *EXTREMO PASIVO* del Lazo de Corriente.

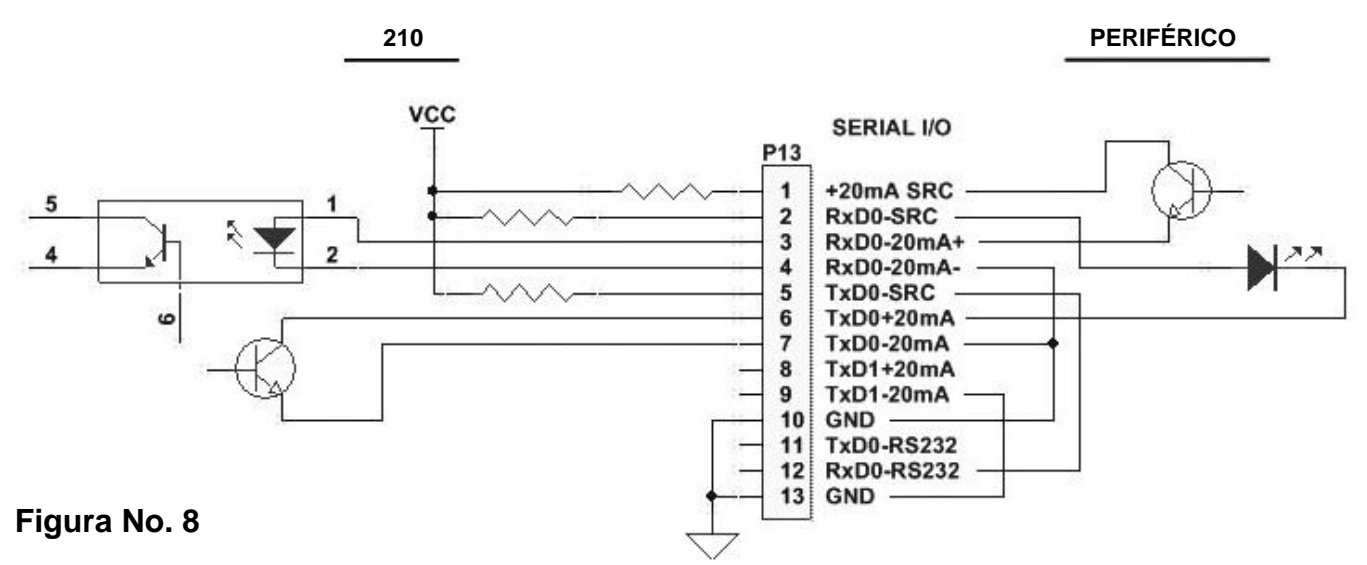

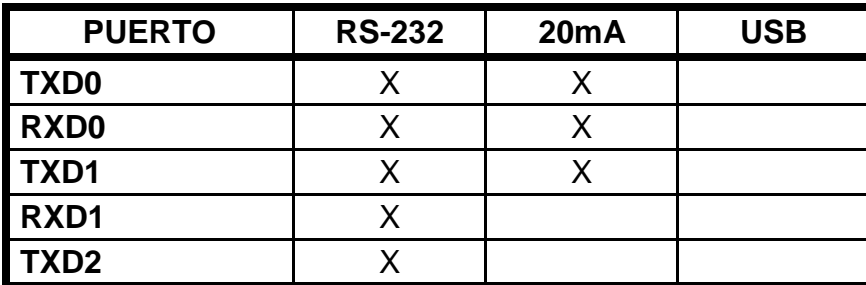

8200-M585-O1 Rev B 210 Instalación & Técnico 19

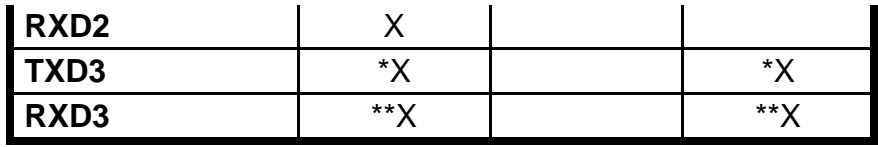

\* Mutuamente excluyentes

\*\* Mutuamente excluyentes

### **Interface USB**

La Interface USB del indicador 210 es de velocidad estándar completa. Puerto del dispositivo USB 2.0 (12Mbps). Se puede conectar a un host USB 2.0, con el CABLE USB de la Báscula Cardinal 8200-B163-0A o un cable USB 2.0 estándar de la industria, a ser utilizado como el puerto I/O serial COM3 establecido para datos de 8 bits, 1 bit de parada, sin paridad, 9600 a 115.2k baudios. Vea la Sección de Configuración, SIO Serial I/O de este manual.

El puerto USB esta habilitado con puentes J4 y J5 (vea la Figura No. 15) establecidos en la posición USB (utilizando el puerto serial COM3 del indicador) y el puente USB PWR, J10 (vea la Figura No. 15), establecida en la posición BUS para ser alimentada por el host USB o a la posición VCC para ser alimentada por la tarjeta principal PC del indicador 210. Siga las "Instrucciones de Instalación del Driver para el Puerto USB del Indicador" junto con el archivo usb2ser.inf localizado en el CD del Manual Técnico y de Instalación del Indicador 210.

### **Instalación del Cable USB Impermeable 8200-B163-0A**

- **1.** Retire las 12 tuercas que fijan el panel posterior al gabinete principal.
- **2.** Retire el conector de glándula del panel posterior. Ver la Figura No. 2 para ilustración del diseño del conector.
- **3.** Afloje la tuerca del conector de glándula del ensamble de cable/glándula 8200-B163-0A (ver la Figura No. 9) y deslice a través del cable del conector 5 pines y cable de tierra.
- **4.** Inserte el conector de 5 pines y el cable de tierra a través del panel trasero.
- **5.** Deslice la tuerca del conector de glándula nuevamente sobre el conector de 5 pines y cable de tierra y fíjelo al conector de glándula en el panel posterior.
- **6.** Jale el cable USB a través de la glándula para alcanzar a P4, el cabezal USB-B.
- **7.** Conecte el conector del cable USB al cabezal USB-B, P4, observando a la Figura No. 15 para la ubicación de P4. Apriete la tuerca del cable de glándula en el cable USB.

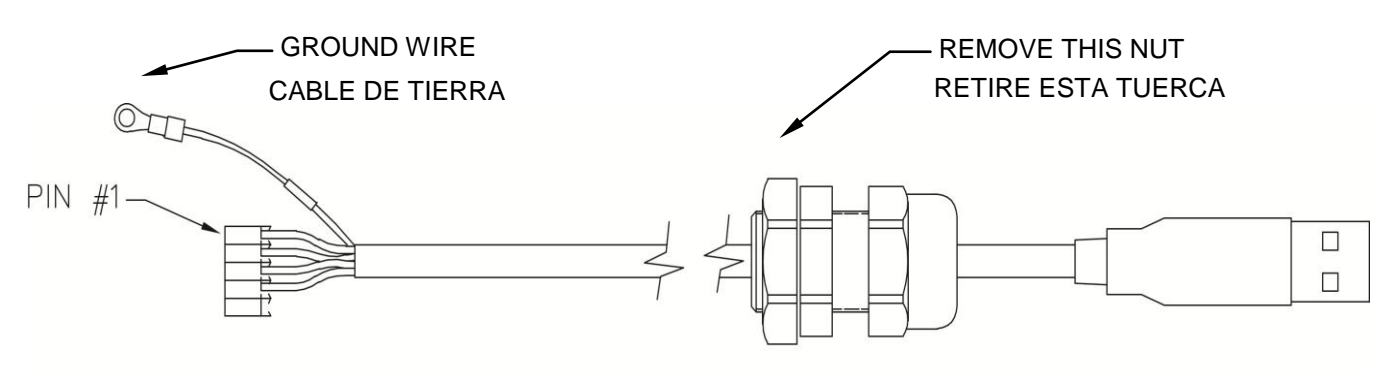

**Figura No. 9**

- **8.** Para fijar el cable de tierra (ver Figura No. 9), retire una tuerca y arandela 6-32 de la esquina del tablero principal.
- **9.** Conecte el cable de tierra del cable USB mediante la colocación de la terminal de anillo sobre la argolla roscada 6-32.
- **10.**Reinstale la arandela y la tuerca 6-32 y apriételas.

### **Instalación del Cable USB Estándar**

- **1.** Remove the 12 acorn nuts securing the back panel to main housing.
- **2.** Remove a gland connector from the back panel. Refer to Figure No. 2 for illustration of connector layout.
- **3.** Slip the cable through the hole in the rear panel and into the enclosure.
- **4.** Plug the USB cable into the USB-B connector P6. See Figure No. 15 for the location of P6.

### **Tabla de Funciones I/O de la Tarjeta Principal de Circuitos Impresos**

Ver la Figura No. 10 para la tarjeta de Relé de Entrada AC, Figura No. 11 en relación con tarjetas de Relé de Salida CA, Figura No. 13 para la tarjeta de Relé RB4C y Figura No. 15 para la Tarjeta Principal de Circuitos Impresos.

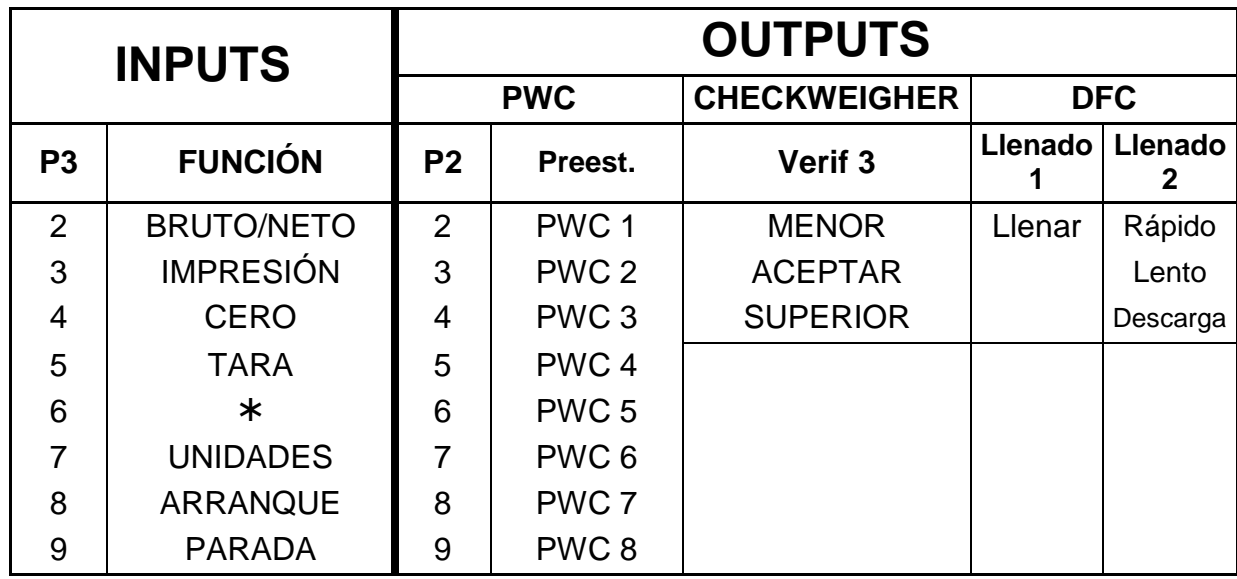

#### **RB4/RB8 Tabla de Relación entre el Número de Alambre del Cable de la Caja de Relé y el Número de Relé**

Los números de alambre del cable de la caja de relé corresponden a los pines de conexión de la terminal (P3) de entrada y (P2) de salida remota de la tarjeta de circuitos impresos.

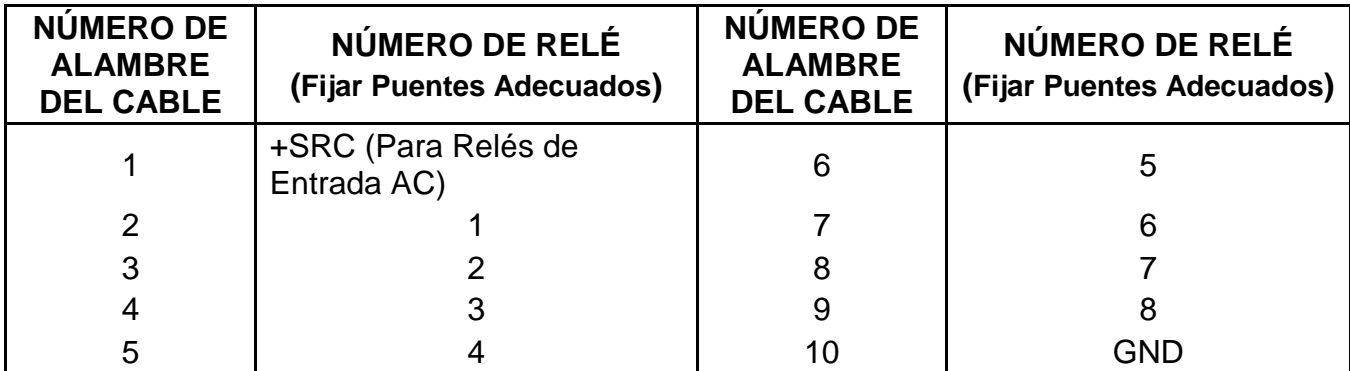

### **Entradas Remotas Aisladas Ópticamente**

Se incluyen 4 entradas programables con el I/O y pueden ser utilizadas para iniciar varias funciones dentro del indicador de manera remota (hasta 100 pies). El acceso a estas entradas es a través del block de terminal (P3) en la parte posterior del tablero de Circuitos Impresos (ver Figura No. 15). Las 8 entradas se definen así:

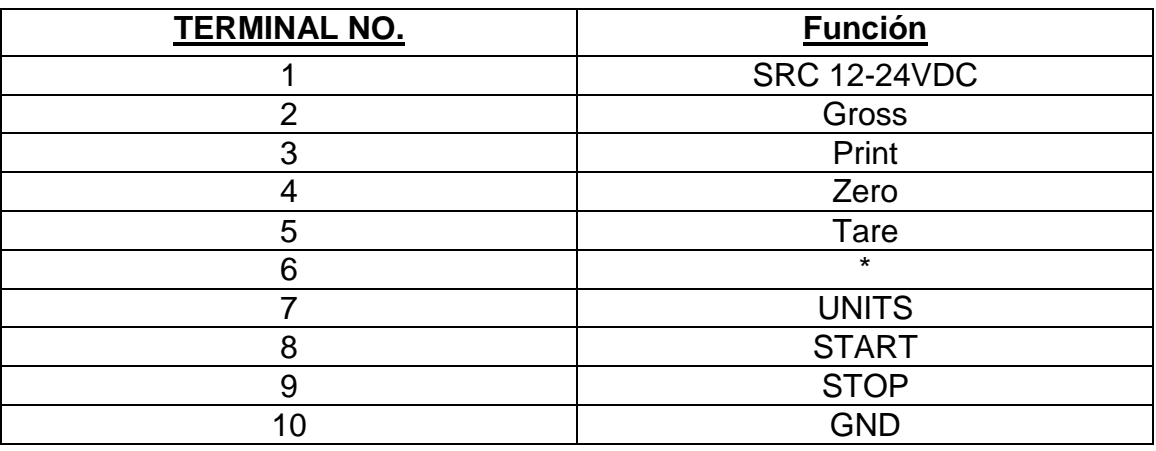

**NOTA: La entrada debe estar conectada a GND para iniciar la función.**

### **Tarjeta(s) de Relés de Entrada AC**

Las Tarjeta(s) de Relé de Entrada AC están montadas en una caja de conexiones externa que utiliza el indicador 210. La RB4-ACIN (115 VAC) o RB4-ACINV (230 VAC) contiene una tarjeta y soporta hasta 4 entradas (seleccionables por medio de puentes). La RB8-ACIN (115 VAC) o RB8-ACINV (230 VAC) contiene dos tarjetas y soporta hasta siete entradas que son seleccionables por medio de puentes. La tarjeta de relés usada en las versiones de 115 VAC es la Cardinal p/n 8200-C324-0A. La versión de 230 VAC utiliza la tarjeta de relé Cardinal p/n 8200-C324-1A. Conecte los dispositivos como se muestra en la Figura No. 10.

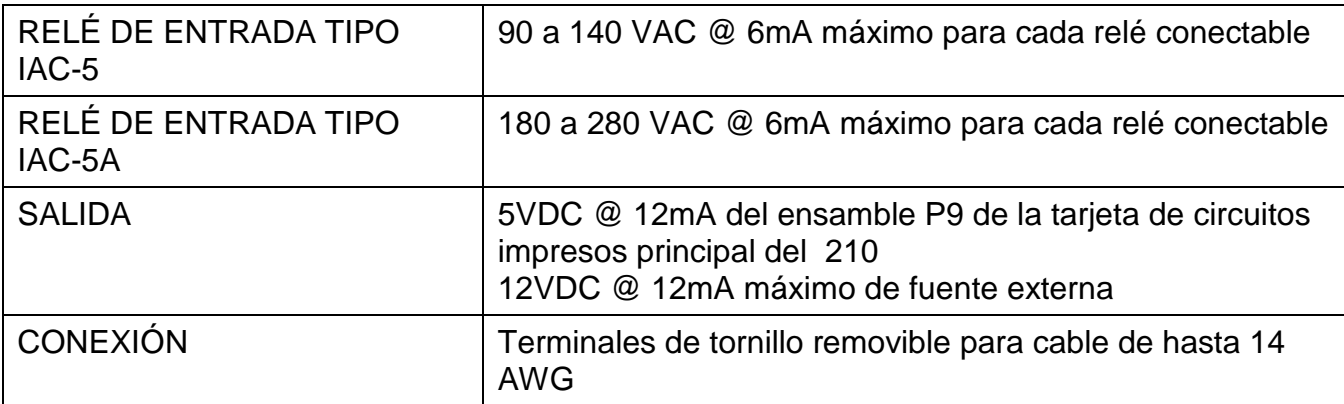

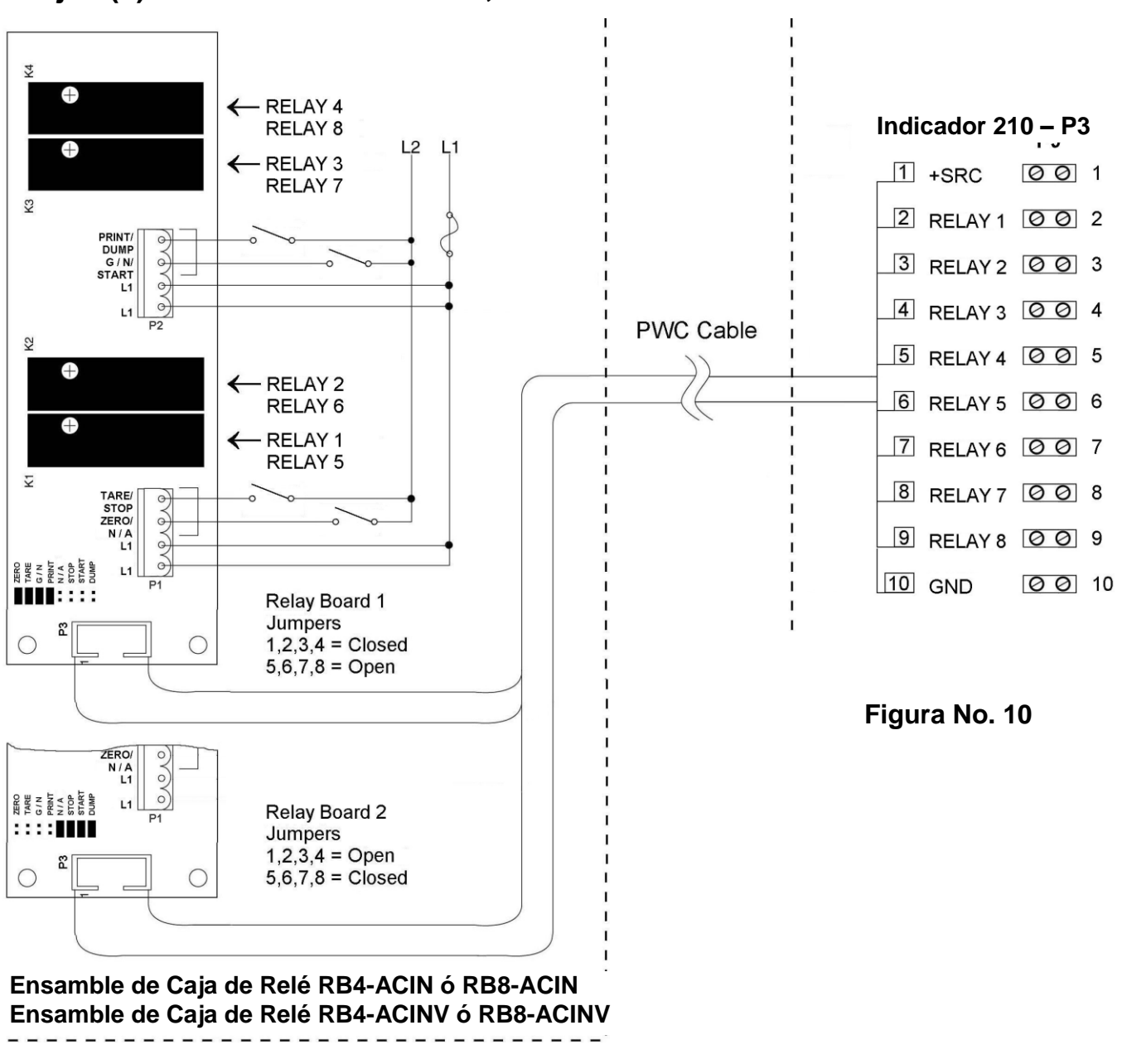

### **Tarjeta(s) de Relé de Entrada AC, Cont.**

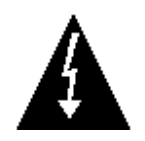

**¡PRECAUCIÓN! ¡LOS RELÉS DE ENTRADA AC DEPENDEN DEL VOLTAJE. SE NECESITA UN RELÉ DIFERENTE PARA 115 VAC Y 230 VAC!**

#### **Salida de Nivel Lógico Preestablecido del Comparador /Verificador de Peso**

Si así lo decide, puede utilizar las salidas de nivel lógico de los comparadores de peso o verificadores de peso preestablecidos de su indicador Modelo 210 para controlar dispositivos periféricos usados y así manejar el flujo de material o señal cuando el peso se encuentra dentro de los límites preestablecidos. Note que estas salidas están a nivel lógico y no pueden controlar dispositivos externos directamente, con la excepción de la barra ligera del Verificador de Peso 2XX-OU. Los relés de estado sólido pueden ser utilizados para aceptar salida del nivel lógico desde el 210 y, a su vez, controlar los otros dispositivos externos.

#### **J7 (VP/VCC) – PUENTE DE FUENTE DE SALIDA REMOTA (FUENTE)**

El puente J7 de Fuente de Salida Remota, cuando está conectado, permite que el indicador 210 proporcione (fuente) VP (15VDC) ó VCC (5vdc) a un relé de estado sólido u otra carga de 200 ohms o mayor. La conexión positiva de los relés debe estar conectada a los pines de conexión PWC y el alambre negativo de los relés al pin GND. Vea la Figura No. 15 para la ubicación del puente y SALIDAS REMOTAS.

Para salidas completamente aisladas, J7 debe estar abierto (colocado en in pon de conexión únicamente o removido) y el usuario debe proporcionar 12 a 24 VDC a pin SRC y un retorno de tierra a la carga. La carga todavía debe ser de 200 ohms o mayor.

Para conectar el cable de control al conector P2 de la salida de nivel lógico preestablecido del comparador/verificador de peso:

- **1.** Si el panel posterior del indicador ya ha sido retirado, proceda al paso 2. De lo contrario, retire las 12 tuercas ciegas que fijan el panel posterior al gabinete principal.
- **2.** Afloje el conector de glándula para el cable. Ver la Figura No. 2 para la distribución del conector de glándula.
- **3.** Deslice el cable a través del conector de glándula y hacia el interior del gabinete.
- **4.** Retire 2 pulgadas de la protección aislante externa.
- **5.** Ahora, retire 1/4 pulgada del aislante de cada uno de los alambres.
- **6.** Conecte cada uno de los alambres a las SALIDAS REMOTAS del bloque de terminal (P10) observando la Figura No. 15 para ubicar los bloques de terminal.
- **7.** Para conectar un alambre, utilice un desarmador pequeño y plano y presione hacia abajo la barra de liberación de la terminal. Inserte el alambre en la abertura de la terminal. Retire el desarmador, permitiendo que la barra de liberación regrese a su posición original, fijando el alambre en su lugar.
- **8.** Repita el procedimiento hasta que todos los alambres estén en su lugar.

### **Tarjeta(s) del Relé de Salida**

Las Tarjetas de Relé de Salida AC están montadas en una caja de conexión externa para ser usadas con el Indicador 210 y son distribuidas por Cardinal. La RB4-ACOUT contiene una tarjeta y soporta hasta cuatro entradas (seleccionables por medio de puentes). La RB8- ACOUT contiene dos tarjetas y soporta hasta ocho entradas. La tarjeta de relé usada en ambas versiones es (Cardinal p/n 8539-C062-0A). Conecte los dispositivos a ser controlados como se muestra en la Figura No. 11.

Los relés individuales pueden ser configurados para estar encendidos (cerrados) o apagados (abiertos) con pesos menores al peso preestablecido y después cambiar de encendido a apagado o de apagado a encendido con un peso predeterminado mediante el establecimiento de la condición de "peso menor a" en encendido o apagado durante los procesos de calibración y configuración o revisión de la configuración.

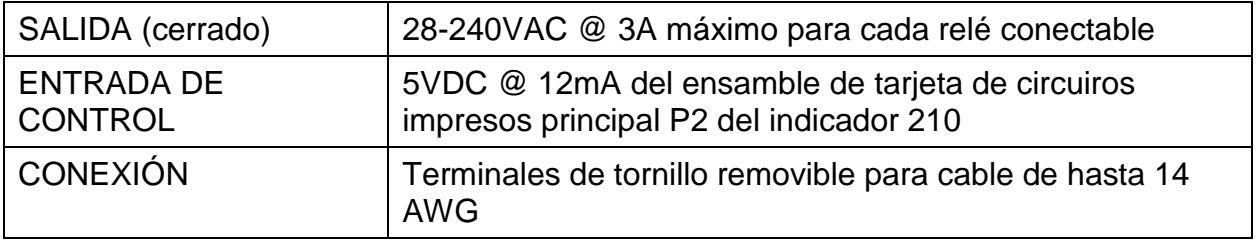

**NOTA:** Todos los relés son del tipo normalmente abiertos que se abren cuando el indicador pierde energía.

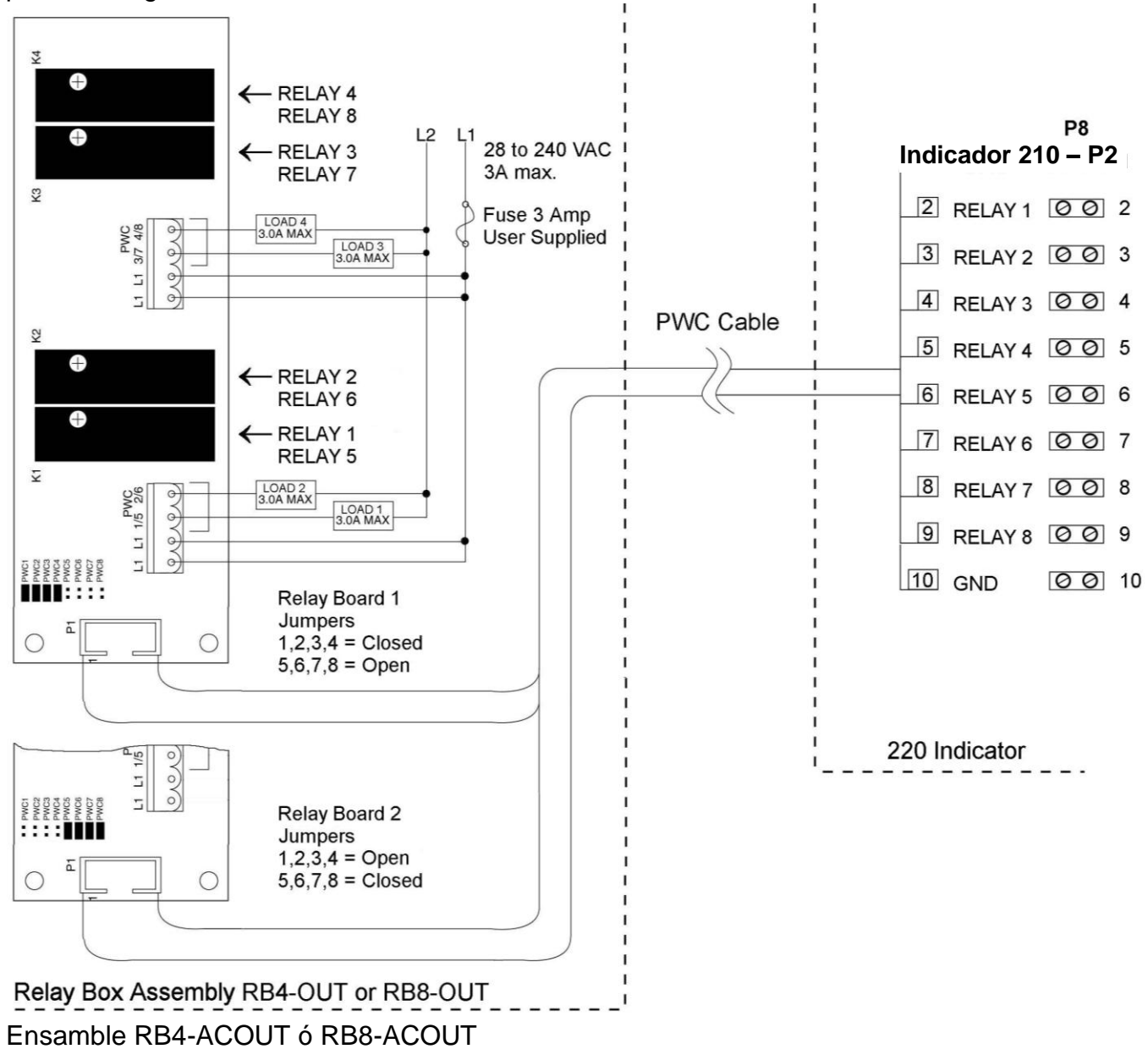

### **RB4C CAJA-J de Relé**

La RB4C proporciona cuatro FORM-C, SPDT (uno normalmente abierto y otro normalmente cerrado), 24-250 voltios (AC ó DC), 3A relés mecánicos para controlar dispositivos externos de un indicador de peso digital equipado con control de salida. El control de salida puede ser 5-15VDC, 1mA fuente ó 20mA sumidero actual. El tipo de fuente (SRC) o sumidero (SINK) se selecciona con los Puentes Fuente de Control de Relé, J1, J2, J3, and J4 (vela la Figura No. 12), uno para cada relé.

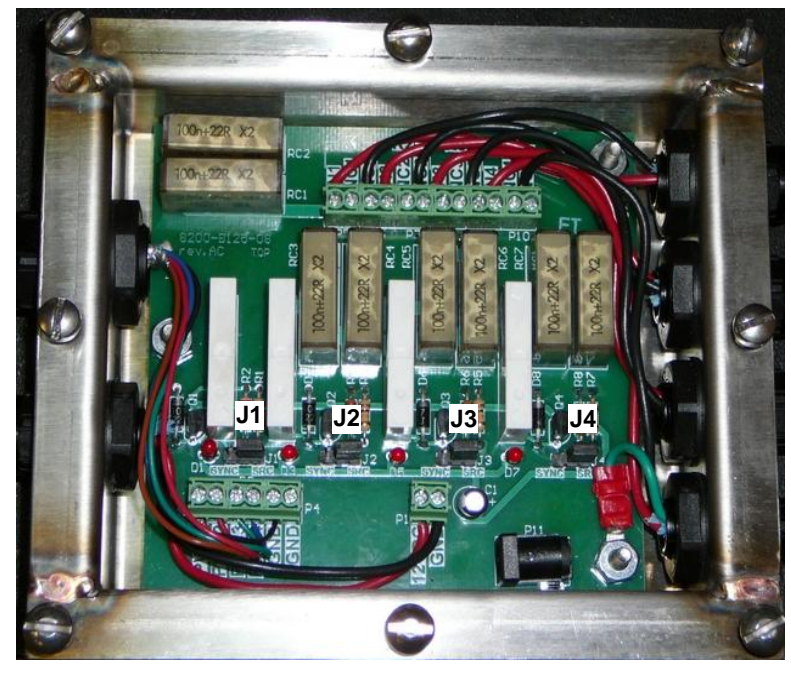

**Figura No. 12 (Puentes Tipo Fuente de Control de Relé)**

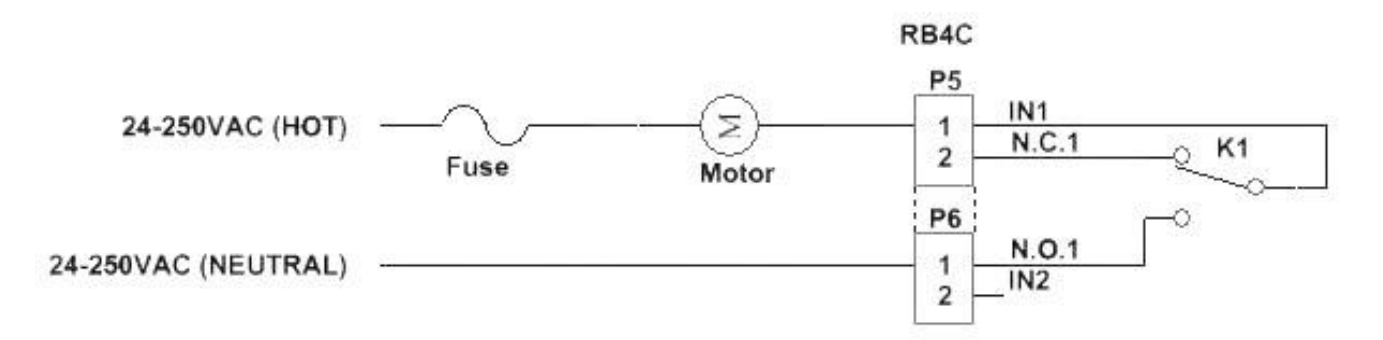

#### **RB4C Ejemplo de Cableado del Relé de Salida Figura No. 13**

#### **RB4C Ejemplo de Cableado del Circuito de Control**

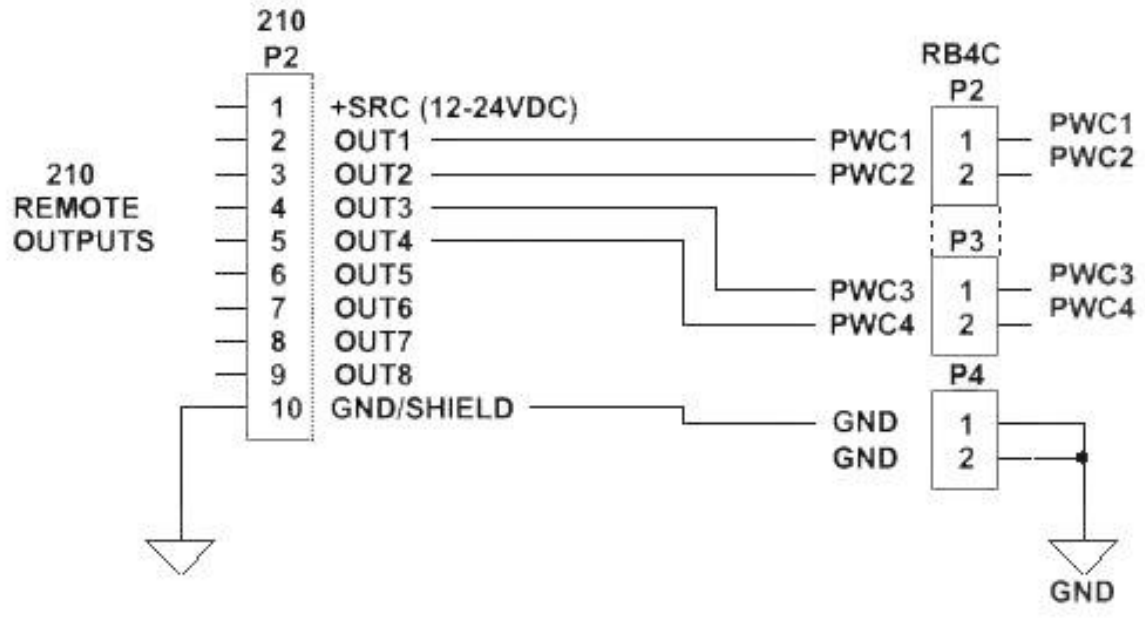

**Figura No. 14**
# **PCB Principal**

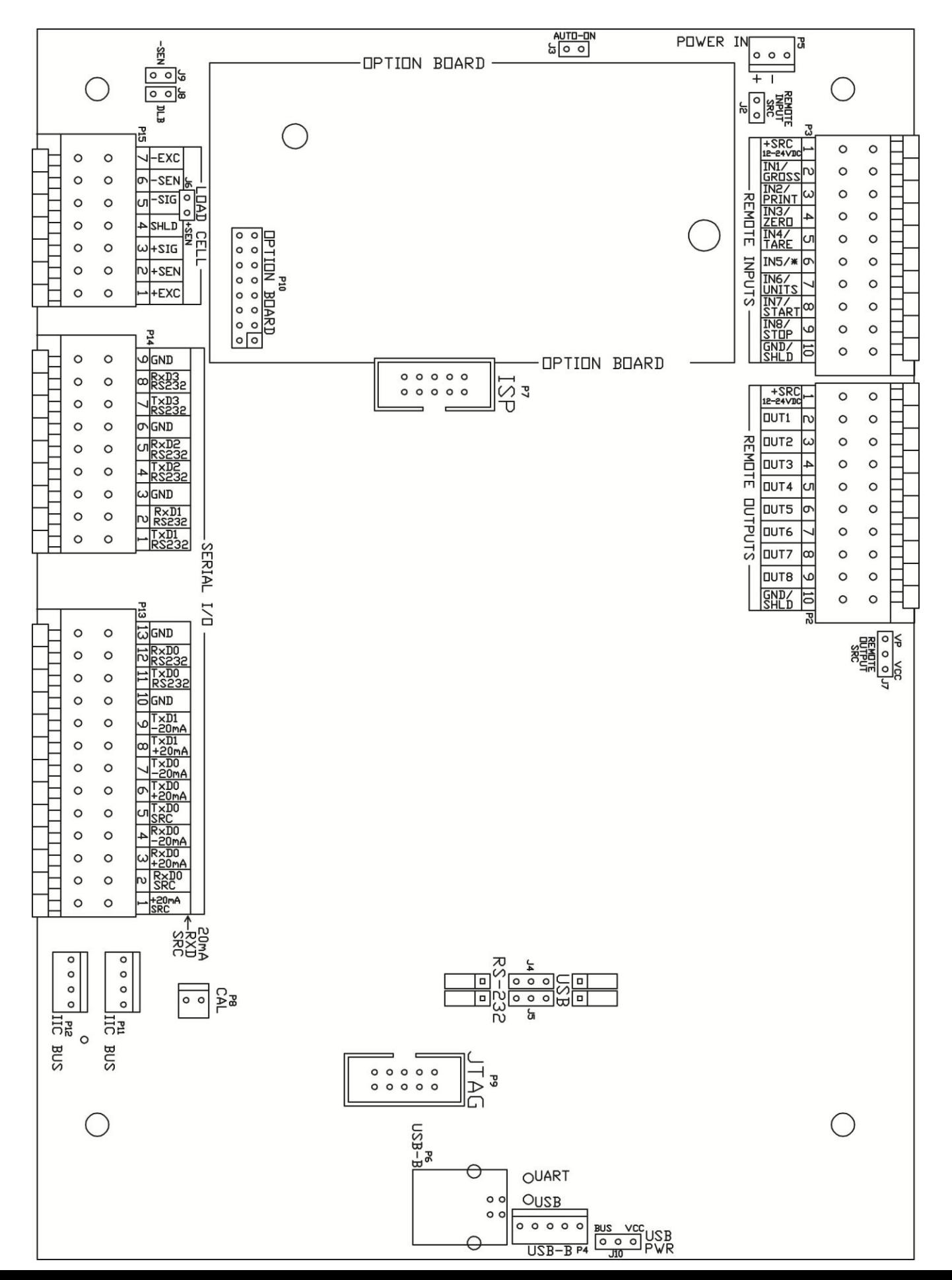

**Figura No. 15**

# **Puentes PCB Principales**

# **J2 – FUENTE DE ENTRADA REMOTA (FUENTE)**

El puente J2 de Fuente de Entrada Remota Input, cuando conectado, permite al indicador 210 suministrar (fuente) 12-24VDC a un relé de estado sólido u otra carga de 200 ohms o mayor. La conexión positiva de los relés debe estar conectada a los pines conectores de la entrada remota y el alambre negativo de los relés al pin GND/SHLD.

#### **J3 – PUENTE DE ENCENDIDO AUTOMÁTICO**

El puente de ENCENDIDO AUTOMÁTICO J3, cuando conectado, hará que el indicador se encienda automáticamente siempre que se aplique corriente al conector de entrada. Si el indicador se queda sin corriente momentáneamente y vuelve a recibirla, el indicador se encenderá sin necesidad de presionar la tecla **ON/OFF**.

#### **J4 Y J5 – RS-232/PUERTO USB**

Estos puentes controlan si COM3 es RS-232 y utiliza I/O en Serie P14 (pines 7, 8, & 9) ó USB y utiliza el cabezal USB-B, P4 ó el puerto USB-B, P6.

# **J6 (+SEN) Y J9 (-SEN) – PUENTES DE DETECCIÓN**

Si las líneas de detección NO son usadas, debe instalar puentes en J6 y J9 adjuntos al bloque de terminal. Estos puentes conectan las líneas de detección a las líneas de excitación. Si las líneas de detección SI se usan (como en las básculas para camiones), estos puentes deben estar abiertos en un solo pin o retirados y guardados para su uso futuro.

#### **J8 – DLB (PUENTE DE IMPULSO DE CARGA MUERTA)**

Para cargas muertas muy bajas (menos del 10% de la capacidad combinada de la celda de carga) conecte el puente J8 de impulso de carga muerta en la tarjeta de circuito impreso.

#### **J7 – FUENTE DE SALIDA REMOTA (FUENTE)**

El puente J7 de Fuente de Salida Remota, cuando conectado, permite al indicador 210 suministrar (fuente) VP (15VDC) ó VCC (5vdc) a un relé de estado sólido u otra carga de 200 ohms o mayor. La conexión positiva de los relés debe estar conectada a los pines conectores de la salida remota y el alambre negativo de los relés al pin GND/SHLD.

#### **J10 – USB PWR**

El puente J10 USB PWR, selecciona si la energía del USB es proporcionada por el USB Host (colocar en la posición BUS) ó por el indicador 210 (colocar en la posición VCC).

# **Re-Instalación del Panel Posterior**

Después de haber terminado todas las instalaciones:

- **1.** Retire el exceso de cable del gabinete del instrumento y apriete cada uno de los conectores de glándula de cables.
	- No apriete demasiado estos conectores pero asegúrese de que queden ajustados.
	- **¡NO UTILICE HERRAMIENTAS!** ¡Sólo utilice los dedos!
- **2.** Asegúrese que cualquier conector de glándula no utilizado esté conectado y vuela a colocar el panel posterior.
- **3.** Fije el panel posterior con las 12 tuercas ciegas que quitó anteriormente.
- **4.** Siga el patrón diagonal cuando apriete las tuercas ciegas.

# **FUNCIONES DEL TECLADO**

El Modelo 210 está equipado con un teclado de 22 teclas. El teclado se utiliza para ingresar comandos y datos al indicador. Esta sección describe cada tecla junto con su función normal. Es útil ver el indicador físicamente cuando se lee esta sección.

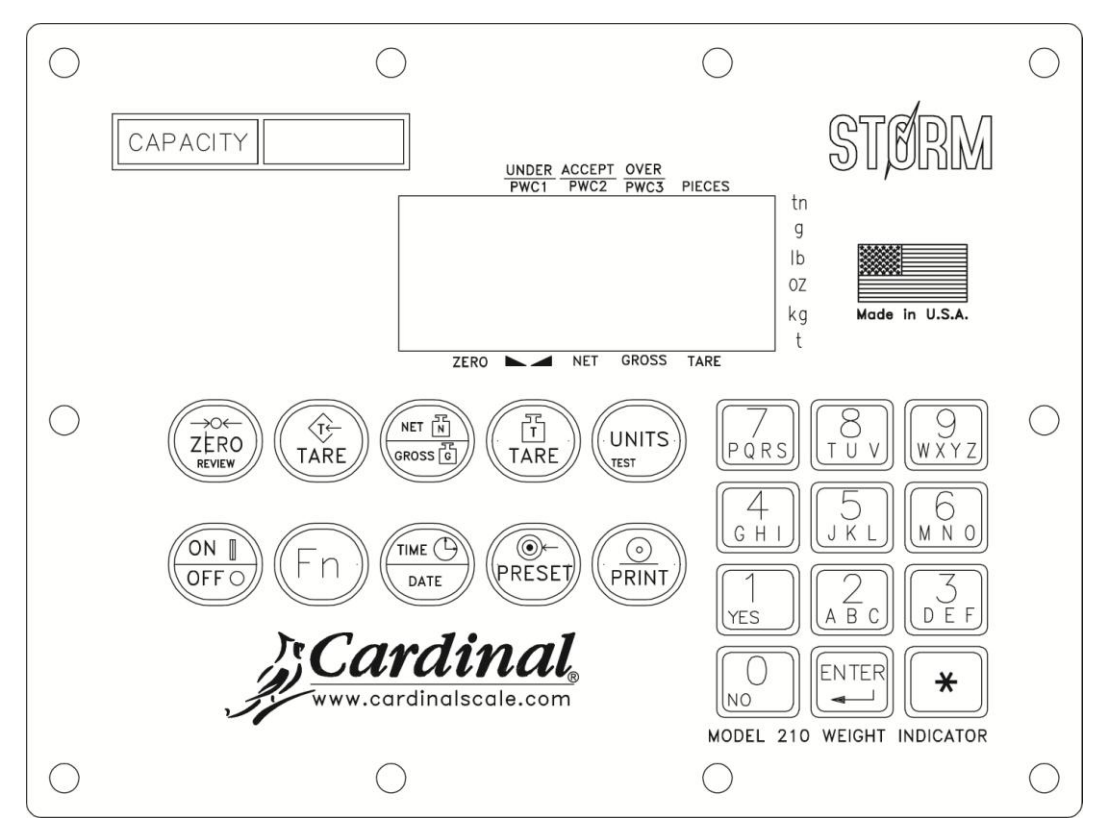

**Figura No. 16 (Teclado Actualizado)**

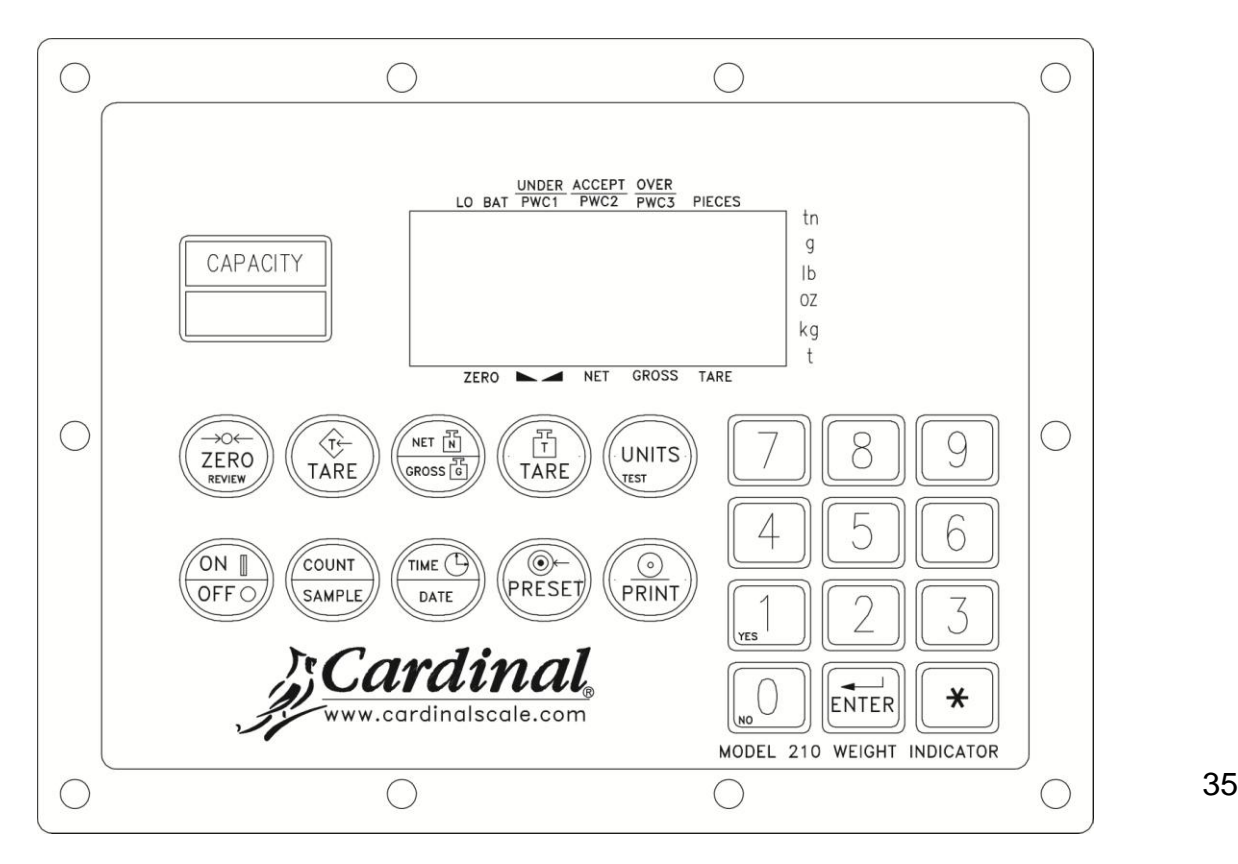

**Figura No. 17 (Teclado Tradicional)**

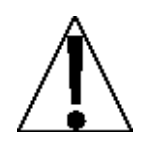

**NO opera el teclado con objetos puntiagudos (lápices, plumas, etc.). El daño resultante de esta práctica NO está cubierto por la garantía.**

# **TECLA ZERO/REVIEW**

Esta tecla realiza dos funciones. En operación normal, el presionar esta tecla provocará que la pantalla de peso se vaya a cero de manera inmediata hasta el límite seleccionado de 4% o 100% de la capacidad de la báscula. Note que esta selección se hace durante la configuración y calibración del indicador. El presionar esta tecla después de la tecla \* hará que se entre al modo de Revisión de Configuración y Calibración. Ver la sección donde se describe de la tecla  $*$  y la Revisión de Configuración de este manual para más detalles.

# **TECLA TARE (con símbolo "T" en diamante)**

Esta tecla tiene doble función. Presionar la tecla **TARE** por si sola (modo Tara de Pulsador) hará que el peso bruto actual se almacene como el nuevo peso tara y la pantalla cambiará al modo de peso neto (NET aparecerá en el extremo derecho de la pantalla). Presionar esta tecla después de ingresar un valor numérico (Tara de Teclado) hará que el valor ingresado sea aceptado como el nuevo peso tara.

**NOTA:** No pueden ingresarse pesos tara iguales o mayores a la capacidad de la báscula. Además, el valor de la división del peso tara de teclado debe ser el mismo que el valor de división de la báscula. Por ejemplo, una unidad de .005 lb como valor de división desplegará ay **Error** si intenta ingresar un peso tara de 1.003.

# **TECLA NET/GROSS**

Esta tecla se utiliza para alternar entre modo de peso Neto y Bruto. El modo seleccionado se indica encendiendo el anunciador adecuado en la pantalla. Note que la pantalla mostrará un error (-NO TARE-) y el indicador se mantendrá en el modo de peso Bruto si la tecla es presionada y no se ha ingresado un peso tara válido.

# **TECLA TARE (con símbolo de peso "T")**

Al presionar esta tecla la pantalla mostrará el peso tara actual durante tres segundos.

# **TECLA UNITS/TEST**

Esta tecla realiza dos funciones. En operación normal, se utiliza para seleccionar las unidades en las que se quiere mostrar el peso. Las unidades de medida disponibles ("unit1" y "unit2") son habilitadas o deshabilitadas durante la configuración. Las unidades disponibles incluyen toneladas, libras únicamente, libras-onzas, onzas únicamente, toneladas (toneladas métricas), kilogramos, y gramos. Note que todas las combinaciones son aceptadas. Presionando esta tecla después de la tecla  $*$  ingresará al modo de Prueba. El modo de Prueba se utiliza para llevar a cabo una prueba de todos los elementos de la pantalla. Ver la descripción de la tecla  $*$  para más detalles.

# **TECLA ON/OFF**

Esta tecla realiza dos funciones. El presionarla cuando el indicador está apagado encenderá el indicador. Si el indicador ya está encendido, el presionar esta tecla apagará el indicador.

# **TECLA FN (Tecla COUNT/SAMPLE Tradicional)**

Esta tecla se usa para realizar diversas funciones. Note que las diversas funciones de esta tecla dependen de la configuración del Modo de Operación seleccionado. Esas funciones son las siguientes:

# **TECLA TIME/DATE**

Esta tecla se utiliza para entra al modo de reloj para programar la hora, fecha y número consecutivo.

El presionar la tecla **TIME/DATE** hará que entre al modo reloj y el 210 desplegará la palabra  $H$ ol Ir $=$ 

#### **Formato 12-Horas Seleccionado durante la Configuración (td=12)**

- **1.** Con la pantalla mostrando HoUr=, presione la tecla **ENTER**.
- **2.** Si la hora mostrada es correcta, presione la tecla **ENTER** y proceda al paso 4.
- **3.** Si la hora mostrada no es correcta, utilice el teclado numérico para ingresar la hora correcta y presione la tecla **ENTER**.
- **4.** La pantalla cambiará a A=. Presione la tecla **ENTER**.
- **5.** La pantalla mostrará YES.
	- Si la hora es mediodía (12:00 PM), presione la tecla **ENTER**.
	- Si la hora es después de mediodía (12:00 PM), presione la tecla **0/NO**, luego presione la tecla **ENTER**.
- **6.** La pantalla mostrará dAtE=. Presione la tecla **ENTER**.
- **7.** Si la fecha mostrada es correcta, presione la tecla **ENTER** para proceder al comando de número consecutivo, Cn.C .n=.
- **8.** Si la fecha mostrada no es correcta, utilice el teclado numérico para ingresar la fecha correcta y presione la tecla **ENTER** para proceder al comando de número consecutivo. Recuerde ingresar la fecha en el mismo formato (mes-día-año o día-mes-año) conforme se haya seleccionado por el parámetro de configuración USA. Note que con la configuración USA=YES, el formato de la fecha es mes-día-año.

#### **Formato de 24-Horas Seleccionado durante la Configuración (td=24)**

- **1.** Con la pantalla mostrando HoUr=, presione la tecla **ENTER**.
- **2.** Si la hora mostrada es correcta, presione la tecla **ENTER** y proceda al paso 4.
- **3.** Si la hora mostrada no es correcta, utilice el teclado numérico para ingresar la hora correcta y presione la tecla **ENTER**. Note que con el formato de 24 horas seleccionado, al ingresar cualquier hora después del medio día (12:00 PM), usted debe sumar 12 a la hora, pro ejemplo, 3 PM se ingresaría como 1500.
- **4.** La pantalla mostrará dAtE=. Presione la tecla **ENTER**.
- **5.** Si la fecha mostrada es correcta, presione la tecla **ENTER** y proceda al comando de número consecutivo, CnC n=.
- **6.** Si la fecha mostrada no es correcta, utilice el teclado numérico para ingresar al fecha correcta y presione la tecla **ENTER** para proceder al comando de número consecutivo. Recuerde ingresar la fecha en el mismo formato (mes-día-año o día-mes-año) conforme se haya seleccionado por el parámetro de configuración USA. Note que con la configuración USA=YES, el formato de la fecha es mes-día-año.

#### **Número Consecutivo**

El Número Consecutivo es un número imprimible (vea PRINT TABS en la sección SETUP AND CALIBRATION) que corresponde la número de pesajes consecutivos que se han impreso. El número consecutivo se incrementa (si no está configurado en "0") cada vez que se imprime un peso. El número consecutivo se restablecerá al número ingresado en el comando CnC n=.

Si el número consecutivo mostrado es correcto, presione la tecla **ENTER** para regresar a la operación normal. Si el número mostrado no es correcto, utilice el teclado numérico para ingresar el número consecutivo correcto (hasta 6 dígitos) y presione la tecla **ENTER** para volver a la operación normal.

# **TECLA PRESET**

Esta tecla se utiliza para realizar diversas funciones. Note que las diversas funciones de esta tecla dependen de la configuración del Modo de Operación seleccionado. Esas funciones son las siguientes:

# **Comparador de Peso Preestablecido (oPEr=3)**

Si se seleccionó el modo de operación del Comparador de Peso Preestablecido (**oPEr =3)**, el comando **PSEt1=** se mostrará en pantalla. Presione la tecla **ENTER** y se mostrará en pantalla el valor del peso actualmente almacenado para PRESET #1. Si el valor mostrado en pantalla es aceptable, presione la tecla **ENTER**, de lo contrario, utilice las teclas numéricas para ingresar el nuevo valor preestablecido y presione la tecla **ENTER**.

- El parámetro de configuración **oPEr =3**, **p out=**, determina el número de comparadores de peso preestablecidos que se mostrarán en pantalla y que se solicitaron.
- Puede haber hasta 8 comparadores de peso preestablecido.

# **Verificador de Peso (oPEr=4)**

Si se ha seleccionado la función de Verificación de Peso y se ha presionado la tecla **PRESET**, las señales ACCEPT y UNDER parpadearán y el valor preestablecido para el peso mínimo aceptable se mostrará en pantalla. Presione la tecla **ENTER** si el valor mostrado en pantalla es correcto o utilice las teclas numéricas para ingresar el valor nuevo y presione la tecla **ENTER**. Las señales ACCEPT y OVER ahora parpadearán y la pantalla mostrará el valor mínimo de peso sobre el rango aceptado. Nuevamente, si el valor mostrado es correcto, presione la tecla **ENTER**. Si el valor no es correcto, ingrese el valor nuevo y presione la tecla **ENTER** para guardarlo. Note que este valor debe ser mayor que el valor aceptado. Recuerde que tanto las funciones de comparadores de peso preestablecido como la de verificación de peso operan sobre el valor absoluto de peso, ignorando la polaridad Después de que se ingrese el segundo valor preestablecido, el indicador regresará a la operación normal.

# **TECLA PRINT**

El presionar esta tecla iniciará la transmisión del peso y otros datos a través del puerto de salida de la impresora seleccionada (vea Port= bajo el menú de Imprimir). El primer peso bruto o neto impreso después de que el peso bruto ha vuelto a "cero" se sumará al acumulador asociado, y el número consecutivo se incrementará.

Si el comando **id=** (Comando ID) ha sido habilitado durante la configuración, cuando se presione la tecla **PRINT**, el indicador pedirá que se imprima una ID en el boleto.

Si el comando **A clr=** se establece a 1 (Yes), ingrese hasta 6 dígitos para el ID y después presione la tecla **ENTER** para completar la transacción. La función de impresión ocurrirá después de que se haya presionado la tecla **ENTER**.

Si el comando A clr= se establece en 0 (no), presione la tecla **ENTER** para mostrar el ID actual. Si el ID mostrado es aceptable, presione la tecla **ENTER** nuevamente para completar la transacción. De lo contrario, ingrese hasta 6 dígitos para el ID y entonces presione la tecla **ENTER** para completar la transacción. La función de impresión ocurrirá después de que se haya presionado la tecla **ENTER**

Note que el indicador no responderá al comando Print a menos de que el peso se encuentre estable. Si se está mostrando el peso bruto, solo se imprimirá el peso bruto Si se está mostrando el peso neto, se imprimirán el peso neto, bruto, tara y pesos.

El 210 incluye soporte para boletos visuales. Los boletos visuales están diseñados por los programas basados en PC,Visual Print o nControl, después se descargan al indicador. Dos formatos programables además de las configuraciones del tabulador para impresión estándar están permitidos.

Los formatos de impresión se seleccionan utilizando las teclas y **PRINT** en combinación (vea la sección de la tecla y de las teclas y **PRINT** para más detalles). **EJEMPLO DE BOLETO**

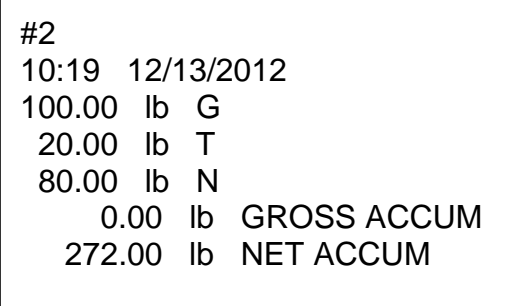

**NOTA:** Cuando se presiona la tecla **PRINT**, el indicador busca el formato seleccionado. Si no se encuentra un boleto visual se regresa a las configuraciones del tabulador para impresión.

# **TECLAS 0 HASTA 9, A HASTA Z**

Estas teclas se utilizan para ingresar datos alfanuméricos durante la configuración y calibración al igual que durante la operación normal del indicador.

**NOTA:** Las teclas **1** y **0** tienen doble función. Se utilizan para ingresar datos durante la configuración y calibración al igual que durante las operaciones normales y también se utilizan para responder sí  $(1 = YES)$  ó no  $(0 = NO)$  a diferentes comandos.

Donde esté permitido, (ingreso de ID), las letras\* se ingresan presionando la tecla en sucesión hasta que la letra deseada se muestre en pantalla. Esto es similar a la manera en que

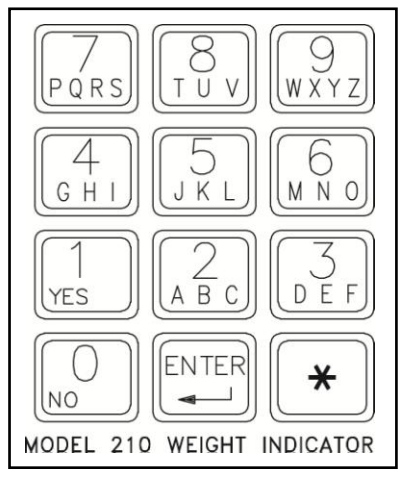

funciona el teclado de un teléfono celular. (Ejemplo: Si usted desea ingresar la letra C, usted necesitaría presionar la tecla **2** cuatro veces).

Una fuente especial de siete segmentos se utiliza para el despliegue de las letras de la siguiente manera:

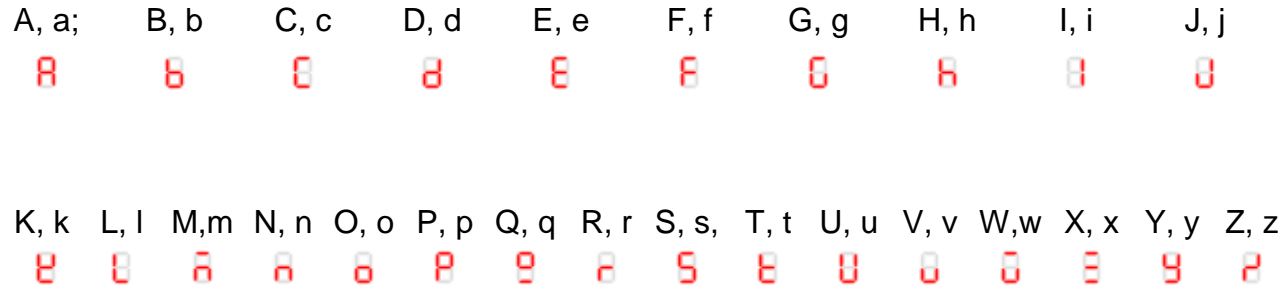

# **TECLA ENTER**

Esta tecla tiene dos propósitos. Primero, cuando se revisan los parámetros de configuración, el presionar la tecla **ENTER** mostrará en pantalla la configuración actual del parámetro. Segundo, la tecla **ENTER** es utilizada para señalizar la finalización del ingreso de datos y provoca que el indicador procese los datos ingresados.

# **TECLA (ASTERISCO)**

Esta tecla se utiliza para diversas funciones. Durante la Configuración, cuando un parámetro de configuración (no un valor del parámetro) es mostrado en pantalla, el presionar esta tecla "regresará" al comando anterior

Durante la operación normal, el presionar la tecla  $*$  mostrará en pantalla **FUnCt=**. El presionar las teclas asociadas que se enlistan abajo habilitará funciones adicionales. Estas funciones y sus combinaciones con las teclas adicionales son las siguientes.

#### **Y LA TECLA ZERO/REVIEW**

Esta combinación ingresará al modo de Revisión de la Configuración y Calibración. Vea la sección de Revisión de Configuración de este manual para más detalles.

# **Y LA TECLA NET/GROSS**

Esta combinación mostrará en pantalla el acumulador de peso Neto.

### **Y LA TECLA NET/GROSS, TECLA PRINT**

Esta combinación imprimirá el acumulador de peso Neto.

### **Y LA TECLA NET/GROSS, TECLA ZERO**

Esta combinación pondrá en cero (borrará) el acumulador de peso Neto.

### **Y LA TECLA NET/GROSS, TECLA NET/GROSS**

Esta combinación mostrará en pantalla el acumulador de peso Bruto.

# **Y LA TECLA NET/GROSS, TECLA NET/GROSS, TECLA PRINT**

Esta combinación imprimirá el acumulador de peso Bruto.

# **Y LA TECLA NET/GROSS, TECLA NET/GROSS, TECLA ZERO**

Esta combinación pondrá en cero (borrará) el acumulador de peso Bruto.

# **Y LA TECLA UNITS**

Esta combinación ingresará al modo de Prueba. El modo de Prueba se utiliza para probar todos los elementos mostrados en pantalla. Consiste de cinco (5) ciclos, cada uno dura alrededor de un (1) segundo:

**1.** Se encenderán todos los segmentos horizontales (no las señales).

**2.** Se encenderán todos los segmentos verticales y puntos decimales (no las señales).

- **3.** Se encenderán todos las señales.
- **4.** Todos los elementos de la pantalla se apagarán.
- **5.** El modelo número (210) y la versión de software X.X.
- **6.** Los números de calibración (C1 a C4).

# **Y LA TECLA PRINT**

Esta combinación se utiliza para *cambiar* el formato seleccionado de impresión de boleto. Al presionar la tecla  $*$  y enseguida la tecla **PRINT** mostrará en pantalla un comando "Prt=". Presione la tecla **ENTER** para mostrar el valor actual. Si la configuración mostrada en pantalla es aceptable, presione la tecla **ENTER** nuevamente para guardarla. De lo contrario, utilizando las teclas numéricas ingrese la nueva configuración, después presione la tecla **ENTER** para guardarla. Los valores permitidos son:

**0** = imprimir valores de **1** = formato 1 de boleto **2** = formato 2 de boleto

tabulación visual visual

Además de usar la combinación de la tecla  $\Theta$  y la tecla **PRINT** para cambiar el formato de impresión del boleto, el operador (justo antes de imprimir el boleto) puede cambiar el formato de impresión del boleto al final de la operación de pesaje. Esto se logra llevando a cabo la operación de pesaje normal y luego presionando el número de formato deseado (0, 1 ó 2), seguido de la presión de la tecla **PRINT**.

**NOTA: Cuando un formato de impresión es seleccionado (por cualquiera de los métodos), permanecerá activo hasta que sea cambiado por el operador.**

# **SEÑALES**

Las señales se encienden para indicar que la pantalla está en el modo correspondiente a la etiqueta de la señal o que el estado indicado por la etiqueta está activo. Las señales parpadean encendidas y apagadas para indicar que el indicador está esperando que se le ingresen datos con el teclado para el modelo indicado por la señal parpadeante. Vea la Figura No.10 para ubicación de las señales.

# **ZERO**

Esta señal se enciende para mostrar que el peso mostrado en pantalla está dentro de la división de +/- ¼ del centro de cero

# **(STABLE)**

Esta señal se enciende cuando el peso mostrado en pantalla está estable. Cuando está apagado, indica que el cambio en muestras de peso sucesivas es mayor al límite de movimiento seleccionado durante la configuración.

# **NET**

Esta señal se enciende para mostrar que el peso mostrado en pantalla es el peso neto (peso bruto menos el peso tara).

# **GROSS**

Esta señal se enciende para indicar que el peso mostrado en pantalla es el peso bruto. El peso bruto se mostrará en pantalla cuando no haya ningún peso tara guardado.

# **TARE**

Esta señal se enciende para indicar que el peso mostrado en pantalla es el peso de tara

# **UNDER/PWC1**

Esta señal se utiliza para indicar que el peso mostrado en pantalla es menor al valor mínimo de peso aceptable utilizado en la función de Verificación de Peso. Note que esta señal está activa únicamente cuando la función de Verificación de Peso ha sido habilitada.

La señal PWC1 se enciende para indicar que el peso mostrado en pantalla es igual o mayor al valor del peso guardado como número 1 preestablecido. Note que esta señal está activa únicamente cuando la función de Comparador de Peso Preestablecido ha sido habilitada.

# **ACCEPT/PWC2**

Esta señal se utiliza para indicar que el peso mostrado en pantalla está dentro de los límites de peso aceptable para la función de Verificación de Peso. Ello es, igual o mayor que el peso mínimo aceptable e igual o menor al peso máximo aceptable. Note que esta señal está activa únicamente cuando la función de Verificación de Peso ha sido habilitada.

La señal PWC2 se enciende para indicar que el peso mostrado en pantalla es igual o mayor al valor del peso guardado como número 2 preestablecido. Note que esta señal está activa únicamente cuando la función de Comparador de Peso Preestablecido ha sido habilitada.

# **OVER/PWC3**

Esta señal se utiliza para indicar que el peso mostrado en pantalla es igual o mayor al valor mínimo de sobrepeso utilizado en la función de Verificación de Peso. Note que esta señal está activa únicamente cuando la función de Verificación de Peso está habilitada.

La señal PWC3 se enciende para indicar que el peso mostrado en pantalla es igual o mayor al valor del peso guardado como número 3 preestablecido. Note que esta señal está activa únicamente cuando la función de Comparador de Peso Preestablecido ha sido habilitada.

# **NOTE: Los Comparadores de Peso Preestablecido 4 al 8 no muestran señales en pantalla.**

# **PIEZAS**

Esta señal indica que la pantalla está en modo de Contador y que el valor mostrado en pantalla es el contador de cantidad y no de peso.

### **tn**

Esta señal se localiza a la derecha del peso mostrado en pantalla y se enciende para mostrar que la unida de peso mostrada en pantalla es toneladas.

# **g**

Esta señal se localiza a la derecha del peso mostrado en pantalla y se utiliza para indicar que la unida de medida de peso mostrada en pantalla es gramos.

# **lb**

Esta señal se localiza a la izquierda del peso mostrado en pantalla y se enciende para mostrar que la unida de peso mostrada en pantalla es libras.

### **oz**

Esta señal se localiza a la derecha del peso mostrado en pantalla y se enciende para mostrar que la unida de peso mostrada en pantalla es onzas.

# **kg**

Esta señal se localiza a la izquierda del peso mostrado en pantalla y se utiliza para indicar que la unida de medida de peso mostrada en pantalla es kilogramos.

# **t**

Esta señal se localiza a la derecha del peso mostrado en pantalla y se utiliza para indicar que la unida de medida de peso mostrada en pantalla es toneladas (toneladas métricas).

#### **Sellos de Seguridad**

El Modelo 210 incluye un Proceso de Seguimiento de Auditoría Categoría 1 con dos contadores de eventos que se incrementan cuando se realizan cambios a funciones que NTEP u OIML requieren que estén selladas. Un contador está asignado a parámetros de calibración y el otro está asignado a cambios de configuración como se establece en la Publicación 14 del 2007 del NCWM. Cada contador de evento tiene la capacidad de registrar hasta 999 cambios. La información para los contadores se conserva en memoria permanente. Vea la sección VISUALIZACIÓN DE CONTADORES DE SEGUIMIENTO DE AUDITORÍA de este manual para obtener mas información al respecto.

Si las leyes locales sobre metrología requieren el uso de sellos físicos. El Modelo 210 ha sido diseñado con dos tipos de sellos de seguridad. El primer sello, un puente de inhibición de calibración, previene acceso no autorizado a los ajustes de calibración, mientras que un segundo sello (plomo) evita que el panel posterior sea retirado, evitando así el acceso al puente.

**NOTA:** El puente de inhibición de calibración (P6) está ubicado en la tarjeta principal de circuitos impresos y **solo** se puede tener acceso mediante el retiro del panel posterior del indicador.

Los siguientes parámetros NO pueden ser cambiados mientras el puente de inhibición de calibración (P6) esté instalado.

#### **En el MENÚ DE CONFIGURACIÓN/REVISIÓN**  3. CALIBRAR BÁSCULA

#### **En el MENÚ DE CONFIGURACIÓN #1**

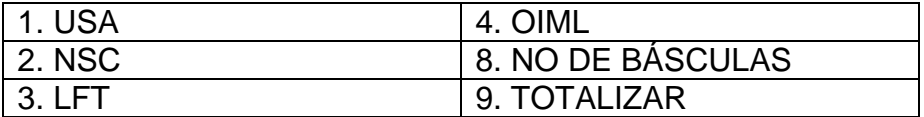

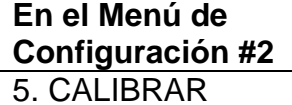

**En el Menú de Configuración #3** ACUMS B/N

#### **En el MENÚ DE CONFIGURACIÓN DE BÁSCULA #1**

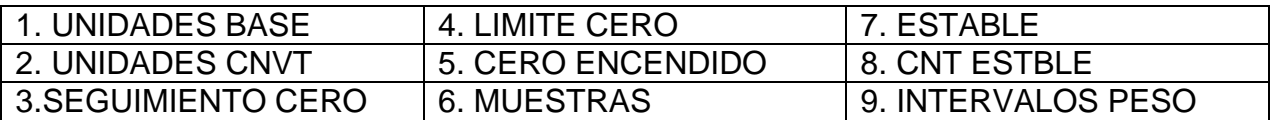

#### **En el MENÚ DE CONFIGURACIÓN DE BÁSCULA #2**

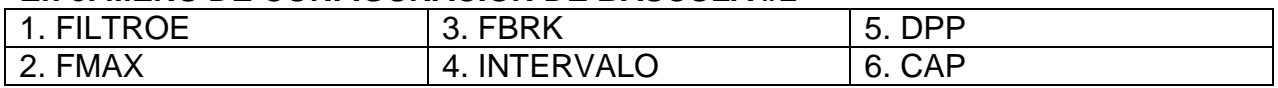

#### **NOTA: Cuando se intente cambiar cualquiera de los parámetros anteriores estando instalado el puente de inhibición de calibración, se generará una señal sonora y CAL SEAL aparecerá en la pantalla.**

Su indicador 210 ha sido probado y calibrado antes de enviarse. Si recibe un indicador ya adosado a la báscula, el proceso de calibración no es necesario, Si el indicador va a ser conectado a la báscula por primera vez o es necesaria su re-calibración por alguna otra razón, lleve a cabo dicho proceso como se indica.

La calibración y configuración del indicador se realiza desde el teclado en su totalidad. Sin embargo, puede requerir el cambio del puente de inhibición de calibración, dependiendo del método de sellado requerido por las leyes locales sobre metrología.

El puente de inhibición de calibración (**P6**) está ubicado en la tarjeta principal de circuitos impresos y **solo** se tiene acceso mediante el retiro del panel posterior. Ver la Figura No. 13 para ubicar el puente P6.

Durante los procesos de calibración y configuración, es necesario ingresar los parámetros operacionales y la información utilizando el teclado del indicador.

- Presionar la tecla **ENTER** sin ingresar un nuevo valor retendrá el parámetro actual y regresará la pantalla al menú.
- Para cambiar un parámetro, ingrese o seleccione el nuevo valor y presione la tecla **ENTER**. El nuevo parámetro será almacenado y la pantalla regresará al menú.
- Note que presionar la tecla  $\leftarrow$  **/ESC** en comandos que requieren respuesta YES o NO lo "regresará" a la selección anterior. También note que en comandos que requieran que se ingrese un valor, presionar la tecla **/ESC** borrará el valor.

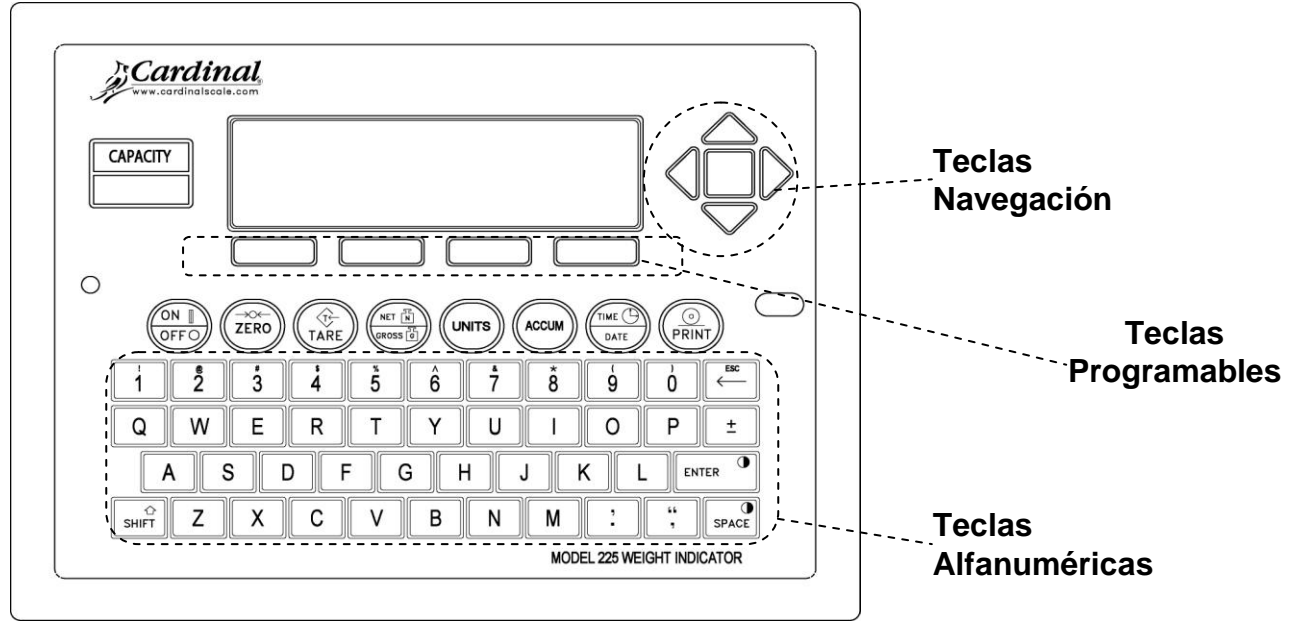

**CALIBRACIÓN Y CONFIGURACIÓN, cont.**

**Figura No. 15**

#### **¡ADVERTENCIA! El teclado de membrana no puede ser operador con objetos puntiagudos (lápices, plumas, uñas, etc.). El daño al teclado resultado de está práctica NO SERÁ cubierto por la garantía.**

Estando encendido el indicador, presione la tecla **SHIFT** y después presione la tecla de Navegación **ENTER** (tecla cuadrada de color rojo al centro de las flechas de Navegación). La pantalla cambiará y mostrará el MENÚ CONFIGURACION/REVISIÓN.

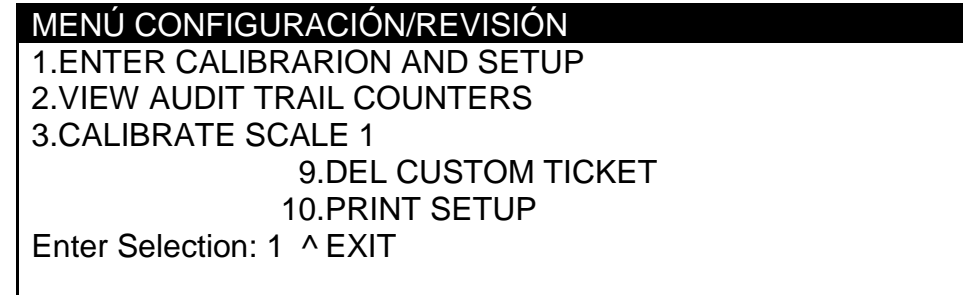

# **1. ENTRAR A CALIBRACIÓN Y CONFIGURACIÓN MENÚ CONFIGURACIÓN #1**

Con el MENÚ DE CONFIGURACIÓN/REVISIÓN en la pantalla, presione la tecla numérica **1** y presione la tecla **ENTER**. La pantalla cambiará y mostrará MENÚ DE CONFIGURACIÓN #1.

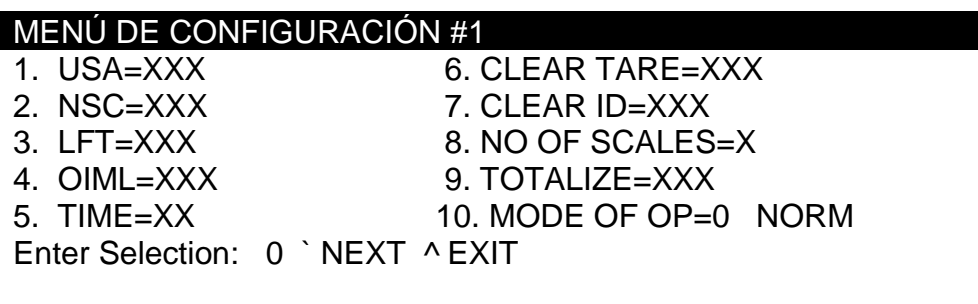

#### **CALIBRACIÓN Y CONFIGURACIÓN, cont.**

#### **1. USA=XXX (DOMESTICO o INTERNACIONAL)**

El valor actual para el parámetro USA= aparece en la pantalla cuando se entra al MENÚ DE CONFIGURACIÓN #1. Note que XXX es el valor actual. Si el valor mostrado es aceptable, proceda al siguiente parámetro.

De lo contrario, presione la tecla numérica **1**, la tecla **ENTER**, **YES** o **NO** (en las teclas programables) y después la tecla **ENTER** para almacenar el nuevo valor y regresar al MENÚ DE CONFIGURACIÓN #1.

USA=YES (Doméstico) USA=NO (Internacional) DATE/FECHA = MM/DD/AA DATE/FECHA = DD/MM/AA  $CAP + 5\%$  a OC CAP + 9 grados a OC

Z LIMIT/LIMITE CERO = NO Z LIMIT/LIMITE CERO = YES ETR habilitado = YES PT impreso con tara. Luz de Prueba encendida. Operación de Pesaje Lorry (*Cualquier MODO DE OP menos 1 o 6)*. NSC (Requisitos de NSC Australia) se permite selección de parámetro de configuración

#### **2. NSC=XXX (REQUISITOS DE NSC AUSTRALIA)**

**NOTA:** En países que requieren que el 210 cumpla con los requisitos de NSC Australia, el parámetro USA= debe establecerse como uso internacional (USA=NO) para permitir la selección del parámetro de configuración 2. NSC=XXX.

El valor actual para el parámetro NSC= aparece en la pantalla cuando se entra al MENÚ DE CONFIGURACIÓN #1. Note que XXX es el valor actual. Si el parámetro mostrado es aceptable, proceda al siguiente parámetro.

De lo contrario, presione la tecla numérica **2**, la tecla **ENTER**, **YES** o **NO** (con las teclas programables) y después la tecla **ENTER** para almacenar el nuevo parámetro y regresar al MENÚ DE CONFIGURACIÓN #1.

NSC=YES NSC=NO Requisitos de NSC Australia **Habilitados** 

Requisitos de NSC Australia Deshabilitados

#### **CALIBRACIÓN Y CONFIGURACIÓN, cont.**

#### **3. LFT=XXX (AUTORIZADO PARA COMERCIO, por sus siglas en inglés)**

El valor actual para el parámetro LFT= aparece en la pantalla cuando se entra al MENÚ DE CONFIGURACIÓN #1. Note que XXX es el valor actual. Si el parámetro mostrado es aceptable, proceda al siguiente parámetro.

De lo contrario, presione la tecla numérica **3**, la tecla **ENTER**, **YES** o **NO** (con las teclas programables) y después la tecla **ENTER** para almacenar el nuevo parámetro y regresar al MENÚ DE CONFIGURACIÓN #1.

LFT=YES LFT=NO Parámetros de Intervalo (INTERVAL) permitidos: 1, 2, 5, 10, 20, 50

**NOTA:** Si LFT=YES y USA=YES **NOTA:** Si LFT=NO La División debe ser 100 a 10,000 Habilita la función de impresión del SEGUIMIENTO DE CERO = .5 o 0 a 3 Inhibe datos en serie durante la salida FECHA = MM/DD/AA LIMITE DE CERO =  $NO$ CAP + 5% a OC

**NOTA:** Si LFT=YES yUSA=NO  $ESTABLE = 1$ FECHA = DD/MM/AA SEGUIMIENTO CERO = 0.5  $LÍMITE CERO = YES$ CAP + 9 grados a OC PT impreso con tara Luz de prueba durante el encendido Parámetro de Intervalo (INTERVAL) seleccionable de 1 a 99.

Peso Neto de las Unidades Convertidas

#### **CALIBRACIÓN Y CONFIGURACIÓN, cont. 4. OIML=XXX (INTERFACE DE PROTECCIÓN)**

**NOTA:** Si el 210 es utilizado en un país donde la aplicación requiere una interface de protección, el parámetro USA= debe ser establecido para uso internacional (USA=NO) para permitir la selección del parámetro de configuración 4. OIML=XXX

El valor actual para el parámetro OIML= aparece en la pantalla cuando se entra al MENÚ DE CONFIGURACIÓN #1. Note que XXX es el valor actual. Si el parámetro mostrado es aceptable, proceda al siguiente parámetro.

De lo contrario, presione la tecla numérica **4**, la tecla **ENTER**, **YES** o **NO** (con las teclas programables) y después la tecla **ENTER** para almacenar el nuevo parámetro y regresar al MENÚ DE CONFIGURACIÓN #1.

#### **El siguiente es el típico ejemplo de la función Borrar Tara en uso:**

- 1. Coloque el contenedor sobre la báscula, presione la tecla **TARE**.
- 2. Cargue el contenedor con el artículo que se va a pesar y lleve a cabo la operación de pesaje de manera normal.
- 3. Retire la carga (artículo Y contenedor) de la báscula.
- 4. El peso de la báscula regresa a un valor menor a cero (peso del contenedor) y se resetea a cero.
- 5. El operador debe repetir el paso 1 antes de la siguiente operación de pesaje.

**NOTA:** Cuando se selecciona YES, el puerto en serie COM1 se dedicará a emitir el peso bruto de la báscula cada vez que la aplicación sea ejecutada.

#### **5. TIME =XX (FORMATO DE HORA DEL RELOJ)**

El valor actual para el parámetro TIME= aparece en la pantalla cuando se entra al MENÚ DE CONFIGURACIÓN #1. Note que XX es el valor actual. Si el parámetro mostrado es aceptable, proceda al siguiente parámetro.

De lo contrario, presione la tecla numérica **5**, la tecla **ENTER**, y utilizando el teclado numérico, ingrese 12 o 24 y después la tecla **ENTER** para almacenar el nuevo parámetro y regresar al MENÚ DE CONFIGURACIÓN #1

TIME=12 TIME=24 Reloj de 12 horas (AM/PM) (8:30 PM se imprimirá como 08:30 PM)

Reloj de 24 horas (8:30 PM se imprimirá como 20:30)

#### **6. CLR TARE=XXX (BORRAR TARA)**

El valor actual para el parámetro CLR TARE= aparece en la pantalla cuando se entra al MENÚ DE CONFIGURACIÓN #1. Note que XXX es el valor actual. Si el parámetro mostrado es aceptable, proceda al siguiente parámetro.

De lo contrario, presione la tecla numérica **6**, la tecla **ENTER**, **YES** o **NO** (con las teclas programables) y después la tecla **ENTER** para almacenar el nuevo parámetro y regresar al MENÚ DE CONFIGURACIÓN #1

CLR TARE=YES CLR TARE=NO Borra automáticamente la Tara almacenada cuando el peso Neto baja cuando el peso Neto baja más de más de cero

La Tara almacenada no se borra cero.

**CALIBRACIÓN Y CONFIGURACIÓN, cont.**

#### **9. TOTALIZE=XXX (TOTALIZADOR DE BÁSCULA)**

Con la Tarjeta 210-DS (Doble Báscula) y el número de básculas establecido en 2 o 3, el 210 puede sumar los pesos de dos o más básculas y hacer que el total esté disponible en la pantalla. El totalizador puede ser referenciado como si fuera otra báscula. **NOTA:** el número de báscula del totalizador siempre será 4 sin importar el número real de básculas conectadas al indicador.

El valor actual para el parámetro TOTALIZE= aparece en la pantalla cuando se entra al MENÚ DE CONFIGURACIÓN #1. Note que XXX es el valor actual. Si el parámetro mostrado es aceptable, proceda al siguiente parámetro.

De lo contrario, presione la tecla numérica **9**, la tecla **ENTER**, **YES** o **NO** (con las teclas programables) y después la tecla **ENTER** para almacenar el nuevo parámetro y regresar al MENÚ DE CONFIGURACIÓN #1.

TOTALIZE=YES TOTALIZE=NO

Totalizador de Báscula Habilitado Totalizador de Báscula Deshabilitado

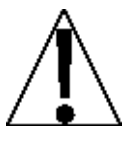

**NOTA:** Todas las básculas a ser incluidas en el totalizador deben tener parámetros idénticos para:

BASE UNITS, CNVT UNITS, INTERVAL, DDP, SAMPLES, STABLE and STBL CNT. Si éstos no son iguales, aparecerá un mensaje de error.

# **10. MODE OF OP=X XXXX (MODO DE OPERACIÓN)**

El valor actual para el parámetro MODE OF OP= aparece en la pantalla cuando se entra al MENÚ DE CONFIGURACIÓN #1. Note que X es el valor actual y XXXX es la abreviación del modo de operación.

Si el parámetro mostrado es aceptable, presione **SIGUIENTE** (Flecha Hacia Abajo de las Teclas  $\nabla$  de Navegación) para proceder al MENÚ DE CONFIGURACIÓN #2 o presione **SALIR** (Flecha Hacia Arriba △ de las Teclas de Navegación) para regresar al MENÚ CONFIGURACIÓN/REVISIÓN.

De lo contrario, presione las teclas con los números **1** y **0**, y la tecla **ENTER**. La pantalla cambiará y mostrará el Menú de Modo de Operación.

#### **CALIBRACIÓN Y CONFIGURACIÓN, cont.**

#### **0. Normal Indicator (Indicador Normal = NORM)**

Presione la tecla numérica **0** , la tecla **ENTER** y después la tecla **SALIR** (Flecha Hacia Arriba  $\Delta$  de las Teclas de Navegación) para salir y regresar al MENÚ DE CONFIGURACIÓN #1. Presione la tecla **SIGUIENTE** (Flecha Hacia Abajo ∇ de las Teclas de Navegación) para proceder a la siguiente pantalla, MENÚ DE CONFIGURACIÓN #2.

#### **1. ID Storage (Almacenamiento de ID = IDS)**

Presione la tecla numérica **1** y después presione la tecla **ENTER** para proceder al Menú de Almacenamiento de ID. Vea las secciones de CONFIGURACIÓN DE ALMACENAMIENTO DE ID, Modo de Operación = 1 (Almacenamiento de ID) de este manual.

#### **2. Digital Fill Ctrl (Control de Llenado Digital = DFC)**

Presione la tecla numérica **2** y después la tecla **ENTER** para proceder al Menú de Control de Llenado Digital. Ver el manual de Control de Llenado Digital 210.

#### **3. Preset Weight Comp (Comparador de Peso Preestablecido = PWC)**

Presione la tecla numérica **3** y después presione la tecla **ENTER** para proceder al Menú de Comparador de Peso Preestablecido, Ver la sección de CONFIGURACIÓN DE COMPARADOR DE PESO PREESTABLECIDO, Modo de Operación = 3 (Comp de Peso Preestablecido) de este manual.

#### **4. Check Weigher (Verificador de Peso = CHW)**

Presione la tecla numérica **4** y después presione la tecla **ENTER** para proceder al Menú del Verificador de Peso. Ver el manual del Verificador de Peso 210.

#### **5. Batcher (Dosificador = BATR)**

Presione la tecla numérica **5** y después presione la tecla **ENTER** para proceder al Menú del Dosificador. Ver el manual del Dosificador 210.

#### **6. Package Weigher (Pesador de Paquetes = PKW)**

Presione la tecla numérica **6** y después presione la tecla **ENTER** para proceder al Menú del Pesador de Paquetes. Ver el manual del Pesador de Paquetes 210.

#### **CALIBRACIÓN Y CONFIGURACIÓN, cont. MENÚ DE CONFIGURACIÓN #2 CONFIGURACIÓN DE INPUT/OUTPUT EN SERIE**

Estando en el MENÚ DE CONFIGURACIÓN #1, presione la tecla **SIGUIENTE** (Flecha Hacia Abajo $\nabla$  de las Teclas de Navegación) para proceder al MENÚ DE CONFIGURACIÓN #2.

#### MENÚ DE CONFIGURACIÓN #2

1. SERIAL 2. DIO 3. PRINT TABS 4. SETUP SCALE 1 5. CALIBRATE 1 Enter Selection: 0 ` NEXT ^ PREVIOUS

#### **1. SERIAL (INPUT/OUTPUT EN SERIE)**

Dentro del MENÚ DE CONFIGURACIÓN #2, presione la tecla numérica **1** y presione la tecla **ENTER** para proceder al Menú En Serie.

> MENÚ EN SERIE 1. PRINTER 2. COM1 3. COM2 4. COM3 Enter Selection : 0 ^ EXIT

#### **1. PRINTER (IMPRESORA)**

Estando dentro del Menú en Serie, presione la tecla numérica **1** y después la tecla **ENTER** para proceder al MENÚ DE CONFIGURACIÓN DE IMPRESORA.

#### MENÚ DE CONFIGURACION DE IMPRESORA

1. BAUDS=X XXXXXXX 6. TYPE=X XXXXXXXXXX 2. PARITY=X  $XXXX$  7. SCALE = 0 3. BITS=X 8. GROSS ONLY= NO 4. STOPS=X 5. CONT=XXX Enter Selection: 0 ^ EXIT

### **CALIBRACIÓN Y CONFIGURACIÓN, cont.**

.

**1. BAUD=X XXXXXX (VELOCIDAD DE TRANSMISIÓN DEL PUERTO DE IMPRESORA)** El valor actual para el parámetro BAUD= aparece en la pantalla cuando se entra al MENÚ DE IMPRESIÓN. Note que X es el valor actual y XXXXXX es la velocidad de transmisión actual. Si el parámetro mostrado es aceptable, proceda al siguiente parámetro.

De lo contrario, presione la tecla numérica **1**, la tecla **ENTER**, y utilizando el teclado numérico, ingrese el valor para la velocidad de transmisión de la impresora y presione la tecla **ENTER** para almacenar el nuevo parámetro y regresar al MENÚ DE CONFIGURACIÓN DE IMPRESORA. Los valores permitidos van del 0 al 13.

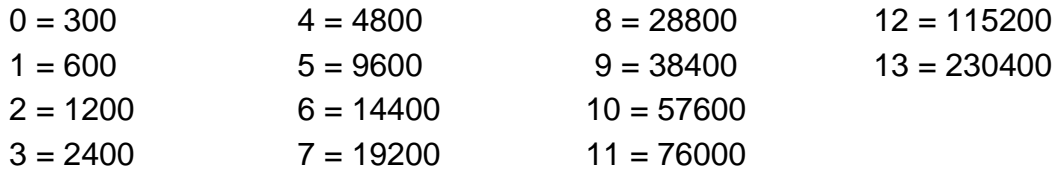

#### **2. PARITY=X XXXX (TASA DE PARIDAD DE LA IMPRESORA)**

El valor actual para el parámetro PARITY= aparece en la pantalla cuando se entra al MENÚ DE IMPRESIÓN. Note que X es el valor actual y XXXX es la descripción. Si el parámetro mostrado es aceptable, proceda al siguiente parámetro.

De lo contrario, presione la tecla numérica **8**, la tecla **ENTER**, y utilizando el teclado numérico, ingrese el valor para la tasa de paridad de la impresora y presione la tecla **ENTER** para almacenar el nuevo parámetro y regresar al MENÚ DE CONFIGURACIÓN DE LA IMPRESORA. Los valores permitidos son 0, 1 o 2.

 $0 =$  NINGUNA (Sin Paridad)  $1 =$  Paridad Impar  $2 =$  Paridad Par

#### **3. BITS=X (BITS DE INFORMACIÓN DE LA IMPRESORA)**

El valor actual para el parámetro  $BITS =$  aparece en la pantalla cuando se entra al MENU DE IMPRESIÓN. Note que X es el valor actual. Si el parámetro mostrado es aceptable, proceda al siguiente parámetro.

De lo contrario, presione la tecla numérica **3**, la tecla **ENTER**, y utilizando el teclado numérico, ingrese el valor de los bits de información de la impresora y presione la tecla **ENTER** para almacenar el nuevo parámetro y regresar al MENÚ DE CONFIGURACIÓN DE IMPRESORA. Los valores permitidos son 7 u 8.

# **CALIBRACIÓN Y CONFIGURACIÓN, cont.**

#### **4. STOPS=X (BITS DE PARADA DE LA IMPRESORA)**

El valor actual para el parámetro STOPS = aparece en la pantalla cuando se entra al MENÚ DE CONFIGURACIÓN DE LA IMPRESORA. Note que X es el valor actual. Si el parámetro mostrado es aceptable, proceda al siguiente parámetro.

De lo contrario, presione la tecla numérica **4**, la tecla **ENTER**, y utilizando el teclado numérico, ingrese el valor de los bits de parada de la impresora y presione la tecla **ENTER** para almacenar el nuevo parámetro y regresar al MENÚ DE CONFIGURACIÓN DE LA IMPRESORA. Los valores permitidos son 1 o 2.

# **5. CONT=XXX (SALIDA CONTINUA A IMPRESORA)**

El valor actual para el parámetro  $CONT =$  aparece en la pantalla cuando se entra al MENÚ DE CONFIGURACIÓN DE LA IMPRESORA. Note que XXX es el valor actual. Si el parámetro mostrado es aceptable, proceda al siguiente parámetro.

De lo contrario, presione la tecla numérica **5**, la tecla **ENTER**, las teclas **YES** o **NO** (en las teclas programables) y después presione la tecla **ENTER** para almacenar el nuevo parámetro y regresar al MENÚ DE CONFIGURACIÓN DE LA IMPRESORA.

CONT=YES CONT=NO

Salida Continua Habilitada Salida Continua Deshabilitada

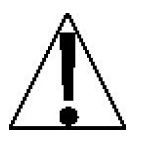

**NOTA:** Si selecciona CONT=NO (Salida Continua Deshabilitada) para el parámetro CONT= , NO aparecerán los parámetros de configuración siguientes: 6. TYPE=, 7. SCALE= y 8. Gross Only= en el MENÚ DE CONFIGURACIÓN DE IMPRESIÓN.

# **CALIBRACIÓN Y CONFIGURACIÓN, cont.**

**6. TYPE=X XXXXXXXXXX (SELECCIÓN DE SALIDA CONTINUA DE LA IMPRESORA)**

El valor actual para el parámetro  $TYPE =$  aparece en la pantalla cuando se entra al MENU DE CONFIGURACIÓN DE LA IMPRESORA. Note que X es el valor actual y XXXXXXXXXX es la descripción. Si el parámetro mostrado es aceptable, proceda al siguiente parámetro.

De lo contrario, presione la tecla numérica **6**, la tecla **ENTER**, y utilizando el teclado numérico, ingrese el valor para la selección de salida continua de la impresora y presione la tecla **ENTER** para almacenar el nuevo parámetro y regresar al MENÚ DE CONFIGURACIÓN DE LA IMPRESORA. Los valores permitidos son del 0 al 6 y el 10.

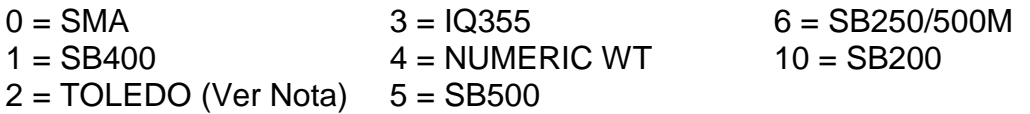

**NOTA:** Si ha seleccionado 2. TOLEDO para el parámetro TYPE= , aparecerán los siguientes parámetros del menú de configuración después de presionar la tecla **ENTER**:

# SELECCIÓN DE SALIDA CONTINUA DE IMPRESORA

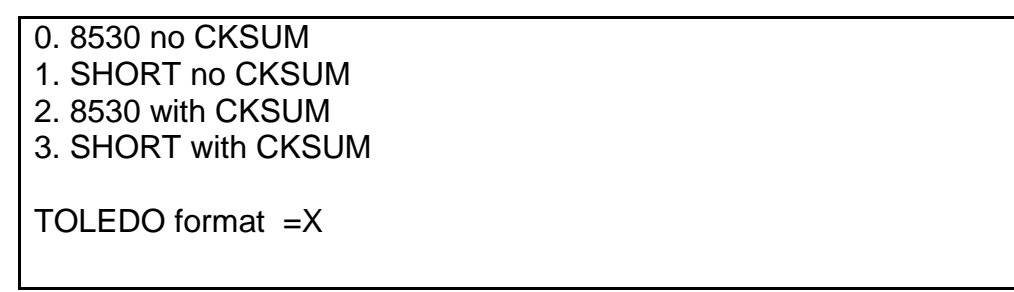

El valor actual para el parámetro TOLEDO = aparece en la pantalla cuando se entra al menú SELECCIÓN DE SALIDA CONTINUA PARA LA IMPRESORA. Note que X es el valor actual. Si el parámetro mostrado es aceptable presione la tecla **ENTER** para almacenar el nuevo valor y regresar al MENÚ DE CONFIGURACIÓN DE LA IMPRESORA.

De lo contrario, utilizando las teclas numéricas, ingrese el valor para el Formato TOLEDO y presione la tecla **ENTER** para almacenar el nuevo parámetro y regresar al MENÚ DE CONFIGURACIÓN DE LA IMPRESORA. Los valores permitidos son 0, 1, 2, o 3.

# **CALIBRACIÓN Y CONFIGURACIÓN, cont.**

#### **7. SCALE=X (BÁSCULA UTILIZADA PARA INFORMACIÓN IMPRESA)**

El valor actual para el parámetro  $SCALE =$  aparece en la pantalla cuando se entra al MENÚ DE CONFIGURACIÓN DE LA IMPRESORA. Note que X es el valor actual. Si el parámetro mostrado es aceptable, proceda al siguiente parámetro.

De lo contrario, presione la tecla numérica **7**, la tecla **ENTER**, y utilizando el teclado numérico, ingrese el valor para la báscula para salida continua de información y presione la tecla **ENTER** para almacenar el nuevo parámetro y regresar al MENÚ DE CONFIGURACIÓN DE LA IMPRESORA. Los valores permitidos van del 0 al 5. **NOTA:** La báscula 1 es el valor preestablecido. También debe considerar que 4 es el valor del Totalizador.

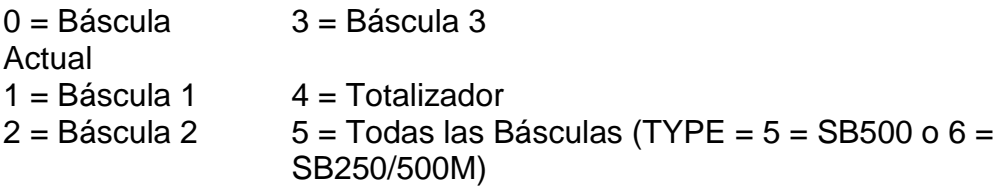

#### **8. Gross Only=XXX (SALIDA DE PESO BRUTO ÚNICAMENTE A PUERTOS COM)**

El valor actual para el parámetro Gross Only = aparece en la pantalla cuando se entra al MENÚ DE CONFIGURACIÓN DE LA IMPRESORA. Note que XXX es el valor actual. Si el parámetro mostrado es aceptable, presione la tecla **SALIR** (Tecla Hacia Arriba ∆ de las Teclas de Navegación) para regresar al Menú En Serie.

De lo contrario, presione la tecla numérica **8**, la tecla **ENTER**, y las teclas, **YES** o **NO** (teclas programables) y presione la tecla **ENTER** para almacenar el nuevo parámetro y regresar al MENÚ DE CONFIGURACIÓN DE LA IMPRESORA.

Gross Only=YES Gross Only=NO El peso BRUTO es transmitido en todos los puertos COM.

El peso que aparece en la pantalla es transmitido en todos los puertos COM.

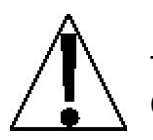

**NOTA:** Si ha seleccionado 5. SB500 o 6. SB250/500M para el parámetro TYPE= , los siguientes parámetros aparecerán en el MENÚ DE CONFIGURACION DE LA IMPRESORA: Manual Mode= y Thres Wt=.

#### **CALIBRACIÓN Y CONFIGURACIÓN, cont. 9. Manual Mode=XXX (MODO MANUAL SEMÁFORO)**

El valor actual para el parámetro Manual Mode = aparece en la pantalla cuando se entra al MENÚ DE CONFIGURACIÓN DE LA IMPRESORA. Note que XXX es el valor actual. Si el parámetro mostrado es aceptable, presione la tecla **SALIR** (Flecha Hacia Arriba ∆ de las Teclas de Navegación) para regresar al Menú En Serie.

De lo contrario, presione la tecla numérica **9**, la tecla **ENTER**, y las teclas, **YES** o **NO** (teclas programables) y presione la tecla **ENTER** para almacenar el nuevo parámetro y regresar al MENÚ DE CONFIGURACIÓN DE LA IMPRESORA.

Manual Mode=YES Manual Mode=NO Modo Manual Habilitado. Presionar **START/STOP** alternará la luz del semáforo entre Verde y Rojo.

Modo Manual Deshabilitado. Se usará el peso de umbral para alternar la luz entre Verde y Rojo.

# **10. Thres Wt=XXXXXXX (PESO UMBRAL PARA MODO AUTOMÁTICO)**

El valor actual para el parámetro Thres Wt = aparece en la pantalla cuando se entra al MENÚ DE CONFIGURACIÓN DE LA IMPRESORA. Note que XXXXXXX es el valor actual. Si el parámetro mostrado es aceptable, presione la tecla **SALIR** (Flecha Hacia Arriba ∆ de las Teclas de Navegación) para regresar al Menú En Serie.

De lo contrario, presione las teclas numéricas **1** y **0**, la tecla **ENTER**, y utilizando el teclado numérico ingrese el valor para el peso umbral**<sup>1</sup>** usado para controlar el modo automático del semáforo y presione la tecla **ENTER** para almacenar el nuevo parámetro y regresar al MENÚ DE CONFIGURADCIÓN DE LA IMPRESORA. Note que el ingresar 0 deshabilita al modo automático del semáforo.

**<sup>1</sup>**Si el peso bruto de la báscula es menor o igual al peso umbral, el semáforo encenderá en Verde. Cuando el peso bruto de la báscula es mayor al peso umbral, el semáforo encenderá en Rojo.

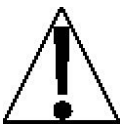

**NOTA:** Si se deshabilita el modo manual para el semáforo (Manual Mode=NO) y se ingresa 0 para el peso umbral (Thres Wt=0), la función del semáforo quedará deshabilitada (apagado).

# **Configuración de la Impresora Concluida**

El proceso de configuración de la impresora ha sido completado, presione la tecla **SALIR** (Flecha Hacia Arriba  $\Delta$  de las Teclas de Navegación) para regresar al Menú en Serie y proceda a la configuración del puerto COM (puerto en serie).

**CALIBRACIÓN Y CONFIGURACIÓN, cont.**

**A continuación se describe la configuración para los puertos COM del 210 (Puertos en Serie). Aún cuando los tres (3) puertos COM pueden ser configurados de manera diferente, tienen los mismos parámetros de configuración. En los menús de configuración mostrados y parámetros descritos, COM1 (Puerto en Serie 1) está referenciado. Sustituya el número del Puerto COM que se esté configurando por el número mostrado.** 

Menú en Serie 1. PRINTER 2. COM1 3. COM2 4. COM3 Enter Selection: 0 ^ EXIT

# **2. COM1 (COM1, PUERTO EN SERIE 1)**

Estando en el Menú en Serie, presione la tecla numérica **2** y presione la tecla **ENTER** para proceder al MENÚ DE CONFIGURACIÓN COM1.

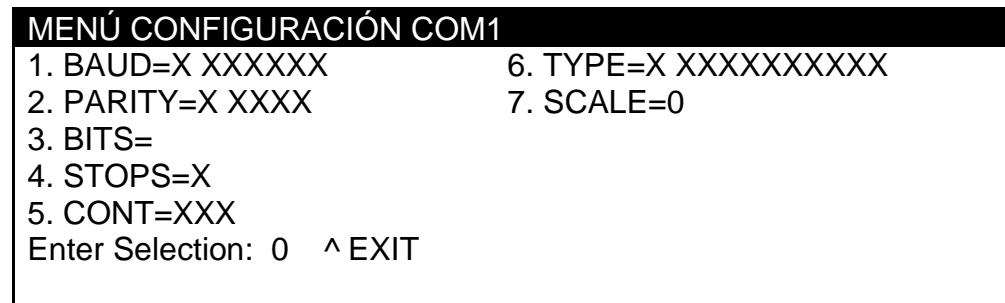

# **1. BAUD=X XXXXXX (VELOCIDAD DE TRANSMISIÓN COM1)**

El valor actual para el parámetro BAUD= aparecerá dentro del MENÚ DE CONFIGURACIÓN DE COM1. Note que X es el valor actual y XXXXXX es la velocidad de transmisión actual. Si el parámetro que aparece en la pantalla es aceptable, proceda al siguiente parámetro de la configuración.

De lo contrario, presione la tecla numérica **1,** y presione la tecla **ENTER** y, utilizando el teclado numérico, ingrese el valor para la velocidad de transmisión de la impresora y, presione la tecla **ENTER** para almacenar el nuevo parámetro y regresar al MENÚ DE CONFIGURACIÓN DE COM1. Los valores permitidos van del 0 al 13.

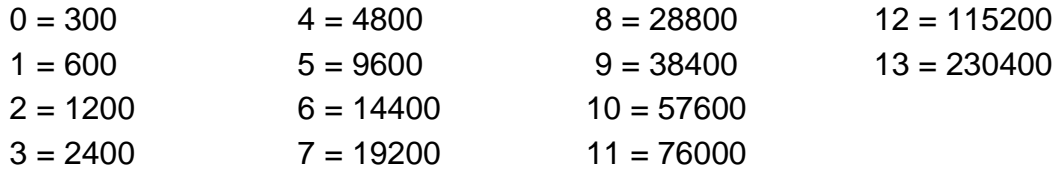

# **CALIBRACIÓN Y CONFIGURACIÓN, cont.**

# **2. PARITY=X XXXX (TASA DE PARIDAD DE COM1)**

El valor actual para el parámetro PARITY= aparecerá dentro del MENÚ DE CONFIGURACIÓN DE COM1. Note que X es el valor actual y XXXX es la descripción. Si el parámetro que aparece en la pantalla es aceptable, proceda al siguiente parámetro de la configuración.

De lo contrario, presione la tecla numérica **2,** y presione la tecla **ENTER** y, utilizando el teclado numérico, ingrese el valor para la tasa de paridad de la impresora y presiona la tecla **ENTER**

para almacenar el nuevo parámetro y regresar al MENÚ DE CONFIGURACIÓN DE COM1. Los valores permitidos son 0, 1 o 2.

 $0 =$  NINGUNA (Sin Paridad)  $1 =$  Paridad Impar  $2 =$  Paridad Par

#### **3. BITS=X (BITS DE DATOS DE COM1)**

El valor actual para el parámetro BITS= aparecerá dentro del MENÚ DE CONFIGURACIÓN DE COM1. Note que X es el valor actual. Si el parámetro que aparece en la pantalla es aceptable, proceda al siguiente parámetro de la configuración.

De lo contrario, presione la tecla numérica **3,** y presione la tecla **ENTER** y, utilizando el teclado numérico, ingrese el valor para los bits de datos de la impresora y presione la tecla **ENTER** para almacenar el nuevo parámetro y regresar al MENÚ DE CONFIGURACIÓN DE COM1. Los valores permitidos son 7 u 8.

#### **4. STOPS=X (BITS DE PARADA DE COM1)**

El valor actual para el parámetro STOPS= aparecerá dentro del MENÚ DE CONFIGURACIÓN DE COM1. Note que X es el valor actual. Si el parámetro que aparece en la pantalla es aceptable, proceda al siguiente parámetro de la configuración.

De lo contrario, presione la tecla numérica **4,** y presione la tecla **ENTER** y, utilizando el teclado numérico, ingrese el valor para los bits de parada y presione la tecla **ENTER** para almacenar el nuevo parámetro y regresar al MENÚ DE CONFIGURACIÓN DE COM1. Los valores permitidos son 1 o 2.

### **CALIBRACIÓN Y CONFIGURACIÓN, cont.**

#### **5. CONT=XXX (SALIDA CONTINUA DE COM1)**

El valor actual para el parámetro CONT= aparecerá dentro del MENÚ DE CONFIGURACIÓN DE COM1. Note que XXX es el valor actual. Si el parámetro que aparece en la pantalla es aceptable, proceda al siguiente parámetro de la configuración.

De lo contrario, presione la tecla numérica **5,** y presione la tecla **ENTER** y, la tecla **YES** o **NO** (en la teclas programables) y presione la tecla **ENTER** para almacenar el nuevo parámetro y regresar al MENÚ DE CONFIGURACIÓN DE COM1

CONT=YES CONT=NO

Salida Continua Habilitada  $\qquad \qquad$  Salida Continua Deshabilitada

#### **6. TYPE=X XXXXXXXXXX (SELECCIÓN DE SALIDA CONTINUA DE COM1)**

El valor actual para el parámetro TYPE= aparecerá dentro del MENÚ DE CONFIGURACIÓN DE COM1. Note que X es el valor actual y XXXXXXXXX es la descripción. Si el parámetro que aparece en la pantalla es aceptable, proceda al siguiente parámetro de la configuración.

De lo contrario, presione la tecla numérica **6,** y presione la tecla **ENTER** y, utilizando el teclado numérico, ingrese el valor para la selección de salida continua de la impresora, y presione la tecla **ENTER** para almacenar el nuevo parámetro y regresar al MENÚ DE CONFIGURACIÓN DE COM1. Los valores permitidos son del 0 al 7 y el 9.

NUMERICO 2)  $1 = SB400$   $5 = SB500$  $2 = \text{TOLEDO (Ver Nota 1)}$  6 = SB250/500M  $3 = 10355$ 

**NOTA 1** Si ha seleccionado 2. TOLEDO para el parámetro TYPE= , aparecerán los siguientes parámetros del menú de configuración después de presionar la tecla **ENTER**:

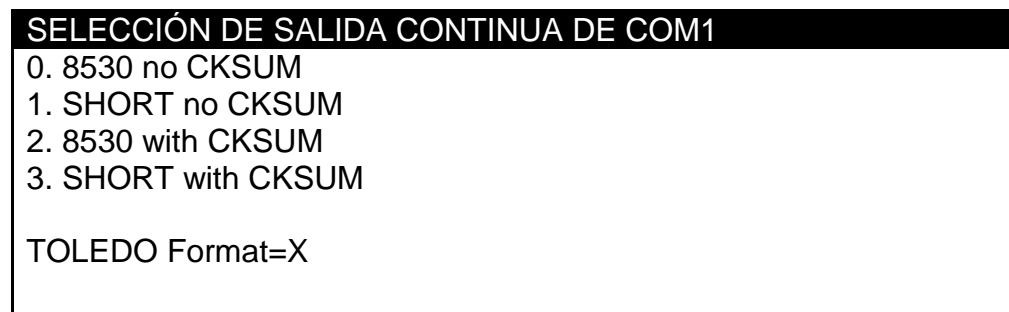

#### **CALIBRACIÓN Y CONFIGURACIÓN, cont.**

El valor actual para el parámetro TOLEDO Format= aparecerá dentro del menú de SELECCIÓN DE SALIDA CONTINUA DE COM1. Note que X es el valor actual. Si el parámetro que aparece en la pantalla es aceptable, presione la tecla **ENTER** para almacenar el valor y regresar al MENÚ DE CONFIGURACIÓN DE COM1.

De lo contrario, utilizando el teclado numérico ingrese el valor para el Formato TOLEDO y presione la tecla **ENTER** para almacenar el nuevo valor y regresar al MENÚ DE CONFIGURACIÓN COM1. Los valores permitidos son 0, 1, 2 o 3.

**NOTA 2** 9=TALLEY aparecerá en la pantalla solo si USA=NO y MODE OF OP=0, 2, 3, 4 o 5. Ver la sección CONTEO ELECTRÓNICO de este manual.

#### **7. SCALE=X (BÁSCULA UTILIZADA PARA INFORMACIÓN DE COM1)**

El valor actual para el parámetro SCALE= aparecerá dentro del MENÚ DE CONFIGURACIÓN DE COM1. Note que X es el valor actual. Si el parámetro que aparece en la pantalla es aceptable, proceda al siguiente parámetro de la configuración.

De lo contrario, presione la tecla numérica **7,** y presione la tecla **ENTER** y, utilizando el teclado numérico, ingrese el valor para la báscula de la que recibirá la información la impresora y presione la tecla **ENTER** para almacenar el nuevo parámetro y regresar al MENÚ DE CONFIGURACIÓN DE COM1. Los valores permitidos van del 1 al 4. **NOTA:** Báscula 1 es el valor preestablecido. También note que 0 es la báscula seleccionada actualmente y 4 es el peso TOTAL en aplicaciones de básculas múltiples con totalizador.

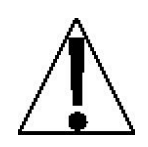

**NOTA:** Si ha seleccionado 5. SB500 para el parámetro TYPE= , aparecerán los siguiente parámetros de configuración en el MENÚ DE CONFIGURACIÓN DE COM 1: Manual Mode= y Thres Wt=.

#### **9. Manual Mode=XX (MODO MANUAL DEL SEMÁFORO)**

El valor actual para el parámetro Manual Mode= aparecerá dentro del MENÚ DE CONFIGURACIÓN DE COM1. Note que XXX es el valor actual. Si el parámetro que aparece en la pantalla es aceptable, presione la tecla **SALIR** (Flecha Hacia Arriba ∆ de las Teclas de Navegación) para regresar al Menú en Serie.

De lo contrario, presione la tecla numérica **9,** y presione la tecla **ENTER**, **YES** o **NO** (en las teclas programables) y presione la tecla **ENTER** para almacenar el nuevo parámetro y regresar al MENÚ DE CONFIGURACIÓN DE COM1.

Modo Manual=YES Modo Manual = NO

.

Modo Manual Habilitado. Presionar la tecla **START/STOP** alternará la luz del semáforo entre Verde y Rojo. **CALIBRACIÓN Y CONFIGURACIÓN, cont.**

Modo Manual Deshabilitado. El peso umbral se utiliza para alternar la luz entre Verde y Rojo.

### **10. Thres Wt=XXXXXXX (PESO UMBRAL PARA MODO AUTOMÁTICO)**

El valor actual para el parámetro Manual Thres Wt= aparecerá dentro del MENÚ DE CONFIGURACIÓN DE COM1. Note que XXXXXXX es el valor actual. Si el parámetro que aparece en la pantalla es aceptable, presione la tecla **SALIR** (Flecha Hacia Arriba ∆ de las Teclas de Navegación) para regresar al Menú en Serie.

De lo contrario, presione las teclas numéricas **1** y **0,** y presione la tecla **ENTER**, y utilizando el teclado numérico, ingrese el valor del peso umbral**<sup>1</sup>** que se utiliza para controlar el modo automático del semáforo, presione la tecla **ENTER** para almacenar el nuevo parámetro y regresar al MENÚ DE CONFIGURACIÓN DE COM1. Note que ingresar 0 deshabilita el modo automáticos del semáforo.

**<sup>1</sup>**Si el peso bruto de la báscula es menor o igual al peso umbral, la luz del semáforo será Verde. Cuando el peso bruto de la báscula es mayor que el peso umbral, la luz del semáforo será Roja.

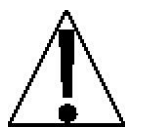

**NOTA:** Si se deshabilita el modo manual del semáforo (Manual Mode=NO) y se ingresa 0 para el valor del peso umbral (Thres Wt=0), la función del semáforo se deshabilitará (apagado).

### **COM1 (Puerto en Serie) Configuración Concluida**

La configuración del COM1 (Puerto en Serie 1) ha sido completada, presione la tecla **SALIR** (Flecha Hacia Arriba  $\Delta$  de las Teclas de Navegación) para regresar al Menú en Serie y proceder a la configuración de los puertos COM2 o COM3.

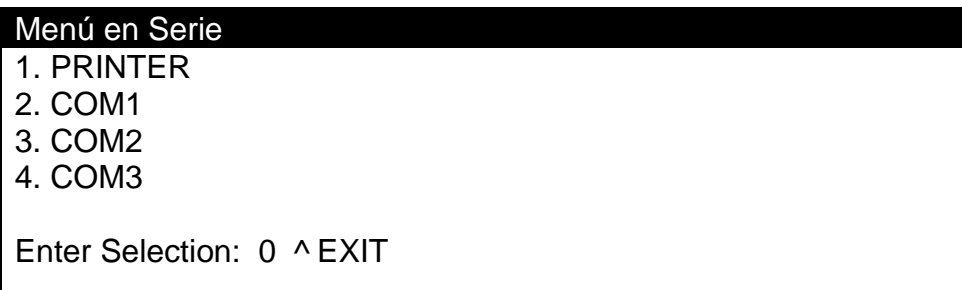

Cuando se hayan completado las configuraciones del puerto de la IMPRESORA y de todos los puertos COM, presione la tecla **SALIR** (Flecha Hacia Arriba △ de las Teclas de Navegación) para regresar al MENÚ DE CONFIGURACIÓN #2.

Estando el MENÚ DE CONFIGURACIÓN #2 en la pantalla:

- Proceda al siguiente parámetro.
- Presione **ANTERIOR** (Flecha Hacia Arriba  $\triangle$  de las Teclas de Navegación) para regresar al MENÚ DE CONFIGURACIÓN #1.
- Presione la tecla **SIGUIENTE** (Flecha Hacia Abajo $\nabla$  de las Teclas de Navegación) para proceder al MENÚ DE CONFIGURACIÓN #3.

### **CALIBRACIÓN Y CONFIGURACIÓN, cont. CONFIGURACIÓN DIO (Estado PWC)**

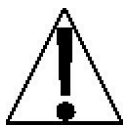

### **¡IMPORTANTE! La CONFIGURACIÓN DE DIO (Estado PWC) no puede ser seleccionada si el Modo de Operación = 0, el Indicador Normal está habilitado.**

Estando en el MENÚ DE CONFIGURACIÓN #1 presione la tecla **SIGUIENTE** (Flecha Hacia Abajo  $\nabla$  de las Teclas de Navegación) para proceder al MENÚ DE CONFIGURACIÓN #2.

MENÚ DE CONFIGURACIÓN #2 1. SERIAL 2. DIO 3. PRINT TABS 4. SETUP SCALE 1 5. CALIBRATE 1 Enter Selection: 0 ` NEXT ^ PREV

# **2. DIO (ALTERNAR EL ESTADO PWC)**

Estando en el MENÚ DE CONFIGURACIÓN #2, presione la tecla numérica **2** y posteriormente presione la tecla **ENTER** para proceder al MENÚ DE CONFIGURACIÓN DE DIO.

> MENÚ DE CONFIGURACIÓN DIO PWC1-OFF PWC6-OFF PWC11-OFF PWC16-OFF PWC2-OFF PWC7-OFF PWC12-OFF 17. ALL OFF PWC3-OFF PWC8-OFF PWC13-OFF 18. ALL ON PWC4-OFF PWC9-OFF PWC14-OFF PWC5-OFF PWC10-OFF PWC15-OFF Enter PWC # to Toggle:  $0 \rightarrow EXIT$

El estado actual para el "estado antes de corte" de los 16 Comparadores de Peso Preestablecidos (PWC por sus siglas en inglés) aparecerá dentro del MENU DE CONFIGURACIÓN DE DIO. Si el estado que aparece en la pantalla es aceptable, presione la tecla SALIR (Flecha Hacia Arriba △ de las Teclas de Navegación) para regresar al MENÚ DE #2.

De lo contrario, presione el número PWC 17 o 18 para alternar el estado (ENCENDER, relé cerrado, o APAGAR, relé abierto) y presione la tecla **ENTER** para almacenar el nuevo parámetro.

**¡IMPORTANTE!** Cuando se corta la alimentación al indicador, la salida cambia a estado APAGADO.

#### **CALIBRACIÓN Y CONFIGURACIÓN, cont. Configuración de DIO Concluida**

Cuando el estado de todos los Comparadores Preestablecidos de Peso ha sido establecido, presione la tecla **SALIR** (Flecha Hacia Arriba △ de las Teclas de Navegación) para salir y regresar al MENÚ DE CONFIGURACIÓN #2.

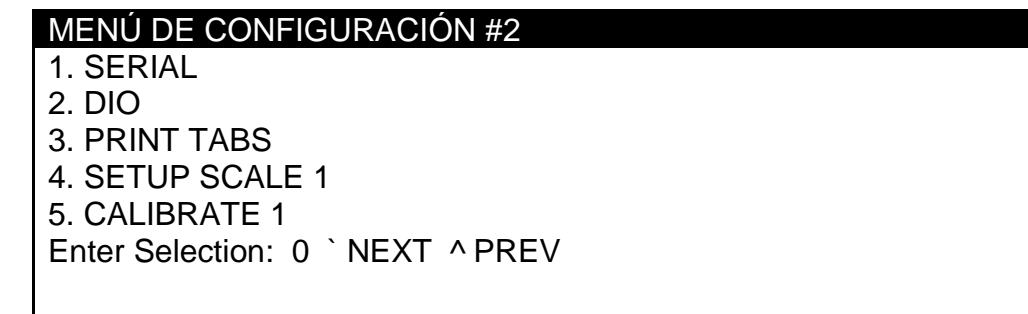

Estando en el MENU DE CONFIGURACIÓN #2,

- Proceda al siguiente parámetro de configuración.
- Presione la tecla **ANTERIOR** (Flecha Hacia Arriba  $\triangle$  de las Teclas de Navegación) para regresar al MENÚ DE CONFIGURACIÓN #1.
- $\cdot$  Presione la tecla **SIGUIENTE** (Flecha Hacia Abajo  $\nabla$  de las Teclas de Navegación) para proceder al MENÚ DE CONFIGURACIÓN #3.

#### **CALIBRACIÓN Y CONFIGURACIÓN, cont. CONFIGURACIÓN DE TABULADORES DE IMPRESIÓN**

Estando en el MENÚ DE CONFIGURACIÓN #1, presione la tecla **SIGUIENTE** (Flecha Hacia Abajo  $\nabla$  de las Teclas de Navegación) para proceder al MENÚ DE CONFIGURACIÓN #2.

### MENÚ DE CONFIGURACIÓN #2

1. SERIAL 2. DIO 3. PRINT TABS 4. SETUP SCALE 1 5. CALIBRATE 1 Enter Selection: 0 ` NEXT ^ PREV

# **3. PRINT TABS (CONFIGURACIÓN DE TABULADORES DE IMPRESIÓN)**

Estando en el MENÚ DE CONFIGURACIÓN #2, presione la tecla numérica **3** y la tecla **ENTER** para proceder al MENÚ DE TABULACIÓN #1.

> MENÚ DE TABULACIÓN #1 1. PORT=X XXXXXXX 6. TIME=YY.XX 2. PRT BEG=XXXXXXXXXXXX 7. DATE=YY.XX 3. AUTO LF=XXX 8. CNC NO=YY.XX 4. ENDING LF=XX 9. GROSS=YY.XX 5. PRT END=XXXXXXXXXXXX 10. TARE=YY.XX Enter Selection: 0 ` NEXT ^ EXIT

# **1. Port=X XXXXXXX (SelecCIÓN DE PUERTO PARA IMPRESORA)**

El valor actual del parámetro PORT= aparecerá estando en el MENÚ DE TABULACIÓN #1. Note que X es el valor actual y XXXX es la descripción. Si el parámetro que aparece en la pantalla es aceptable, proceda al siguiente parámetro.

De lo contrario, presione la tecla numérica **1**, la tecla **ENTER**, y utilizando el teclado numérico, ingrese el valor del puerto al que la impresora estará conectada y presione la tecla **ENTER** para almacenar el nuevo parámetro y regresar al MENÚ DE TABULACIÓN #1. Los valores permitidos van de 0 a 3.

 $0 = 1$ MPRESORA  $1 =$  COM1  $2 =$  COM2  $3 =$  COM3
#### **CALIBRACIÓN Y CONFIGURACIÓN, cont. 2. PRT BEG=XXXXXXXXXXXX (inicio impresión)**

El valor actual del parámetro PRT BEG= aparecerá estando en el MENÚ DE TABULACIÓN #1. Note que XXXXXXXXXXXX es la cadena de números HEX**<sup>1</sup>** enviados a la impresora antes de cualquier otra cosa. Si el parámetro que aparece en la pantalla es aceptable, proceda al siguiente parámetro.

De lo contrario, presione la tecla numérica **2**, la tecla **ENTER**, y utilizando el teclado alfanumérico, ingrese la nueva cadena y presione la tecla **ENTER** para almacenar el nuevo parámetro y regresar al MENÚ DE TABULACIÓN #1.

#### **3. auto lf=xxx (SALTO DE LÍNEA AUTOMÁTICO "TERMINACIÓN DE FORMATO DE DATOS")**

El valor actual del parámetro AUTO LF= aparecerá estando en el MENÚ DE TABULACIÓN #1. Note que XXX es el valor actual. Si el parámetro que aparece en la pantalla es aceptable, proceda al siguiente parámetro.

De lo contrario, presione la tecla numérica **3**, **YES** o **NO** (en las teclas programables) y la tecla **ENTER**, para almacenar el nuevo parámetro y regresar al MENÚ DE TABULACIÓN #1.

#### **4. ENDING LF=XX (NÚMERO DE SALTOS DE LÍNEA DESPUÉS DE LA ÚLTIMA LÍNEA)**

El valor actual del parámetro ENDING LF = aparecerá estando en el MENÚ DE TABULACIÓN #1. Note que XX es un número preseleccionado de comandos de salto de línea que el indicador puede transmitir al final de una transmisión de datos a una impresora, para espaciar el papel en la impresora hasta la posición deseada para su retiro o para la siguiente impresión. Si el parámetro que aparece en la pantalla es aceptable, proceda al siguiente parámetro.

De lo contrario, presione la tecla numérica **4**, la tecla **ENTER**, y utilizando el teclado numérico, ingrese el número de saltos de línea a ser ejecutados después de la última línea impresa y presione la tecla **ENTER** para almacenar el nuevo parámetro y regresar al MENÚ DE TABULACIÓN #1. Los valores permitidos van del 0 al 99.

#### **5. PRT END=XXXXXXXXXXXX (FIN DE IMPRESIÓN)**

El valor actual del parámetro PRT END= aparecerá estando en el MENÚ DE TABULACIÓN #1. Note que XXXXXXXXXXXX es la cadena de números HEX**<sup>1</sup>** enviados a la impresora después del ENDING LF (SALTO DE LÍNEA FINAL). Si el parámetro que aparece en la pantalla es aceptable, proceda al siguiente parámetro.

De lo contrario, presione la tecla numérica **5**, la tecla **ENTER**, y utilizando el teclado alfanumérico, ingrese la nueva cadena y presione la tecla **ENTER** para almacenar el nuevo parámetro y regresar al MENÚ DE TABULACIÓN #1.

**<sup>1</sup>**Los números HEX son de 2 dígitos siempre. Por ejemplo, 7 es ingresado como 07. El máximo es de 6 números (12 caracteres). Las entradas válidas van del 01 al FF. Note que 00 no es válido.

#### **CALIBRACIÓN Y CONFIGURACIÓN, cont. TABS SETTING (Información del Formato General)**

El formato general para la entrada de  $A = YY.XX$ . Donde:

A es el carácter que identifica la información impresa YY es el número de líneas hacia abajo XX es el número de espacios hacia la derecha.

**NOTA:** Teclee 00 para cualquier locación, YY o XX, para deshabilitar la impresión de la información.

#### **6. time=yy.xx (ubicación de la impresión de la hora)**

El valor actual del parámetro TIME = aparecerá estando en el MENÚ DE TABULACIÓN #1. Note que YY.XX es la ubicación actual para la impresión de la hora. Si la posición que aparece en la pantalla es aceptable, proceda al siguiente parámetro.

De lo contrario, presione la tecla **6**, la tecla **ENTER**, y utilizando el teclado numérico, ingrese la nueva posición y presione la tecla **ENTER** para almacenar el nuevo parámetro y regresar al MENÚ DE TABULACIÓN #1.

#### **7. daTE=yy.xx (UBICACIÓN DE LA IMPRESIÓN DE LA FECHA)**

El valor actual del parámetro DATE = aparecerá estando en el MENÚ DE TABULACIÓN #1. Note que YY.XX es la ubicación actual para la impresión de la fecha. Si la posición que aparece en la pantalla es aceptable, proceda al siguiente parámetro.

De lo contrario, presione la tecla numérica **7**, la tecla **ENTER**, y utilizando el teclado numérico, ingrese la nueva posición y presione la tecla **ENTER** para almacenar el nuevo parámetro y regresar al MENÚ DE TABULACIÓN #1.

#### **8. cnc no=yy.xx (ubicación de impresión del número consecutivo)**

El valor actual del parámetro CNC NO = aparecerá estando en el MENÚ DE TABULACIÓN #1. Note que YY.XX es la ubicación actual para la impresión del número consecutivo. Si la posición que aparece en la pantalla es aceptable, proceda al siguiente parámetro.

De lo contrario, presione la tecla numérica **8**, la tecla **ENTER**, y utilizando el teclado numérico, ingrese la nueva posición y presione la tecla **ENTER** para almacenar el nuevo parámetro y regresar al MENÚ DE TABULACIÓN #1. .

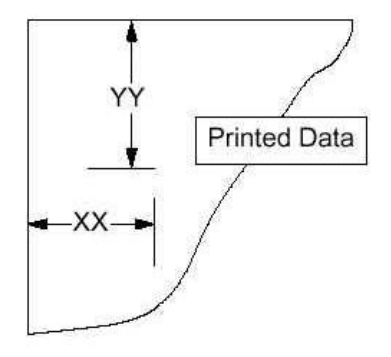

#### **9. gross=yy.xx (UBICACIÓN DEL PESO BRUTO EN LA IMPRESIÓN)**

El valor actual del parámetro GROSS = aparecerá estando en el MENÚ DE TABULACIÓN #1. Note que YY.XX es la ubicación actual para la impresión del Peso Bruto. Si la posición que aparece en la pantalla es aceptable, proceda al siguiente parámetro.

De lo contrario, presione la tecla numérica **9**, la tecla **ENTER**, y utilizando el teclado numérico, ingrese la nueva posición y presione la tecla **ENTER** para almacenar el nuevo parámetro y regresar al MENÚ DE TABULACIÓN #1. .

#### **10. tare=yy.xx (UBICACIÓN DEL PESO DE TARA EN LA IMPRESIÓN)**

El valor actual del parámetro TARE = aparecerá estando en el MENÚ DE TABULACIÓN #1. Note que YY.XX es la ubicación actual para la impresión de la tara. Si la posición que aparece en la pantalla es aceptable, proceda al siguiente parámetro.

De lo contrario, presione las teclas numéricas **1** y **0**, la tecla **ENTER**, y utilizando el teclado numérico, ingrese la nueva posición y presione la tecla **ENTER** para almacenar el nuevo parámetro y regresar al MENÚ DE TABULACIÓN #1.

Estando en el MENÚ DE TABULACIÓN #1 presione la tecla **SIGUIENTE** (Flecha Hacia Abajo  $\nabla$  de las Teclas de Navegación) para proceder al MENÚ DE TABULACION #2.

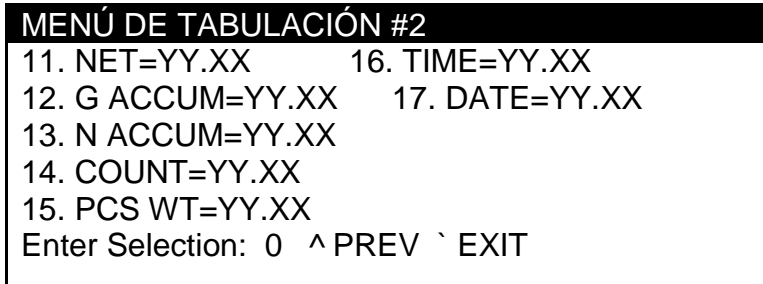

#### **11. NET=yy.xx (UBICACIÓN DEL PESO NETO EN LA IMPRESIÓN)**

El valor actual del parámetro NET = aparecerá estando en el MENÚ DE TABULACIÓN #2. Note que YY.XX es la ubicación actual para la impresión del peso Neto. Si la posición que aparece en la pantalla es aceptable, proceda al siguiente parámetro.

De lo contrario, presione la tecla numérica **1** dos veces, la tecla **ENTER**, y utilizando el teclado numérico, ingrese la nueva posición y presione la tecla **ENTER** para almacenar el nuevo parámetro y regresar al MENÚ DE TABULACIÓN #2.

#### **12. g accum=yy.xx (UBICACIÓN DEL ACUMULADOR DE PESO BRUTO EN LA IMPRESIÓN)**

El valor actual del parámetro G ACCUM = aparecerá estando en el MENÚ DE TABULACIÓN #2. Note que YY.XX es la ubicación actual para la impresión del acumulador de peso Bruto. Si la posición que aparece en la pantalla es aceptable, proceda al siguiente parámetro.

De lo contrario, presione las teclas numéricas **1** y **2**, la tecla **ENTER**, y utilizando el teclado numérico, ingrese la nueva posición y presione la tecla **ENTER** para almacenar el nuevo parámetro y regresar al MENÚ DE TABULACIÓN #2.

#### **13. n accum=yy.xx (UBICACIÓN DEL ACUMULADOR DE PESO NETO EN LA IMPRESIÓN)**

El valor actual del parámetro N ACCUM = aparecerá estando en el MENÚ DE TABULACIÓN #2. Note que YY.XX es la ubicación actual para la impresión del acumulador de peso Neto. Si la posición que aparece en la pantalla es aceptable, proceda al siguiente parámetro.

De lo contrario, presione las teclas **1** y **3**, la tecla **ENTER**, y utilizando el teclado numérico, ingrese la nueva posición y presione la tecla **ENTER** para almacenar el nuevo parámetro y regresar al MENÚ DE TABULACIÓN #2.

#### **14. count=yy.xx (UBICACIÓN DEL CONTADOR (NÚMERO DE PIEZAS) EN LA IMPRESIÓN)**

El valor actual del parámetro COUNT = aparecerá estando en el MENÚ DE TABULACIÓN #2. Note que YY.XX es la ubicación actual para la impresión del Contador (número de piezas sobre la báscula). Si la posición que aparece en la pantalla es aceptable, proceda al siguiente parámetro.

De lo contrario, presione las teclas numéricas **1** y **4**, la tecla **ENTER**, y utilizando el teclado numérico, ingrese la nueva posición y presione la tecla **ENTER** para almacenar el nuevo parámetro y regresar al MENÚ DE TABULACIÓN #2. .

#### **15. pcs wt=yy.xx (UBICACIÓN DEL PESO DE PIEZA EN LA IMPRESIÓN)**

El valor actual del parámetro PCS WT = aparecerá estando en el MENÚ DE TABULACIÓN #2. Note que YY.XX es la ubicación actual para la impresión del peso de Pieza. Si la posición que aparece en la pantalla es aceptable, proceda al siguiente parámetro.

De lo contrario, presione las teclas numéricas **1** y **5**, la tecla **ENTER**, y utilizando el teclado numérico, ingrese la nueva posición y presione la tecla **ENTER** para almacenar el nuevo parámetro y regresar al MENÚ DE TABULACIÓN #2.

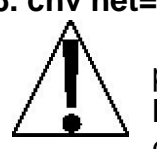

**16. cnv net=yy.xx (ubicación en la impresión de peso neto en unidades convertidas)** Debe seleccionar LFT=NO, durante los procesos de Calibración y Configuración para habilitar la función de impresión de Peso Neto en Unidades Convertidas. **NOTA:** El peso CNV NET= solo se imprimirá si el peso convertido es mayor a cero y el 210 está en modo Neto.

El valor actual del parámetro CNV NET = aparecerá estando en el MENÚ DE TABULACIÓN #2. Note que YY.XX es la ubicación actual para la impresión del peso Neto en Unidades Convertidas. Si la posición que aparece en la pantalla es aceptable, proceda al siguiente parámetro.

De lo contrario, presione las teclas numéricas **1** y **6**, la tecla **ENTER**, y utilizando el teclado numérico, ingrese la nueva posición y presione la tecla **ENTER** para almacenar el nuevo parámetro y regresar al MENÚ DE TABULACIÓN #2.

#### **17. id=yy.xx (UBICACIÓN DEL NÚMERO DE IDENTIFICACIÓN (ID) DE ALMACENAMIENTO EN LA IMPRESIÓN)**

El valor actual del parámetro ID = aparecerá estando en el MENÚ DE TABULACIÓN #2. Note que YY.XX es la ubicación actual para la impresión del número de Identificación (ID) de Almacenamiento. Si la posición que aparece en la pantalla es aceptable, proceda al siguiente parámetro.

De lo contrario, presione las teclas numéricas **1** y **7**, la tecla **ENTER**, y utilizando el teclado numérico, ingrese la nueva posición y presione la tecla **ENTER** para almacenar el nuevo parámetro y regresar al MENÚ DE TABULACIÓN #2.

#### **Configuración de Tabuladores de Impresión Concluida**

Estando en el MENÚ DE TABULACIÓN #2, presione la tecla **ANTERIOR** (Flecha Hacia Arriba  $\Delta$  de las Teclas de Navegación) pare regresar al MENÚ DE TABULACIÓN #1 o presione la tecla SALIR (Flecha Hacia Abajo ∇ de las Teclas de Navegación) para regresar al MENÚ DE CONFIGURACIÓN #2.

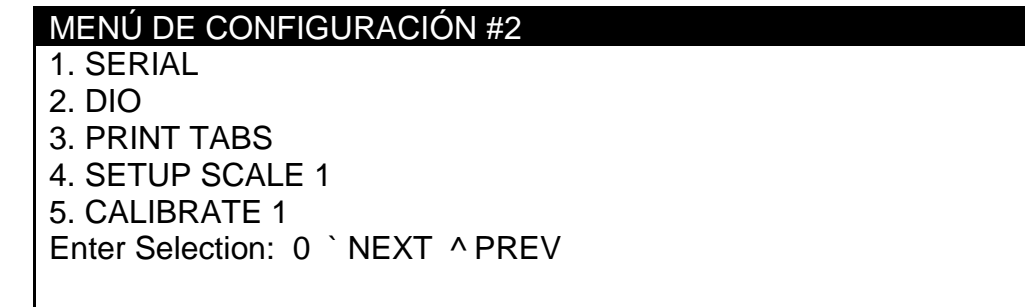

Estando en el MENÚ DE CONFIGURACIÓN #2,

- Proceda al siguiente parámetro.
- Presione la tecla **ANTERIOR** (Flecha Hacia Arriba △ de las Teclas de Navegación) para regresar al MENÚ DE CONFIGURACIÓN #1.
- Presione la tecla **SIGUIENTE** (Flecha Hacia Abajo  $\nabla$  de las Teclas de Navegación) para proceder al MENÚ DE CONFIGURACIÓN #3.

**A continuación se describe la Configuración de la Báscula 210. El 210 estándar soporta una (1) báscula. Con la tarjeta opcional 210-DS Doble Báscula, puede soportar hasta tres (3) básculas. En los menús de configuración mostrados y en los parámetros descritos, la Báscula 1 está referenciada. Sustituya el número de la báscula que está configurando para el número mostrado.**

#### **CONFIGURACION DE LA BÁSCULA**

Estando en el MENÚ DE CONFIGURACIÓN #1, presione la tecla **SIGUIENTE** (Tecla de Navegación  $\nabla$  de las Teclas de Navegación) para proceder al MENÚ DE CONFIGURACIÓN #2.

#### MENÚ DE CONFIGURACIÓN #2

1. SERIAL 2. DIO 3. PRINT TABS 4. SETUP SCALE 1 5. CALIBRATE 1 Enter Selection: 0 ` NEXT ^ PREV

#### **4. CONFIGURACIÓN DE LA BÁSCULA 1**

Estando en el MENÚ DE CONFIGURACIÓN #2, presione la tecla numérica **4** y después la tecla **ENTER** para proceder al MENÚ DE CONFIGURACION #1 DE LA BÁSCULA 1.

#### MENU DE CONFIGURACIÓN #1 DE LA BÁSCULA 1

1. BASE UNITS=X XX 6. SAMPLES=XXX 2. CNVT UNITS=X XX 7. STABLE=XX 3. Z TRACK=X.X  $\qquad$  8. STBL CNT=XXX 4. Z LIMIT=XXX 9. WT INTERVALS=XX<br>5. PWR UP Z=XXX 10. TYPE=XXXXXXXX 10. TYPE=XXXXXXXX Enter Selection: 0 `NEXT ^ EXIT

#### **1. base units=X XX (unidades base)**

El valor actual del parámetro BASE UNITS = aparecerá estando en el MENÚ DE CONFIGURACIÓN #1 DE LA BÁSCULA 1. Si el parámetro que aparece en la pantalla es aceptable, proceda al siguiente parámetro.

De lo contrario, presione la tecla numérica **1**, la tecla **ENTER**, y utilizando el teclado numérico, ingrese el valor para las unidades base y presione la tecla **ENTER** para almacenar el nuevo parámetro y regresar al MENÚ DE CONFIGURACIÓN #1 DE LA BÁSCULA 1. Los valores permitidos van del 0 al 6.

#### **CALIBRACIÓN Y CONFIGURACIÓN, cont. 2. cnvt units=X XX (UNIDADES ConvertIDAS)**

El valor actual del parámetro CNVT UNITS = aparecerá estando en el MENÚ DE CONFIGURACIÓN #1 DE LA BÁSCULA 1. Note que X es el valor actual y XX es la descripción. Si el parámetro que aparece en la pantalla es aceptable, proceda al siguiente parámetro.

De lo contrario, presione la tecla numérica **2**, la tecla **ENTER**, y utilizando el teclado numérico, ingrese el valor para las unidades convertidas y presione la tecla **ENTER** para almacenar el nuevo parámetro y regresar al MENÚ DE CONFIGURACIÓN #1 DE LA BÁSCULA 1. Los valores permitidos van del 0 al 7.

#### **SELECCIONES DE UNIDADES BASE y CONVERTIDAS**

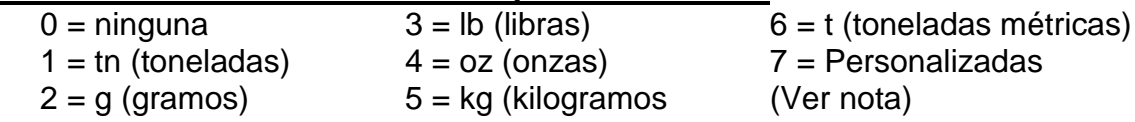

**NOTA:** Los siguientes comandos solo aparecerán si se ha seleccionado 7 (Personalizadas) en el comando CNVT UNITS (Unidades Convertidas): CNVF= (Factor de Conversión) LABEL= (Etiqueta) .

#### **CNVF – FACTOR DE ConversiÓn**

El factor de conversión es un número por el que se deberán multiplicar las unidades base para obtener la unidad de medida deseada. La pantalla mostrará CNVF=XX.XXXXX, donde XX.XXXXX es el valor actual para el factor de conversión de las unidades convertidas.

EJEMPLO: El agua pesa 8 lb por Galón.

Para computar el factor de conversión, sería necesario dividir un galón entre 8 libras, obteniendo un resultado de 0.125.

1 Gal 8 lb  $=0.125$ 

Por lo tanto, si el peso que aparece en la pantalla es 27.65 lb G, presionar la tecla **UNITS/TEST** cambiaría el dato en pantalla por 3.45625 gl G. (27.65 x 0.125 = 3.45625). *Las*  letras gl del ejemplo son la abreviatura de galones. Vea el siguiente comando, LABEL, para *obtener mayor información sobre el ingreso de las etiquetas de unidades personalizadas.*

Para aceptar el valor mostrado, presione la tecla **ENTER**, de lo contrario, utilice el teclado numérico para ingresar el nuevo valor y presione la tecla **ENTER** para almacenarlo.

#### **CALIBRACIÓN Y CONFIGURACIÓN, cont. LABEL – ETIQUETA DE UNIDADES PERSONALIZADAS**

La pantalla mostrará LABEL=XX, donde XX es el valor actual para la etiqueta de unidades personalizadas. Presione la tecla **ENTER** para conservar el valor mostrado o utilice las teclas alfanuméricas para ingresar el nuevo valor y presione la tecla **ENTER** para almacenar el nuevo parámetro. Note que solo se permiten 2 caracteres.

#### **3. z track=X.X (RANGO DE SEGUIMIENTO DE Cero)**

El valor actual del parámetro Z TRACK = aparecerá estando en el MENÚ DE CONFIGURACIÓN #1 DE LA BÁSCULA 1. Note que XX es el valor actual. Si el parámetro que aparece en la pantalla es aceptable, proceda al siguiente parámetro.

De lo contrario, presione la tecla numérica **3**, la tecla **ENTER**, y utilizando el teclado numérico, ingrese el valor para el rango de seguimiento de cero y presione la tecla **ENTER** para almacenar el nuevo parámetro y regresar al MENÚ DE CONFIGURACIÓN #1 DE LA BÁSCULA 1. Los valores permitidos van del 0.0 (deshabilita el Seguimiento de Cero), 0.5, 1.0, 2.0, 3.0, 4.0, 5.0, 6.0, 7.0, 8.0 y 9.0.

#### **4. z limit=xxX (RANGO DE LÍMITE DE Cero)**

El valor actual del parámetro Z LIMIT = aparecerá estando en el MENÚ DE CONFIGURACIÓN #1 DE LA BÁSCULA 1. Note que XXX es el valor actual y XX es la descripción. Si el parámetro que aparece en la pantalla es aceptable, proceda al siguiente parámetro.

De lo contrario, presione la tecla numérica **4**, la tecla **ENTER**, **YES** o **NO** (en las teclas programables) y presione la tecla **ENTER** para almacenar el nuevo parámetro y regresar al MENÚ DE CONFIGURACIÓN #1 DE LA BÁSCULA 1.

#### **Z LIMIT=YES Z LIMIT=NO**

báscula

Capacidad total (sin límite)

#### **5. pwr up z=xxX (FUNCIÓN DE CERO AL ENCENDIDO)**

4% (±2%) de la capacidad de la

El valor actual del parámetro POWER UP Z = aparecerá estando en el MENÚ DE CONFIGURACIÓN #1 DE LA BÁSCULA 1. Note que XXX es el valor actual. Si el parámetro que aparece en la pantalla es aceptable, proceda al siguiente parámetro.

De lo contrario, presione la tecla numérica **4**, la tecla **ENTER**, **YES** o **NO** (en las teclas programables) y presione la tecla **ENTER** para almacenar el nuevo parámetro y regresar al MENÚ DE CONFIGURACIÓN #1 DE LA BÁSCULA 1.

**PUO = YES PUO = NO** Reseteo a Cero Automático al Encendido

Sin Reseteo a Cero en el Encendido

#### **CALIBRACIÓN Y CONFIGURACIÓN, cont. 6. samples=XxX (ÍNDICE DE MUESTRAS)**

El valor actual del parámetro SAMPLES = aparecerá estando en el MENÚ DE CONFIGURACIÓN #1 DE LA BÁSCULA 1. Note que XXX es el valor actual. Si el parámetro que aparece en la pantalla es aceptable, proceda al siguiente parámetro.

De lo contrario, presione la tecla numérica **6**, la tecla **ENTER**, y utilizando el teclado numérico, ingrese el valor para el índice de muestras por segundo y presione la tecla **ENTER** para almacenar el nuevo parámetro y regresar al MENÚ DE CONFIGURACIÓN #1 DE LA BÁSCULA 1. Los valores permitidos para el índice de muestras van del 1 al 100.

#### **7. stable=Xx ("RANGO DE MOVIMIENTO" Estable )**

El valor actual del parámetro STABLE = aparecerá estando en el MENÚ DE CONFIGURACIÓN #1 DE LA BÁSCULA 1. Note que XXX es el valor actual. Si el parámetro que aparece en la pantalla es aceptable, proceda al siguiente parámetro.

De lo contrario, presione la tecla numérica **7**, la tecla **ENTER**, y utilizando el teclado numérico, ingrese el valor para el nuevo índice (el número de divisiones de cambio permitidas antes de marcar peso inestable) y presione la tecla **ENTER** para almacenar el nuevo parámetro y regresar al MENÚ DE CONFIGURACIÓN #1 DE LA BÁSCULA 1. Los valores permitidos van del 0 a 99 divisiones.

#### **8. stbl cnt=Xxx (CONTADOR "LECTURAS CONSECUTIVAS DE PESO Estable")**

El valor actual del parámetro STBL CNT = aparecerá estando en el MENÚ DE CONFIGURACIÓN #1 DE LA BÁSCULA 1. Note que XXX es el número de lecturas consecutivas de peso estable antes de marcar peso estable. Si el parámetro que aparece en la pantalla es aceptable, proceda al siguiente parámetro.

De lo contrario, presione la tecla numérica **8**, la tecla **ENTER**, y utilizando el teclado numérico, ingrese el valor para el contador estable y presione la tecla **ENTER** para almacenar el nuevo parámetro y regresar al MENÚ DE CONFIGURACIÓN #1 DE LA BÁSCULA 1. Los valores permitidos van del 0 al 255.

#### **9. wt interval=x (INTERVALO DE PESO "SIMPLE O DOBLE")**

El valor actual del parámetro WT INTERVAL = aparecerá estando en el MENÚ DE CONFIGURACIÓN #1 DE LA BÁSCULA 1. Note que X es el valor actual. Si el parámetro que aparece en la pantalla es aceptable, proceda al siguiente parámetro.

De lo contrario, presione la tecla numérica **9**, la tecla **ENTER**, y utilizando el teclado numérico, ingrese el valor para el intervalo de peso y presione la tecla **ENTER** para almacenar el nuevo parámetro y regresar al MENÚ DE CONFIGURACIÓN #1 DE LA BÁSCULA 1. Los valores permitidos son 1 o 2.

#### **WT INTERVAL=1 WT INTERVAL=2**

Intervalo Sencillo (Un rango de peso) Intervalo Doble (Dos rangos de peso)

**CALIBRACIÓN Y CONFIGURACIÓN, cont.**

#### **9. wt interval=x (intervalo de peso "sencillo o doble"), cont.**

**¡ADVERTENCIA!** Cuando se utiliza la función de intervalo doble del 210, no intente usar un valor de división en el rango bajo que sea demasiado pequeño para ofrecer una fuerza de señal adecuada para una operación estable del indicador. La mayoría de las instalaciones de básculas permiten que la división

menor sea la mitad del valor de división mayor, cuando se utiliza la función de intervalo doble.

**La sensibilidad y capacidades inherentes del 210 permiten seleccionar combinaciones que rebasan los límites de las celdas de carga actuales, ofreciendo así un desempeño estable y confiable. La presencia de esta situación será inestabilidad en el rango bajo, mientras que el rango alto operará adecuadamente.**

8200-M585-O1 Rev B 210 Instalación & Técnico 29 **10. TYPE=XXXXXXXX (SELECCIÓN DE TIPO DE BÁSCULA)**

El valor actual del parámetro TYPE= aparecerá estando en el MENÚ DE CONFIGURACIÓN #1 DE LA BÁSCULA 1. Note que XXXXXXXX es el valor actual (tipo de báscula). Si el parámetro que aparece en la pantalla es aceptable presione la tecla **SALIR** (Flecha Hacia Arriba  $\Delta$ de las Teclas de Navegación) para regresar al MENÚ DE CONFIGURACIÓN #2.

De lo contrario, presione las teclas **1** y **0**, la tecla **ENTER**, y utilizando el teclado numérico, ingrese el valor para el tipo de báscula y presione la tecla **ENTER** para almacenar el nuevo parámetro y regresar al MENÚ DE CONFIGURACIÓN #1 DE LA BÁSCULA 1. Los valores permitidos son 0, 1 o 2 .

 $0 = ANÁLOGICO$  1 = GUARDIÁN  $2 = EN SERIES$ 

**NOTA:** Para asegurar un desempeño adecuado, los parámetros del MENÚ DE CONFIGURACIÓN #2 DE LA BÁSCULA **TIENEN** que coincidir con los parámetros del indicador local.

Estando en el MENÚ DE CONFIGURACIÓN #1 DE LA BÁSCULA 1, presione la tecla **SIGUIENTE** (Tecla Hacia Abajo  $\nabla$  de las Teclas de Navegación) para proceder al MENÚ DE CONFIGURACIÓN #2 DE LA BÁSCULA 1.

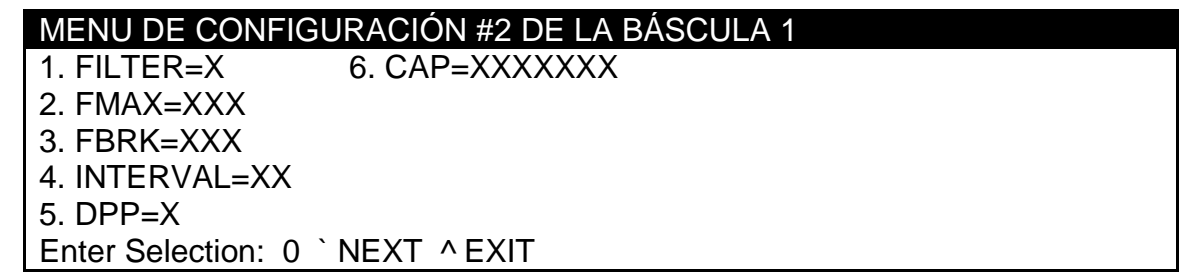

**NOTA:** Aún cuando se muestra en el MENÚ de configuración de la báscula, los parámetros de configuración FMAX= y FBRK= *solo* pueden ser seleccionados cuando se ha seleccionado FILTRO PERSONALIZADO (FILTER=3).

#### **CALIBRACIÓN Y CONFIGURACIÓN, cont.**

#### **1. filter=x (filtro digital)**

El valor actual del parámetro FILTER= aparecerá estando en el MENÚ DE CONFIGURACIÓN #2 DE LA BÁSCULA 1. Note que X es el valor actual para el filtro digital. Si el parámetro que aparece en la pantalla es aceptable proceda al siguiente parámetro.

De lo contrario, presione la tecla numérica **1**, la tecla **ENTER**, y utilizando el teclado numérico, ingrese el valor para el filtro digital y presione la tecla **ENTER** para almacenar el nuevo parámetro y regresar al MENÚ DE CONFIGURACIÓN #2 DE LA BÁSCULA 1. Los valores permitidos son 0, 1, 2 o 3.

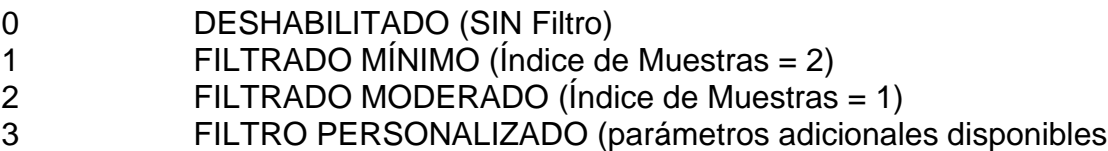

#### **2. fmax=Xxx (NIVEL MÁXIMO DE FILTRADO)**

El valor actual del parámetro FMAX= aparecerá estando en el MENÚ DE CONFIGURACIÓN #2 DE LA BÁSCULA 1. Note que XXX es el valor actual para el nivel máximo de filtrado. El nivel de filtrado es un número de 1 a 255 que corresponde al nivel de filtrado donde 255 es el filtrado más alto y 1 el mas bajo. Si el parámetro que aparece en la pantalla es aceptable proceda al siguiente parámetro.

De lo contrario, presione la tecla numérica **2**, la tecla **ENTER**, y utilizando el teclado numérico, ingrese el valor para el nuevo nivel máximo de filtrado y presione la tecla **ENTER** para almacenar el nuevo parámetro y regresar al MENÚ DE CONFIGURACIÓN #2 DE LA BÁSCULA 1. Los valores permitidos van del 1 al 255.

#### **3. fbrk=Xxx (RANGO DE SEPARACIÓN DEL FILTRO)**

El valor actual del parámetro FBRK= aparecerá estando en el MENÚ DE CONFIGURACIÓN #2 DE LA BÁSCULA 1. Note que XXX es el valor actual para el rango de separación del filtro. El rango de separación es un número de 1 a 255 que corresponde al número de cambios de división que se separarán del filtrado. Si el parámetro que aparece en la pantalla es aceptable proceda al siguiente parámetro.

De lo contrario, presione la tecla numérica **3**, la tecla **ENTER**, y utilizando el teclado numérico, ingrese el valor para el nuevo rango de separación del filtrado y presione la tecla **ENTER** para almacenar el nuevo parámetro y regresar al MENÚ DE CONFIGURACIÓN #2 DE LA BÁSCULA 1. Los valores permitidos van del 1 al 255.

#### **CALIBRACIÓN Y CONFIGURACIÓN, cont. Recomendaciones para Establecer el Filtro**

#### **Índice de Muestras No-Crítico**

Si el índice de muestras no es crítico, como, por ejemplo, en pesaje estático, establezca FILTER=:

- FILTER=0 (**SIN** Filtro)
- FILTER=1 (FMAX=6, FBRK=12, SAMPLES=2/Seg) *o*
- FILTER=2 (FMAX=6, FBRK=8, SAMPLES=1/Seg).

#### **Rango de Muestras Crítico**

Con un índice de muestras crítico, por ejemplo en operación de llenado, utilice el Filtro Personalizado (FILTER=3).

**1.** SAMPLES= Determinación del INDICE DE MUESTRAS (1 a 200 muestras/segundo): Establezca el índice de muestras tan cerca como sea posible para producir un cambio de graduación en la pantalla por cada graduación de material adicionada a la báscula.

<u>Índice de Flujo de Material (lbs/segundo)</u> <sub>=</sub> MUESTRAS<br>Intervalo

EJEMPLO: <u>100lbs/seg</u> = 10s/s = MUESTRAS<br>10lbs

**2.** FBRK= Determinación del RANGO DE SEPARACIÓN DEL FILTRO (1 a 64 graduaciones):

Apague el filtro fijando el parámetro FILTER=0. Opere el sistema de manera cotidiana y, por observación, determine el número de graduaciones de inestabilidad que se necesitan filtrar. Establezca el rango de separación (FBRK=) con ese valor.

Cambio de Peso  $\frac{L}{2}$   $\frac{L}{2}$  = FBRK Intervalo

EJEMPLO: 20,000 x 10lb de capacidad de la báscula con variación de 800lb en la pantalla de pasaje.

$$
\frac{800}{10} = \text{FBRK}=80
$$

**3.** FMAX= Determinación del NIVEL MÁXIMO DE FILTRADO (0 a 255): Establezca de acuerdo a resultados deseados.

#### **CALIBRACIÓN Y CONFIGURACIÓN, cont. 4. interval=xx (ESTABLECIMIENTO DE intervalO)**

El valor actual del parámetro INTERVAL= aparecerá estando en el MENÚ DE CONFIGURACIÓN #2 DE LA BÁSCULA 1. Note que XX es el valor actual para el parámetro del intervalo (división). Si el parámetro que aparece en la pantalla es aceptable proceda al siguiente parámetro.

De lo contrario, presione la tecla numérica **4**, la tecla **ENTER**, y utilizando el teclado numérico, ingrese el valor para el intervalo y presione la tecla **ENTER** para almacenar el nuevo parámetro y regresar al MENÚ DE CONFIGURACIÓN #2 DE LA BÁSCULA 1.

Si el 210 es utilizado para aplicaciones Aprobadas para Uso Comercial (LFT=YES), los valores permitidos son 1, 2, 5, 10, 20 o 50.

Si el 210 NO es utilizado para aplicaciones Aprobadas para Uso Comercial (LFT=NO), los valores permitidos van del 1 al 99.

#### **5. dpp=x (POSICIÓN DEL PUNTO decimal)**

El valor actual del parámetro DPP= aparecerá estando en el MENÚ DE CONFIGURACIÓN #2 DE LA BÁSCULA 1. Note que X es el valor actual para la posición del punto decimal Si el parámetro que aparece en la pantalla es aceptable proceda al siguiente parámetro.

De lo contrario, presione la tecla numérica **5**, la tecla **ENTER**, y utilizando el teclado numérico, ingrese el valor para la nueva posición del punto decimal y presione la tecla **ENTER** para almacenar el nuevo parámetro y regresar al MENÚ DE CONFIGURACIÓN #2 DE LA BÁSCULA 1. Los valores permitidos son 0, 1, 2 o 3.

0 = XXXXXX 1= XXXXX**.**X 2 = XXXX**.**XX 3 = XXX**.**XXX

#### **6. cap=xxxxxxx (CAPACIDAD DE LA BÁSCULA)**

El valor actual del parámetro CAP= aparecerá estando en el MENÚ DE CONFIGURACIÓN #2 DE LA BÁSCULA 1. Note que XXXXXXX es el valor actual para la capacidad de la báscula. Si el parámetro que aparece en la pantalla es aceptable proceda al siguiente parámetro.

De lo contrario, presione la tecla numérica **6**, la tecla **ENTER**, y utilizando el teclado numérico, ingrese el valor para el valor para la capacidad de la báscula y presione la tecla **ENTER** para almacenar el nuevo parámetro y regresar al MENÚ DE CONFIGURACIÓN #2 DE LA BÁSCULA 1. Los valores permitidos van del 1 al

9,999,999. Note que la capacidad no puede exceder 7 dígitos o 9,999,999.

#### **Configuración de Báscula 1 Concluida**

La configuración de la BÁSCULA 1 ha sido concluida, presione la tecla **ANTERIOR** (Flecha Hacia Arriba △ de las Teclas de Navegación) para regresar al MENÚ #1 DE CONFIGURACIÓN DE LA BÁSCULA 1 o presione la tecla **SALIR** (Flecha Hacia Abajo ∇ de las Teclas de Navegación) para regresar al MENÚ DE CONFIGURACIÓN #2.

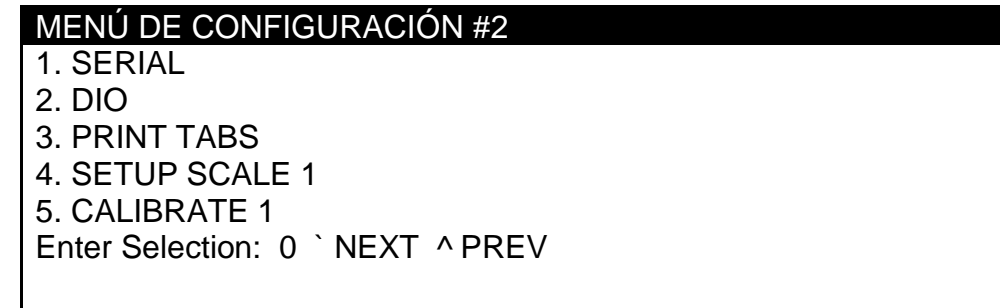

Estando en el MENÚ DE CONFIGURACIÓN #2,

- Proceda al siguiente parámetro de configuración.
- Presione la tecla **ANTERIOR** (Flecha Hacia Arriba  $\triangle$  de las Teclas de Navegación) para regresar al MENÚ DE CONFIGURACIÓN #1.
- Presione la tecla SIGUIENTE (Flecha Hacia Abajo ▽ de las Teclas de Navegación) para proceder al MENÚ DE CONFIGURACIÓN #3.

#### **CALIBRACIÓN Y CONFIGURACIÓN, cont. CALIBRAR**

Estando en el MENÚ DE CONFIGURACIÓN #1, presione la tecla **SIGUIENTE** (Flecha Hacia Abajo  $\nabla$  de las Teclas de Navegación) para proceder al MENÚ DE CONFIGURACIÓN #2.

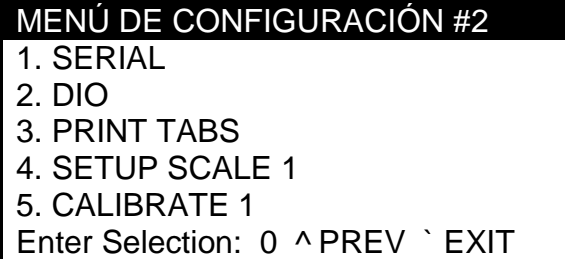

#### **5. CALIBRAR 1**

Estando en el MENÚ DE CONFIGURACIÓN #2, presione la tecla numérica **5** y después la tecla **ENTER** para proceder al MENÚ DE CALIBRACIÓN DE LA BÁSCULA 1.

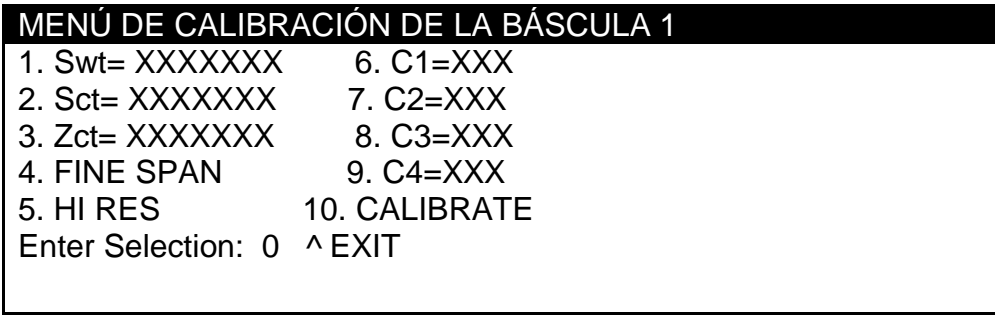

**1. swt=xxxxxxx (PESO DE RANGO) 2. sct=xxxxxxx (CONTEO DE RANGO)**

**3. zct=xxxxxxx (CONTEO DE Cero)**

**PARÁMETROS DE CALIBRACIÓN**

Los parámetros de calibración (Swt, Sct y Zct) representan la carga de prueba (pesa) y las lecturas de analógico a digital en cero y carga de prueba. Estos valores son establecidos cuando la báscula es calibrada. Al almacenar los valores de los parámetros, el indicador puede regresar a sus parámetros actuales sin necesidad de utilizar pesos prueba, simplemente ingresando los valores.

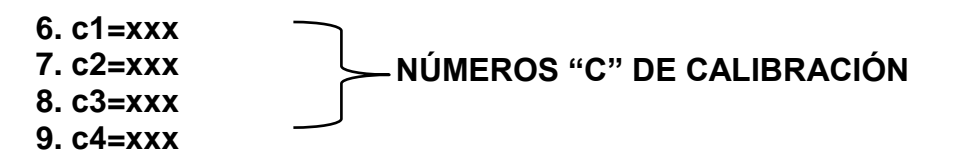

Los números "C" de calibración (C1, C2, C3 y C4) representan los parámetros de calibración actuales. Cada número puede ser de hasta tres dígitos de longitud. Los números "C" se establecen cuando la báscula es calibrada. Al almacenar estos números, el indicador puede regresar a sus parámetros de calibración actuales sin necesidad de utilizar los pesos prueba, simplemente ingresando los números "C".

#### **CALIBRACIÓN Y CONFIGURACIÓN, cont.**

#### **MÉTODOS DE CALIBRACIÓN**

El 210 tiene dos métodos para entrar al proceso de calibración. Un método es seleccionado desde el MENÚ DE CONFIGURACIÓN/REVISIÓN y el otro método es seleccionado desde el MENÚ DE CONFIGURACIÓN #2.

#### **Desde el MENÚ DE CONFIGURACIÓN/REVISIÓN:**

Estando en el MENÚ DE CONFIGURACIÓN/REVISIÓN, presione la tecla numérica **3** y después la tecla **ENTER**. Este método procede directamente a desplegar los parámetros para capacidad, intervalo, posición del punto decimal y el primer parámetro de calibración, CAL  $1=0.0$ .

#### **Desde el MENÚ DE CONFIGURACIÓN #2:**

Estando en el MENÚ DE CONFIGURACIÓN #2, presione la tecla numérica **5** y después la tecla **ENTER** para proceder al MENÚ DE CALIBRACIÓN DE LA BÁSCULA 1. Estando en el MENÚ DE CALIBRACIÓN DE LA BÁSCULA 1, presione las teclas **1** y **0** y la tecla **ENTER**. Este método cambiará el MENÚ DE CALIBRACIÓN DE LA BÁSCULA 1 para mostrar los parámetros de capacidad, intervalo, posición del punto decimal y el primera parámetro de calibración, CAL 1=0.0.

#### **MODOS DE CALIBRACIÓN**

El indicador 210 cuenta con siete modos que pueden ser utilizados para llevar a cabo la calibración. Cuatro de los métodos requieren una carga de prueba (pesa), uno requiere que la báscula esté vacía (y en cero) y los últimos dos utilizan valores de parámetros o números "C" de calibración de una calibración previa. Los modos de calibración son los siguientes:

#### **1. Multi-Punto**

Este método requiere dos pesos, una báscula vacía y tiene dos factores de conversión. Utiliza tres puntos de calibración, CAL 1=, CAL 2= y CAL 3=. Los tres puntos corresponden a peso cero, peso medio y carga de prueba (pesa) y pueden se aplicados en cualquier orden.

#### **2. Punto-Doble con Cero (Primer Cero)**

Este es un método de calibración estándar que requiere de un peso, una báscula vacía y tiene un factor de conversión. Este método utiliza dos puntos de calibración (CAL 1= y CAL 2=) para establecer un valor de calibración cero (sin carga) y para abarcar el indicador. Los dos puntos corresponden a peso cero y carga de prueba (pesa) y pueden aplicarse en cualquier orden. Este método debe utilizarse para calibraciones de primera vez y re-calibraciones completas.

#### **CALIBRACIÓN Y CONFIGURACIÓN, cont.**

#### **3. Punto-Doble sin Cero (Cero Falso)**

Este método de calibración requiere un peso de prueba y establece un nuevo factor de conversión únicamente. Se utiliza para establecer un cero falso (cero temporal) sin afectar el valor de calibración de cero almacenado durante la última calibración. Esto es particularmente útil en aplicaciones de pesaje con tanque. Este método utiliza dos puntos de calibración, CAL 1= y CAL 2=. El valor de la carga de prueba (pesa) se ingresa cuando aparece CAL 1= en la pantalla y posteriormente se presiona la tecla **NET/GROSS** cuando aparece CAL 2= en la pantalla.

#### **4. Punto-Único Solamente para Rango (Último Cero)**

Este método de calibración requiere un peso de prueba, la báscula en cero y establece un nuevo factor de conversión (rango) sin afectar el valor de calibración de cero almacenado durante la última calibración. Esto minimiza la colocación y retiro de cargas de prueba (pesas) y es especialmente útil cuando se revisan básculas de alta capacidad. Este método utiliza dos puntos de calibración, CAL 1= y CAL 2=. El valor de la carga de prueba (pesa) se ingresa cuando CAL 1= aparece en la pantalla y posteriormente se presiona la tecla **ZERO**  cuando aparece CAL 2=.

#### **5. Punto-Único Solamente para Cero (Únicamente Cero)**

Este método de calibración requiere de una báscula vacía, establece un nuevo cero sin afectar el factor de conversión (rango) y no requiere pesos de prueba. Esto es útil para recuperar el rango total del límite cero cuando la carga muerta de la báscula ha cambiado. Esto podría ocurrir por ejemplo, si se coloca un barandal en la plataforma de la báscula. Este método utiliza dos puntos de calibración, CAL 1= y CAL 2=. La tecla **ENTER** se presiona

cuando CAL 1= aparece en la pantalla y posteriormente la tecla **ZERO** es presionada cuando aparece CAL 2=.

#### **6. Parámetros de Calibración (Swt, Zct y Sct)**

Los parámetros de calibración representan el peso de la carga de prueba Swt= (Peso de Rango) y las lecturas de analógico a digital en cero Zct= (Contador de Cero) y carga de prueba Sct= (Contador de Rango). Estos valores son establecidos durante la calibración de la báscula. Son útiles cuando se reemplaza el indicador (o si se presenta la necesidad de recalibrar la báscula) y no se cuenta con cargas de prueba (pesas). Al ingresar los valores de los parámetros almacenados previamente, el indicador puede regresar a los parámetros actuales de calibración sin necesidad de utilizar cargas de prueba (pesas).

#### **7. Números de Calibración "C"**

Los números de calibración "C" (C1=, C2=, C3= y C4=) son desplegados en el MENÚ DE CALIBRACION DE LA BÁSCULA 1 durante los procesos de calibración y configuración. Estos números corresponden a los parámetros de calibración del indicador Pueden ser utilizados cuando se reemplaza el indicador (o si surge la necesidad de re-calibrar la báscula) y no se cuenta con cargas de prueba (pesas). Ingresando los números almacenados anteriormente, el indicador puede regresar a los valores actuales de calibración sin necesidad de utilizar cargas de prueba (pesas).

#### **Calibración Multi-Punto**

#### **CAL 1= (PRIMER PESO DE CALIBRACIÓN)**

Estando en el MENÚ DE CALIBRACIÓN DE LA BÁSCULA 1, presione las teclas numéricas **1** y **0** y presione la tecla **ENTER**. La pantalla cambiará y mostrará los parámetros de capacidad, intervalo, posición del punto decimal y CAL 1=0.0. Este es el primero de tres pesos de calibración. Puede ser CERO (sin carga), peso del PUNTO-MEDIO o carga de PRUEBA (pesa).

- 1. Si el primer peso de calibración debe ser CERO (sin carga), presione la tecla **ENTER**. La palabra CALIBRATING... se encenderá de modo intermitente por unos segundos y después la pantalla cambiará a CAL 2=.
- 2. Si el primer peso de calibración es el peso de PUNTO-MEDIO o la carga de PRUEBA (pesa), coloque las pesas sobre la báscula.
- 3. Utilizando las teclas numéricas, ingrese el valor de la carga de PRUEBA (pesa) y presione la tecla **ENTER**.
- 4. La palabra CALIBRATING... se encenderá de manera intermitente por unos segundos y la pantalla cambiará a CAL 2=.

#### **CAL 2= (sEGUNDO PESO DE CALIBRACIÓN)**

CAL 2=XXXXXXX aparecerá en la pantalla. Este es el segundo de tres pesos de calibración. Puede ser CERO (sin carga), el peso del PUNTO-MEDIO o la carga de PRUEBA (pesa).

- 1. Si el segundo peso de calibración debe ser CERO (sin carga), presione la tecla numérica **0** y después la tecla **ENTER**. La palabra CALIBRATING... se encenderá de manera intermitente y después la pantalla cambiará a CAL 3=.
- 2. Si el segundo peso de calibración debe ser el peso del PUNTO-MEDIO o la carga de PRUEBA (pesa), coloque las pesas sobre la báscula.
- 3. Utilizando las teclas numéricas, ingrese el valor de la carga de prueba (pesa) y posteriormente presione la tecla **ENTER**.
- 4. La palabra CALIBRATING... se encenderá intermitentemente por unos segundos y después la pantalla cambiará a CAL 3=.

#### **CALIBRACIÓN Y CONFIGURACIÓN, cont.**

#### **CAL 3= (ÚLTIMO PESO DE CALIBRACIÓN)**

La pantalla mostrará CAL 3=XXXXXXX. Este es el último de tres pesos de calibración. Podría ser CERO (sin carga), peso del PUNTO-MEDIO o carga de PRUEBA (pesa).

- 1. Si se utiliza la calibración de 3 puntos y el último peso de calibración debe ser CERO (sin carga), presione la tecla numérica **0** y posteriormente presione la tecla **ENTER**. La pantalla cambiará y aparecerá el MENÚ DE CALIBRACIÓN DE LA BÁSCULA 1.
- 2. Si se utiliza calibración de 3 puntos y el último peso de calibración debe ser el peso del PUNTO-MEDIO o la carga de PRUEBA (pesa), coloque las pesas sobre la báscula.
- 3. Utilizando las teclas numéricas, ingrese el valor de la carga de prueba y presione la tecla **ENTER**.

4. La palabra CALIBRATING... aparecerá intermitentemente y después la pantalla cambiará y mostrará el MENÚ DE CALIBRACIÓN DE LA BÁSCULA 1. **NOTA:** Si se requiere Ajuste de Rango, proceda a AJUSTE DE RANGO FINO en la página 82.

## **Calibración de Doble-Punto con Cero (Primer Cero)**

**CAL 1= (primer peso de calibración)**

Estando en el MENÚ DE CALIBRACIÓN DE LA BÁSCULA 1, presione las teclas **1** y **0** y posteriormente la tecla **ENTER**. La pantalla cambiará y mostrará los parámetros de capacidad, intervalo, posición del punto decimal y CAL 1=0.0. Este es el primero de dos pesos de calibración. Puede ser CERO (sin carga) o la carga de PRUEBA (pesa).

- 1. Si el primer peso de calibración debe ser CERO (sin carga), presione la tecla **ENTER**. CALIBRATING... se encenderá intermitentemente y después aparecerá CAL 2=.
- 2. Si el primer peso de calibración debe ser la carga de PRUEBA (pesa), coloque las pesas en la báscula.
- 3. Utilizando el teclado numérico, ingrese el valor de la carga de PRUEBA (pesa) y presione la tecla **ENTER**.
- 4. La palabra CALIBRATING... aparecerá intermitentemente por unos segundos y cambiará mostrando CAL 2=.

### **CAL 2= (SEGUNDO PESO DE CALIBRACIÓN)**

CAL 2=XXXXXXX aparecerá en la pantalla. Este es el segundo de dos pesos de calibración. Puede ser CERO (sin carga) o la carga de PRUEBA (pesas).

#### **CALIBRACIÓN Y CONFIGURACIÓN, cont. CAL 2= (SEGUNDO PESO DE CALIBRACIÓN) Cont.**

- 1. Si el segundo peso de calibración debe ser CERO (sin carga), presione la tecla numérica **0** y después la tecla **ENTER**. CALIBRATING... aparecerá en la pantalla por unos segundos y después cambiará a CAL 3=.
- 2. Si el segundo peso de calibración debe ser la carga de PRUEBA (pesas), coloque las pesas sobre la báscula.
- 3. Utilizando el teclado numérico, ingrese el valor de la carga de prueba (pesas) y presione la tecla **ENTER**.
- 4. La palabra CALIBRATING... aparecerá intermitentemente por unos segundos y cambiará mostrando CAL 3=.

#### **CAL 3= (ÚLTIMO PESO DE CALIBRACIÓN)**

La pantalla mostrará CAL 3=. Este peso no es utilizado. Presione la tecla **ENTER** para saltar CAL 3=. La pantalla cambiará y aparecerá el MENÚ DE CALIBRACIÓN DE LA BÁSCULA 1. **NOTA:** Si el Ajuste de Rango es necesario, proceda al AJUSTE DE RANGO FINO en la página 82.

#### **Calibración de Punto-Doble sin Cero (Falso Cero) CAL 1= (PRIMER PESO DE CALIBRACIÓN)**

Estando en el MENÚ DE CALIBRACIÓN DE BÁSCULA 1, presione las teclas **1** y **0** y después la tecla **ENTER**. La pantalla cambiará y mostrará los parámetros de capacidad, intervalo, posición del punto decimal y d CAL 1=0.0. Este es el primero de dos pasos de calibración. Este peso es la carga de PRUEBA (pesa).

- 1. Coloque las pesas sobre la báscula.
- 2. Utilizando el teclado numérico, ingrese el valor de la carga de PRUEBA (pesas) y presione la tecla **ENTER**.

3. La palabra CALIBRATING... aparecerá intermitentemente por unos segundos y cambiará a CAL 2=.

#### **CAL 2= (seGUNDO PESO DE CALIBRACIÓN)**

CAL 2=XXXXXXX aparecerá en la pantalla. Este es el segundo de dos pasos de calibración.

- 1. Retire las pesas de la báscula y presione la tecla **NET/GROSS**.
- 2. La pantalla cambiará y mostrará el MENÚ DE CALIBRACIÓN DE LA BÁSCULA 1. **NOTA:** Si se requiere un Ajuste de Rango, proceda al AJUSTE DE RANGO FINO en la Página 82.

#### **CALIBRACIÓN Y CONFIGURACIÓN, cont.**

#### **Calibración de Punto-Único Solamente para Rango (Último Cero) CAL 1= (primer peso de calibración)**

Estando en el MENÚ DE CALIBRACIÓN DE LA BÁSCULA 1, presione las teclas **1** y **0** y presione la tecla **ENTER**. La pantalla cambiará y mostrará los parámetros de capacidad, intervalo, posición del punto decimal y CAL 1=0.0. Este es el primero de dos pasos de calibración. Este peso es la carga de PRUEBA (peso).

- 1. Ponga la báscula en cero, y coloque las pesas sobre la báscula.
- 2. Utilizando el teclado numérico, ingrese el valor de la carga de PRUEBA (pesas) y presione la tecla **ENTER**.
- 3. La palabra CALIBRATING... aparecerá intermitentemente por unos segundos y después cambiará a CAL 2=.

#### **CAL 2= (segundo peso de calibración)**

CAL 2=XXXXXXX aparecerá en la pantalla. Este es el segundo de dos pasos de calibración.

- 1. Retire las pesas de la báscula, y presione la tecla **NET/GROSS**.
- 2. La pantalla cambiará y entrará al MENÚ DE CALIBRACIÓN DE LA BÁSCULA 1. **NOTA:** Si el Ajuste del Rango es necesario, proceda al AJUSTE DE RANGO FINO en la Página 82.

#### **Calibración de Punto-Único Solamente para Cero (Únicamente Cero) CAL 1= (PRIMER PESO DE CALIBRACIÓN)**

Estando en el MENÚ DE CALIBRACIÓN DE BÁSCULA 1, presione las teclas **1** y **0** y después la tecla **ENTER**. La pantalla cambiará y mostrará los parámetros de capacidad, intervalo, posición del punto decimal y d CAL 1=0.0. Este es el primero de dos pasos de calibración.

- 1. Asegúrese de que la báscula este vacía y presione la tecla **ENTER**.
- 2. La palabra CALIBRATING... aparecerá intermitentemente por unos segundos y la pantalla cambiará a CAL 2=.

#### **CAL 2= (seGUNDO PESO DE CALIBRACIÓN)**

CAL 2=XXXXXXX aparecerá en la pantalla. Este es el segundo de dos pasos de calibración.

- 1. Presione la tecla **ZERO**.
- 2. El MENÚ DE CALIBRACIÓN DE LA BÁSCULA 1 aparecerá en la pantalla. **NOTA:** Si el Ajuste del Rango es necesario, proceda al AJUSTE DE RANGO FINO en la Página 82.

#### **CALIBRACIÓN Y CONFIGURACIÓN, cont. Ajuste de Rango Fino**

#### **4. fine span (ajuste de rango fino)**

Si se desea el Ajuste de Rango Fino, coloque una pesa de prueba calibrada sobre la báscula y estando en el MENÚ DE CALIBRACIÓN DE LA BÁSCULA 1, presione la tecla numérica **4** y presione la tecla **ENTER**. La pantalla cambiará y mostrará AJUSTE DE RANGO FINO DE LA BÁSCULA 1. Note que ADJ = XXXXXXX es el valor que aparece en la pantalla.

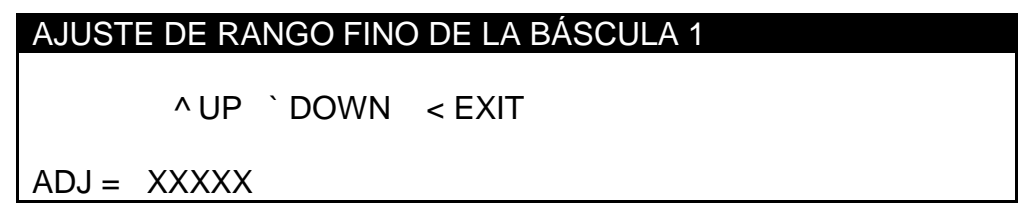

- Presione **ARRIBA** (La Flecha Hacia Arriba  $\triangle$  de las Teclas de Navegación) para incrementar el rango.
- Presione **ABAJO** (La Flecha Hacia Abajo  $\nabla$  de las Teclas de Navegación) para disminuir el rango.
- Presione **SALIR** (La Flecha Hacia la Izquierda  $\triangleleft$  de las Teclas de Navegación) para almacenar el nuevo parámetro y regresar al MENÚ DE CALIBRACIÓN DE LA BÁSCULA 1.

#### **5. hi res (AJUSTE DE ALTA RESOLUCIÓN)**

Si se requiere el ajuste de Alta Resolución, coloque una pesa de prueba calibrada sobre la báscula y estando en el MENÚ DE CALIBRACIÓN DE LA BÁSCULA 1, presione la tecla numérica **5** y después presione la tecla **ENTER**. La pantalla cambiará y mostrará AJUSTE DE ALTA RESOLUCIÓN DE LA BÁSCULA 1. Note que HIRES=XXXXXX es el peso activo en modo de "alta resolución" (en intervalo de 1/10).

#### AJUSTE ALTA RESOLUCIÓN BÁSCULA 1

 ^ UP ` DOWN < EXIT ZERO :zero scale PRINT : print weight

HIRES=XXXXXX

- Presione **ARRIBA** (La Flecha Hacia Arriba  $\triangle$  de las Teclas de Navegación) para incrementar el rango.
- Presione **ABAJO** (La Flecha Hacia Abajo  $\nabla$  de las Teclas de Navegación) para disminuir el rango.
- Presione **SALIR** (Flecha Hacia la Izquierda  $\triangleleft$  de las Teclas de Navegación) para almacenar el nuevo parámetro y regresar al MENÚ DE CALIBRACIÓN DE LA BÁSCULA 1.
- Presione la tecla **ZERO** para resetear la báscula.
- Presione la tecla **PRINT** para imprimir el peso (seguido del texto PRUEBA (TEST)).

#### **CALIBRACIÓN Y CONFIGURACIÓN, cont.**

#### **Parámetros de Calibración**

Los parámetros de calibración (Swt, Sct y Zct) representan la carga de prueba (pesa) y las lecturas de analógico a digital en cero y carga de prueba. Estos valores son establecidos durante la calibración de la báscula. Para regresar el indicador a los valores de calibración actuales (sin utilizar las pesas de prueba) ingrese los valores de los parámetros de calibración.

#### **1. swt=xxxxxxx (PESO DE RANGO)**

El valor del parámetro Swt= aparecerá dentro del MENÚ DE CALIBRACIÓN DE LA BÁSCULA 1. Note que XXXXXXX es el valor actual para el peso de Rango de la carga de prueba calibrada. Si el valor que aparece en la pantalla es aceptable, proceda al siguiente parámetro. De lo contrario, presione la tecla numérica **1**, la tecla **ENTER** y posteriormente, utilizando el teclado numérico, ingrese el valor para el peso de Rango de la carga de prueba calibrada y presione la tecla **ENTER** para almacenar el nuevo valor y regresar al MENÚ DE CALIBRACIÓN DE LA BÁSCULA 1. Los valores permitidos van del 1 al 9,999,999. Note que la capacidad no puede exceder 7 dígitos o 9,999,999.

#### **2. sct=xxxxxxx (CONTADOR DE RANGO)**

El valor del parámetro Sct= aparecerá dentro del MENÚ DE CALIBRACIÓN DE LA BÁSCULA 1. Note que XXXXXXX es el valor actual para la lectura de analógico a digital en cargas de prueba. Si el valor que aparece en la pantalla es aceptable, proceda al siguiente parámetro.

De lo contrario, presione la tecla numérica **2**, la tecla **ENTER** y posteriormente, utilizando el teclado numérico, ingrese el valor para el contador de Rango de la carga de prueba y presione la tecla **ENTER** para almacenar el nuevo valor y regresar al MENÚ DE CALIBRACIÓN DE LA BÁSCULA 1. Los valores permitidos van del 1 al 9,999,999. Note que la capacidad no puede exceder 7 dígitos o 9,999,999.

#### **3. zct=xxxxxxx (CONTADOR DE CERO)**

El valor del parámetro Zct= aparecerá dentro del MENÚ DE CALIBRACIÓN DE LA BÁSCULA 1. Note que XXXXXXX es el valor actual para la lectura de analógico a digital en cero, el contador de Cero. Si el valor que aparece en la pantalla es aceptable, proceda al siguiente parámetro.

De lo contrario, presione la tecla numérica **3**, la tecla **ENTER** y posteriormente, utilizando el teclado numérico, ingrese el valor para contador Cero de carga cero y presione la tecla **ENTER** para almacenar el nuevo valor y regresar al MENÚ DE CALIBRACIÓN DE LA BÁSCULA 1. Los valores permitidos van del 1 al 9,999,999. Note que la capacidad no puede exceder 7 dígitos o 9,999,999.

#### **CALIBRACIÓN Y CONFIGURACIÓN, cont.**

#### **Números de Calibración "C"**

Los números de calibración "C" (C1, C2, C3 Y C4) representan los parámetros de calibración presentes. Cada número puede ser de hasta tres (3) dígitos de longitud. Estos valores son establecidos durante la calibración de la báscula. Para regresar el indicador a los parámetros actuales de calibración (sin utilizar pesas de prueba) ingrese los números de calibración "C.

- **6. c1=xxx**
- **7. c2=xxx**
- **8. c3=xxx**

#### **9. c4=xxx**

**NUMEROS DE CALIBRACION "C"**

Los valores de los parámetros C1=, C2=, C3= y C4= aparecerán dentro del MENÚ DE CALIBRACIÓN DE LA BÁSCULA 1. Note que XXX es el valor actual para el número de calibración "C". Si el valor que aparece en la pantalla coincide con los números previamente almacenados, proceda al siguiente parámetro.

De lo contrario, presione los números **6**, **7, 8 o 9** (para el número "C" que se va a cambiar), la tecla **ENTER** y posteriormente, utilizando el teclado numérico, ingrese el valor para el número "C" y presione la tecla **ENTER** para almacenar el nuevo valor y regresar al MENÚ DE CALIBRACIÓN DE LA BÁSCULA 1. Los valores permitidos van del 1 al 255.

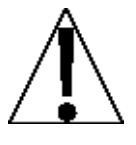

**Si cualquier componente que afecte la calibración ha sido cambiado y/o la báscula es utilizada en una aplicación comercial y tiene que ser "Aprobada para Uso Comercial", los parámetros de calibración o los números "C" no pueden ser utilizados para re-calibrar.**

#### **Calibración de la Báscula 1 Concluida**

La calibración de la BÁSCULA 1 ha sido concluida, presione la tecla **SALIR** (Flecha Hacia Arriba  $\Delta$  de las Teclas de Navegación) para regresar al MENÚ DE CONFIGURACIÓN #2.

MENÚ DE CONFIGURACIÓN #2 1. SERIAL 2. DIO 3. PRINT TABS 4. SETUP SCALE 1 5. CALIBRATE 1 Enter Selection: 0 ` NEXT ^ PREV

Estando en el MENÚ DE CONFIGURACIÓN #2,

- Presione la tecla **ANTERIOR** (Flecha Hacia Arriba  $\triangle$  de las Teclas de Navegación) para regresar el MENÚ DE CONFIGURACIÓN #1.
- Presione la tecla **SIGUIENTE** (Flecha Hacia Abajo  $\nabla$  de las Teclas de Navegación) para proceder al MENÚ DE CONFIGURACIÓN #3.

#### **CALIBRACIÓN Y CONFIGURACIÓN, cont.**

#### **menú de configuración #3**

Estando en el MENÚ DE CONFIGURACION #2, presione la tecla **SIGUIENTE** (Flecha Hacia Abajo  $\nabla$  de las Teclas de Navegación) para proceder al MENÚ DE CONFIGURACIÓN #3.

#### MENÚ DE CONFIGURACIÓN #3 1. G/N ACCUMS=XXX 6. KEY LOCKOUT 2. BACK LITE= X 7. LRPort=COM3 3. PASSWORD 4. 2XX-5. BADGE RDR Enter Selection: 0 ^ PREV ` EXIT

#### **ACUMULADORES**

#### **1. G/N ACCUMS (ACUMULADORES BRUTO/NETO)**

El valor del parámetro G/N ACCUMS= aparecerá dentro del MENÚ DE CALIBRACIÓN #3. Note que XXX es el valor actual. Si el valor que aparece en la pantalla es aceptable, proceda al siguiente parámetro.

De lo contrario, presione la tecla numérica **1**, la tecla **ENTER**, **YES** o **NO** (en las teclas programables) y presione la tecla **ENTER** para almacenar el nuevo valor y regresar al MENÚ DE CALIBRACIÓN #3.

G/N ACCUMS=YES G/N ACCUMS=NO Acumuladores Bruto y Neto **Habilitados** 

Acumuladores Bruto y Neto **Deshabilitados** 

#### **LUZ DE FONDO**

**2. back lite (NIVEL DE ENCENDIDO DE LUZ DE FONDO)**

El valor del parámetro BACK LITE= aparecerá dentro del MENÚ DE CALIBRACIÓN #3. Note que XX es el valor actual. Si el valor que aparece en la pantalla es aceptable, proceda al siguiente parámetro.

De lo contrario, presione la tecla numérica **2**, y la tecla **ENTER**, La pantalla cambiará y mostrará el nivel actual de la luz (Lights= XX).

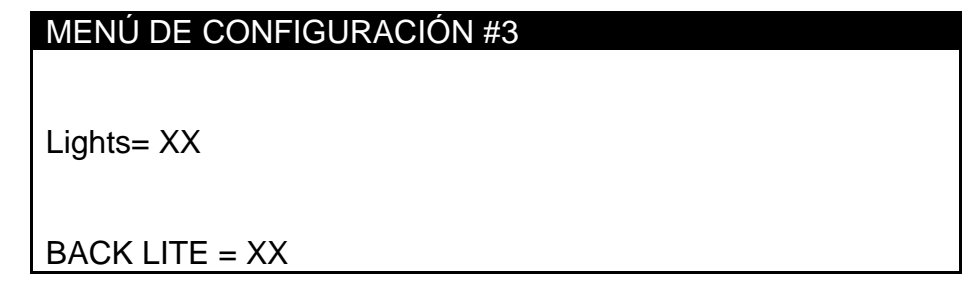

Utilizando el teclado numérico, ingrese el nuevo valor de encendido de la luz de fondo y presione la tecla **ENTER** para almacenar el nuevo valor y regresar el MENÚ DE CONFIGURACIÓN #3. Los valores permitidos van de 0 a 99.

**NOTA:** El valor seleccionado debe ser menor al valor de Lights= para su activación.

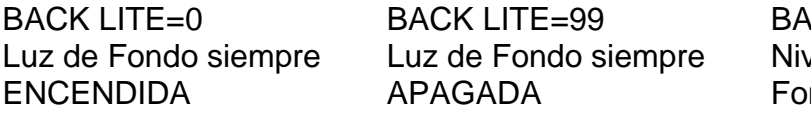

**CK LITE=XX** el a la que la Luz de ndo se enciende

#### **CONTRASEÑA**

#### **3. PASSWORD (CONTRASEÑA)**

El parámetro de configuración de la contraseña determina si se requiere una contraseña para entrar a los procesos de Calibración y Configuración en indicadores programados para uso internacional (USA=NO). Si el indicador está programado para uso doméstico (USA=YES) el parámetro de contraseña NO aparecerá en el MENÚ DE CONFIGURACIÓN #3.

Estando en el MENÚ DE CONFIGURACION #3, presione el número **3** y posteriormente la tecla **ENTER**. La pantalla cambiará para mostrar PASSWORD=XXXXXXXXXXXX. Note que XXXXXXXXXXXX es la contraseña actual, si se había ingresado una contraseña previamente, de lo contrario solo aparecerá PASSWORD=.

Si el valor que aparece en la pantalla es aceptable, proceda al siguiente parámetro de configuración. De lo contrario, utilizando el teclado alfanumérico, ingrese hasta 12 caracteres para la contraseña y presione la tecla **ENTER** para almacena el nuevo valor y regresar al MENÚ DE CONFIGURACIÓN #3.

# **OPERACIÓN DE CONTRASEÑA**

Cuando se ha establecido una **CONTRASEÑA**, siempre que el operador intente entrar a los procesos de Calibración y Configuración, el comando **PASSWORD=** aparecerá en la pantalla solicitando al operador que ingrese la contraseña correcta Si la contraseña incorrecta es ingresada, la palabra **ERROR** aparecerá momentáneamente en el indicador y éste regresará al modo de pesaje. Note que la contraseña no aparece en la pantalla cuando el operador la ingresa.

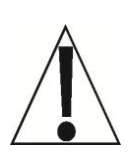

**NOTA:** Se recomienda anotar la contraseña y guardarla en un lugar seguro. Si la contraseña es olvidada o perdida y se necesita un cambio de configuración, el indicador deberá ser reprogramado. **¡ADVERTENCIA!** La reprogramación del indicador **BORRARÁ TODO** el contenido de la memoria y de Nov-Ram.

#### **CALIBRACIÓN Y CONFIGURACIÓN, cont.**

#### 2XX– TARJETAS DE OPCIÓN

#### **4. 2xx- (2xx TARJETA DE OPCIÓN)**

Este comando SOLO aparecerá cuando la Tarjeta de Opción 2XX ha sido instalada en el indicador. Vea el manual para la tarjeta de opción 2XX instalada para obtener instrucciones de configuración.

**LECTOR DE TARJETA DE IDENTIFICación 5. BADGE RDR (lector de tarjetas de identificación)** El parámetro de configuración del lector de tarjeta de identificación determina que puerto será utilizado por el lector, el tipo de lector y el peso necesario sobre la báscula (peso umbral) para que el lector funcione.

Estando en el MENÚ DE CONFIGURACIÓN #3 presione el número **5** y la tecla **ENTER**. La pantalla cambiará y mostrará EL MENÚ DE CONFIGURCIÓN DEL LECTOR DE TARJETAS DE IDENTIFICACIÓN.

> MENÚ DE CONFIGURACIÓN DEL LECTOR DE TARJETAS DE IDENTIFICACIÓN 1. PORT=2 COM2 2. TYPE=1 AWID 3. THRES WT = 1500 4. SITE ID = XXX (Solo aparece si Type=1, AWID) Enter Selection: 0 ^ EXIT

#### **1. port= (PUERTO DEL LECTOR DE TARJETAS DE IDENTIFICACIÓN)**

El valor del parámetro Port= aparecerá dentro del MENÚ DE CONFIGURACIÓN DEL LECTOR DE TARJETAS DE IDENTIFICACIÓN. Este es el puerto en serie que el indicador utilizará para el Lector de Tarjetas de Identificación. Si el valor que aparece en la pantalla es aceptable, proceda al siguiente parámetro.

De lo contrario, presione la tecla numérica **1**, la tecla **ENTER**, y utilizando el teclado numérico, ingrese el valor del puerto en serie que será utilizado por el Lector y presione la tecla **ENTER** para almacenar el nuevo valor y regresar al MENÚ DE CONFIGURACIÓN DEL LECTOR DE TARJETAS DE IDENTIFICACIÓN. Los valores permitidos son 1, 2 y 3.

 $1 = \text{COM1}$  2 = COM2 3=COM3

#### **CALIBRACIÓN Y CONFIGURACIÓN, cont.**

#### **2. TYPE=X XXXXXXXXXX (TIPO DE LECTOR DE TARJETAS DE IDENTIFICACIÓN)**

El valor del parámetro TYPE= aparecerá dentro del MENÚ DE CONFIGURACIÓN DEL LECTOR DE TARJETAS DE IDENTIFICACIÓN. Note que X es el valor y XXXXXXXXXX es la descripción.. Si el valor que aparece en la pantalla es aceptable, proceda al siguiente parámetro.

De lo contrario, presione la tecla numérica **2**, la tecla **ENTER**, y utilizando el teclado numérico, ingrese el valor del tipo de lector de tarjetas de identificación y presione la tecla **ENTER** para almacenar el nuevo valor y regresar al MENÚ DE CONFIGURACIÓN DEL LECTOR DE TARJETAS DE IDENTIFICACIÓN. Los valores permitidos van del 0 al 5.

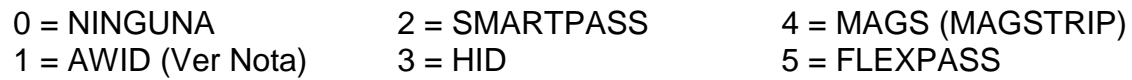

**NOTA:** Si se ha seleccionado 1 = AWID para el parámetro TYPE= , el parámetro de configuración 4. SITE ID= aparecerá en el MENÚ DE CONFIGURACIÓN DEL LECTOR DE TARJETAS DE IDENTIFICACIÓN.

#### **3. Thres Wt=XXXXXXX (PESO UMBRAL PARA LECTOR DE TARJETAS DE IDENTIFICACIÓN)**

El valor del parámetro Thres Wt= aparecerá dentro del MENÚ DE CONFIGURACIÓN DEL LECTOR DE TARJETAS DE IDENTIFICACIÓN. Note que XXXXXXX es el valor actual. Si el valor que aparece en la pantalla es aceptable, presione **SALIR** (Flecha Hacia Arriba ∆ de las Teclas de Navegación) para regresar al MENÚ en Serie.

De lo contrario, presione la tecla numérica **3**, la tecla **ENTER**, y utilizando el teclado numérico, ingrese el valor del peso umbral utilizado para permitir que el lector de tarjetas de identificación funcione, y presione la tecla **ENTER** para almacenar el nuevo valor y regresar al MENÚ DE CONFIGURACIÓN DEL LECTOR DE TARJETAS DE IDENTIFICACIÓN.

#### **Si se ha seleccionado 1 = AWID para el parámetro TYPE= en el MENÚ DE CONFIGURACIÓN DEL LECTOR DE TARJETAS DE IDENTIFICACIÓN, aparecerá el siguiente parámetro de configuración.**

#### **CALIBRACIÓN Y CONFIGURACIÓN, cont. 4. SITE ID= (SE REQUIERE ID DEL SITIO)**

El valor del parámetro SITE ID= aparecerá dentro del MENÚ DE CONFIGURACIÓN DEL LECTOR DE TARJETAS DE IDENTIFICACIÓN (y TYPE=1 (AWID) establecido). Note que XXX es el valor actual. Si el valor que aparece en la pantalla es aceptable, proceda al siguiente parámetro.

De lo contrario, presione la tecla numérica **1**, la tecla **ENTER**, **YES** o **NO** (en las teclas programables) y presione la tecla **ENTER** para almacenar el nuevo valor y regresar al MENÚ DE CONFIGURACIÓN DEL LECTOR DE TARJETAS DE IDENTIFICACIÓN.

SITE ID=YES SITE ID=NO Las Tarjetas deben tener ID del Sitio de 3 dígitos para ser válidas

Las Tarjetas funcionarán sin Id del **Sitio** 

## **BLOQUEO DE TECLAS**

#### **6. key lockout (BLOQUE DE TECLAS)**

El parámetro de bloqueo de teclas determina cuales teclas estarán bloqueadas durante la operación normal. Presionar una tecla bloqueada durante la operación normal provocará un pitido de advertencia, la aparición de la palabra -LOCKED- por ½ segundo y la tecla será ignorada.

Estando en el MENÚ DE CONFIGURACIÓN #3, presione la tecla numérica **6** y presione la tecla **ENTER.** La pantalla cambiará y mostrará el MENÚ DE BLOQUEO de Teclas.

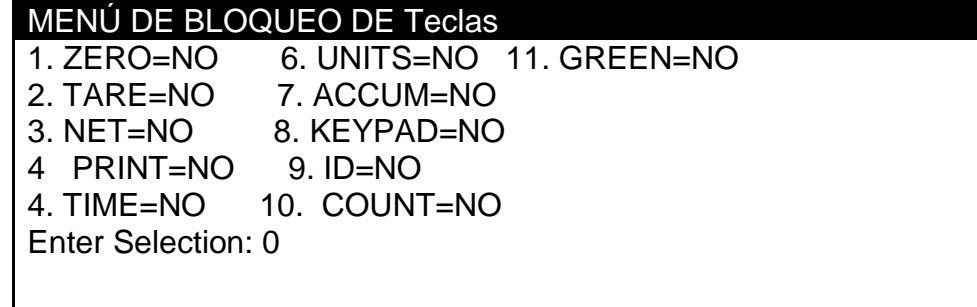

- **1.** La pantalla cambiará y mostrara las 11 teclas que pueden ser bloqueadas y el estado actual de cada tecla.
- **2.** Si el estado de cada tecla es aceptable, presione la tecla **ENTER** para salir y regresar al MENÚ DE CONFIGURACIÓN #3.
- **3.** De lo contrario, para cambiar el estado de una tecla, utilice el teclado numérico para realizar el cambio y presione la tecla **ENTER**.
- **4.** La pantalla cambiará y mostrará Lockout XXXXXX? XXX y encenderá las teclas programables **YES** y **NO**. Note que XXXXXX es la tecla y XXX es el estado de bloqueo actual.

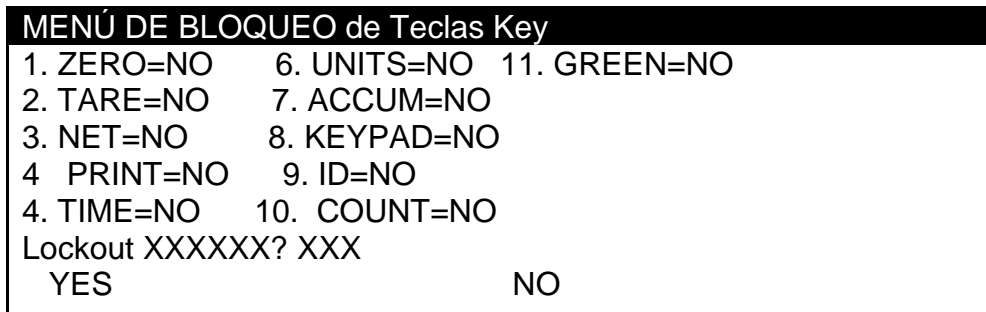

- **5.** Presione la tecla **YES** o **NO** (en las teclas programables) y después la tecla **ENTER** para almacenar el nuevo valor y regresar al MENÚ DE BLOQUEO de Teclas.
- **6.** Continúe con este procedimiento hasta que el estado de cada tecla haya sido ingresado.
- **7.** Después de que el último estado de tecla haya sido ingresado, presione la tecla **ENTER** para salir y regresar al MENÚ DE CONFIGURACIÓN #3.

#### **CALIBRACIÓN Y CONFIGURACIÓN, cont. puerto local remoto**

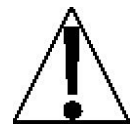

**NOTA:** Aún cuando se muestra en este ejemplo de MENÚ DE CONFIGURACION #3, el parámetro de configuración LRPort= *solo* aparecerá cuando se haya seleccionado TYPE=SERIAL en el MENÚ DE CONFIGURACIÓN DE LA BÁSCULA 1.

### MENÚ DE CONFIGURACIÓN #3

1. G/N ACCUMS=XXX 6. KEY LOCKOUT 2. BACK LITE= X 7. LRPort=COM3 3. PASSWORD 4. 2XX-5. BADGE RDR Enter Selection: 0 ^ PREV ` EXIT

#### **7. lrport= (PUERTO LOCAL REMOTO)**

El parámetro LRPort= aparecerá en la pantalla estando en el MENÚ DE CONFIGURAICÓN #3. Este es el puerto en serie que el indicador utilizará para la conexión Local/Remota. Note que COM3 es el puerto que aparece actualmente. Este es el puerto preestablecido del sistema. Si el parámetro que aparece en la pantalla es aceptable, presione **SALIR** (Flecha Hacia Abajo  $\nabla$  de las Teclas de Navegación) para regresar al MENÚ CONFIGURACIÓN/REVISIÓN.

De lo contrario, presione la tecla numérica **7**, la tecla **ENTER** y posteriormente, utilizando el teclado numérico, ingrese el valor para el puerto en serie que el indicador utilizará para el puerto LOCAL/REMOTO y presione la tecla **ENTER** para almacenar el nuevo parámetro y regresar al MENÚ DE CONFIGURACIÓN #3. Los valores permitidos son 1, 2 o 3. **NOTA:** 3=COM3 es el parámetro preestablecido.

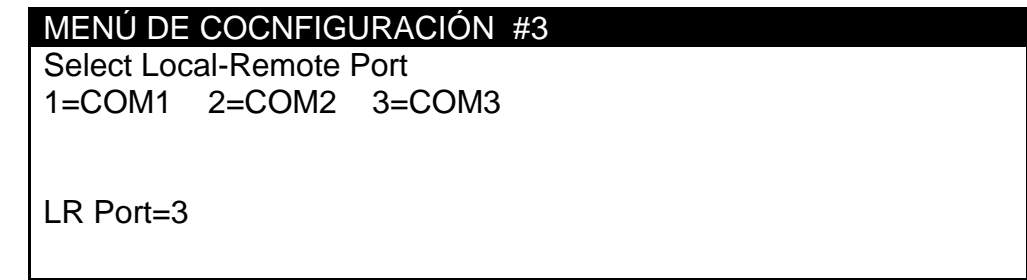

Estando en el MENÚ DE CONFIGURACIÓN #3,

- Presione la tecla **ANTERIOR** (Flecha Hacia Arriba  $\triangle$  de las Teclas de Navegación) para regresar al MENÚ DE CONFIGURACIÓN #2.
- **Presione la tecla SALIR** (Flecha Hacia Abajo  $\nabla$  de las Teclas de Navegación) para regresar al MENÚ DE CONFIGURACIÓN/REVISIÓN.

#### **CONFIGURACIÓN DE ALMACENAMIENTO DE Id Modo de Operación = 1 (ID Storage)**

El valor del parámetro 10. MODE OF OP= aparecerá dentro del MENÚ DE CONFIGURACIÓN #1. Presione la tecla 1 y 0 y después la tecla ENTER. La pantalla cambiará y mostrará el MENU de Modo de Operación. Presione la tecla 1 y después la tecla ENTER para seleccionar el Almacenamiento de ID. La pantalla cambiará para mostrar el MENÚ de almacenamiento de ID que se muestra enseguida.

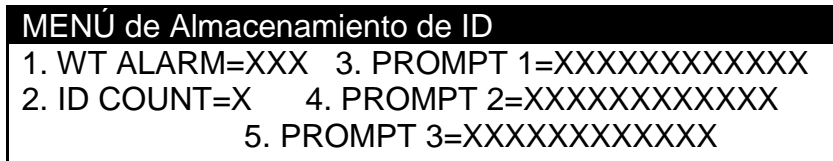

Enter Selection: 0 ^ EXIT

#### **1. wt alarm (ALARMA DE PESO)**

El valor del parámetro WT ALARM= aparecerá dentro del MENÚ de Almacenamiento de ID. Note que XXX es el valor actual. El parámetro WT ALARM= energizará el relé #1 durante un periodo de tiempo seleccionado, cuando el peso que se encuentra en la báscula exceda el peso umbral. Si el valor que aparece en la pantalla es aceptable, proceda al siguiente parámetro.

De lo contrario, presione la tecla numérica **1**, **YES** o **NO** (en las teclas programables) y la tecla **ENTER** para almacenar el nuevo parámetro y regresar al MENÚ de Almacenamiento de ID.

La Alarma de Peso está encendida La Alarma de Peso esta Apagada

**WT ALARM = YES WT ALARM = NO**

#### **2. id count (NÚMERO DE COMANDOS ID, Categorías)**

El valor del parámetro ID COUNT= aparecerá dentro del MENÚ de Almacenamiento de ID. Note que X es el valor actual. Estas categorías aparecerán cuando se presione la tecla ID. Por ejemplo, para dar seguimiento al camión y tráiler, se necesitarían dos comandos (categorías). Si el valor que aparece en la pantalla es aceptable, proceda al siguiente parámetro.

De lo contrario, presione la tecla numérica **2**, presione la tecla **ENTER** y, usando el teclado numérico, ingrese el valor del rango de paridad de la impresora y después la tecla **ENTER** para almacenar el nuevo parámetro y regresar al MENÚ de Almacenamiento de ID: Los valores permitidos son 1, 2 o 3.

**ID COUNT=1 ID COUNT=2 ID COUNT=3** Un Comando **Dos Comandos Tres Comandos** 

El valor seleccionado para ID COUNT determinará el número de comandos adicionales (PROMPT X=) que aparecerán en el MENÚ de Almacenamiento de ID. **CONFIGURACIÓN DE ALMACENAMIENTO DE Id, cont.**

#### **3.prompt 1= (nombre del comando 1)**

El valor del parámetro PROMPT 1= aparecerá dentro del MENÚ de Almacenamiento de ID. Note que XXXXXXXXXXXX es el nombre actual. Si el valor que aparece en la pantalla es aceptable, proceda al siguiente parámetro.

De lo contrario, presione la tecla numérica **3**, la tecla **ENTER**, y utilizando el teclado alfanumérico, ingrese hasta 12 caracteres para referirse al primer comando, y después presione la tecla **ENTER** para almacenar el nuevo valor y regresar al MENÚ de Almacenamiento de ID.

#### **4.prompt 2= (nombre del comando 2)**

El valor del parámetro PROMPT 2= aparecerá dentro del MENÚ de Almacenamiento de ID. Note que XXXXXXXXXXXX es el nombre actual. Si el valor que aparece en la pantalla es aceptable, proceda al siguiente parámetro.

De lo contrario, presione la tecla numérica **4**, la tecla **ENTER**, y utilizando el teclado alfanumérico, ingrese hasta 12 caracteres para referirse al segundo comando y después presione la tecla **ENTER** para almacenar el nuevo valor y regresar al MENÚ de Almacenamiento de ID.

#### **5. prompt 3= (prompt 3 name)**

El valor del parámetro PROMPT 3= aparecerá dentro del MENÚ de Almacenamiento de ID. Note que XXXXXXXXXXXX es el nombre actual. Si el valor que aparece en la pantalla es aceptable, proceda al siguiente parámetro.

De lo contrario, presione la tecla numérica **5**, la tecla **ENTER**, y utilizando el teclado alfanumérico, ingrese hasta 12 caracteres para referirse al tercer comando y después presione la tecla **ENTER** para almacenar el nuevo valor y regresar al MENÚ de Almacenamiento de ID.

#### **Configuración de Almacenamiento de ID Concluida**

- **1.** Dentro del MENÚ de Almacenamiento de ID, presione la tecla **SALIR** (Flecha Hacia Arriba  $\Delta$  de las Teclas de Navegación) para regresar al MENÚ de Modo de Operación.
- **2.** Dentro del MENÚ de Modo de Operación, presione la tecla **SALIR** (Flecha Hacia Arriba  $\triangle$  de las Teclas de Navegación) para regresar al MENÚ DE CONFIGURACIÓN #1.
- **3.** Presione la tecla **SIGUIENTE** (Flecha Hacia Abajo  $\nabla$  de las Teclas de Navegación) para proceder al MENÚ DE CONFIGURACIÓN #2.
- **4.** Presione la tecla SALIR (Flecha Hacia Arriba △ de las Teclas de Navegación) para regresar al MENÚ DE CONFIGURACIÓN/REVISIÓN.
- **5.** Presione la tecla **SALIR** (Flecha Hacia Arriba ∆ de las Teclas de Navegación) para resetear el indicador y regresar a las operaciones normales.

# **REVISIÓN DE LA CONFIGURACIÓN**

El indicador 210 permite que se revisen y cambien varios parámetros operacionales sin romper el sello de calibración. Estos parámetros operacionales son:

> Habilitar/Deshabilitar Reseteo del Cero de Encendido Formato de Hora Habilitar/Deshabilitar la Función de Modo de Hibernar Habilitar/Deshabilitar la función de Apagado Automático

Configuración de Input/Output en Serie

Velocidad de Transmisión Paridad Número de Bits de Datos Número de Bits de Parada Output Continuo Puerto 1 Formato de Output Continuo Output Continuo Puerto 2 Formato de Output Continuo

Valores de Tabulación de Impresión

Selección de Puerto de Impresión **Hora** Fecha Número Consecutivo Peso Bruto Peso Tara Peso Neto Acumulador de Peso Bruto Acumulador de Peso Neto **Contador** Peso de Piezas

Para habilitar la función de Revisión de Configuración, con el indicador ENCENDIDO:

- **1.** Presione la tecla  $\Theta$ . El indicador responderá mostrando el comando FunCt= (Function/Función) y el monitor de señales parpadeando alternadamente (todo ENCENDIDO, unidad de peso apagada, después todo APAGADO, unidad de peso ENCENDIDA).
- **2.** Presione la tecla **ZERO/REVIEW**. La pantalla cambiará al comando para la selección de cero en el encendido (PUO=).
- **3.** Utilizando el mismo procedimiento como el descrito en la sección de Configuración y Calibración de este manual, realice los cambios requeridos.
- 4. Presione la tecla  $\Theta$  para regresar al comando anterior.
- **5.** Para salir de Revisión de Configuración, presione la tecla **ENTER** para pasar los comandos restantes *O* en cualquier momento, apague y encienda el indicador (presione la tecla **ON/OFF** dos veces).

# **NÚMEROS "C" DE CALIBRACIÓN**

Los números "C" se muestran en pantalla durante la de operación del modo de Prueba presionando la tecla y luego la tecla **UNITS/TEST**. Los números "C" se muestran al final de la operación de prueba y cada número aparece en la pantalla durante aproximadamente 4 segundos, permitiendo que los registre. Cada número puede tener hasta tres (3) dígitos de longitud. Al registrar estos números usted podrá regresar el indicador a los valores presentes de calibración sin usar pesos de prueba, simplemente ingresando los números "C".

- **1.** Con CAL1= mostrado en pantalla, presione la tecla **TARA** "con símbolo T en diamante".
- **2.** En el comando C1=, presione la tecla **ENTER** para mostrar el valor actual del número C1.

**3.** Si el número C1= mostrado en pantalla es aceptable, presione nuevamente la tecla **ENTER** para guardarlo.

- **4.** De lo contrario, utilice las teclas numéricas para ingresar un nuevo número C1=, después presione la tecla **ENTER**.
- **5.** Repita los pasos 2 al 4 para C2=, C3= and C4=.

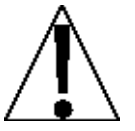

**Si algún componente ha sido cambiado de manera que afecte la calibración y/o su báscula es usada en una aplicación comercial y necesita ser "Aprobada para Comercio" no puede utilizar los números "C" para re-calibrar.**

## **ACUMULADORES**

#### **Para** *ver* **el acumulador de NETO:**

- 1. Presione la tecla y posteriormente la tecla **NET/GROSS**.
- 2. Presione la tecla  $\Theta$  para regresar a la operación normal.

#### **Para** *imprimir* **el acumulador de NETO:**

- 1. Presione la tecla  $\Theta$ , la tecla **NET/GROSS** y la tecla **PRINT**
- 2. Cuando termine la impresión el indicador regresará a la operación normal

#### **Para** *borrar* **(cero) el acumulador de NETO:**

- 1. Presione la tecla , la tecla **NET/GROSS** y después la tecla **CERO**
- 2. Presione la tecla  $\Theta$  para regresar a la operación normal.

#### **Para** *ver* **el acumulador de BRUTO:**

- 1. Presione la tecla y posteriormente la tecla **NET/GROSS** dos veces.
- 2. Presione la tecla  $\Theta$  para regresar a la operación normal.

#### **Para** *imprimir* **el acumulador de BRUTO:**

- 1. Presione la tecla  $\Theta$ , la tecla **NET/GROSS** dos veces y la tecla **PRINT**
- 2. Cuando termine la impresión el indicador regresará a la operación normal

#### **Para** *borrar* **(cero) el acumulador de BRUTO:**

- 1. Presione la tecla  $\Theta$ , la tecla **NET/GROSS** dos veces y después la tecla **CERO**
- 2. Presione la tecla  $\Theta$  para regresar a la operación normal.

#### **Para** *ver* **el acumulador de CONTADOR:**

- 1. Presione la tecla y después la tecla **COUNT/SAMPLE**.
- 2. Presione la tecla  $\Theta$  para regresar a la operación normal.

#### **Para** *imprimir* **el acumulador de CONTADOR:**

- 1. Presione la tecla , la tecla **COUNT/SAMPLE** y la tecla **PRINT**
- 2. Cuando termine la impresión el indicador regresará a la operación normal

#### **Para** *borrar* **(cero) el acumulador de CONTADOR:**

- 1. Presione la tecla , la tecla **COUNT/SAMPLE** y después la tecla **CERO**
- 2. Presione la tecla  $\Theta$  para regresar a la operación normal

# **CÓDIGO DE ERROR**

El indicador 210 está equipado con un software que indica cuando ha ocurrido un error en la operación. A continuación se listan los códigos de error que aparecen en la pantalla del 210 junto con su significado. Si llegara a encontrar un código de error, favor de ver esta lista en busca de su causa.

#### **CALbtn (Botón De Calibración)**

CALbtn en la pantalla (hasta que la condición cambie), en el encendido, si el interruptor de calibración está presionado por el operador, el tornillo de acceso a la calibración tiene la longitud incorrecta y está presionado el interruptor, el interruptor esta desconectada de la PC, o el interruptor está defectuoso.

ACCIÓN CORRECTIVA: Libere el interruptor. Asegúrese de que se instale el tornillo correcto (#10 x ½ de Acero Inoxidable y cabeza cilíndrica). Ver la Figura No. 6, asegúrese de que el cable del interruptor de calibración esté conectado a P7 en la tarjeta de la PC. Reemplace el ensamble del interruptor de calibración. Consulte al proveedor de servicio de su báscula.

#### **ConFiG (Configuración)**

E<sup>2</sup>PROM falla en la suma de verificación. Indica que hay información incorrecta almacenada de la calibración, la calibración es necesaria.

ACCIÓN CORRECTIVA: Recalibre con peso de prueba calibrado.

#### **Error (Error)**

Se intentó usar un ingreso inválido en el teclado:

- A. La tecla **PRINT** presionada con peso negativo.
- B. La tecla **TARE** presionada para ingresar un valor de tara negativo.

C. La tecla **ENTER** presionada para ingresar un valor de tara que excede la capacidad de la báscula.

D. La tecla **ENTER** presionada para ingresar un valor de tara que es inconsistente con el valor de división de la báscula (es decir, se intentó ingresar una tara de 123 con divisiones de báscula de 5).

E. La tecla **ZERO** presionada cuando el peso bruto está fuera del rango de peso cero de la báscula.

F. La tecla **lb/kg** presionada para cambiar a kg cuando el valor de la tara en kg excede una longitud de 4 dígitos.

ACCIÓN CORRECTIVA: Determine cuál de las razones de error aplica y tome la acción correctiva apropiada.

#### **ErrAh (Error Analógico Alto)**

**1.** La señal de la celda de carga está por arriba del rango del indicador.

ACCION CORRECTIVA: Busque cableado inadecuado de la celda de carga, carga excesiva, y salida de 1 a 40 mV.

**2.** Falla de celda de carga o circuito.

ACCIÓN CORRECTIVA: Consulte al proveedor de servicio de su báscula.

#### **ErrAL (Error Analógico Bajo)**

**1.** La señal de la celda de carga está por debajo del rango del indicador.

ACCIÓN CORRECTIVA: Busque cableado inadecuado de la celda de carga y salida de 1 a 40 mV.

**2.** Falla de celda de carga o circuito.

ACCIÓN CORRECTIVA: Consulte al proveedor de servicio de su báscula.

#### **EEFAiL (Falla en la escritura/lectura de la memoria externa EEPROM)**

El almacenamiento de ID no operará correctamente. Ocurre una vez en la Configuración.

ACCIÓN CORRECTIVA: Presione cualquier tecla para continuar. Ninguna otra acción es necesaria si no se utiliza el almacenamiento de ID. Consulte al proveedor de servicio de su báscula.

#### **EE Err (Error de retención de la memoria externa EEPROM)**

El almacenamiento de ID no operará correctamente. Ocurre una vez en la Configuración.

ACCIÓN CORRECTIVA: Presione cualquier tecla para continuar. Ninguna otra acción es necesaria si no se utiliza el almacenamiento de ID. Consulte al proveedor de servicio de su báscula.

#### **–EE– (La memoria externa EEPROM se está iniciando/borrando)**

Mostrado momentáneamente en pantalla en la Configuración, por aproximadamente 2 segundos, si la iniciación previa no fue exitosa.

ACCIÓN CORRECTIVA: No es necesaria ninguna acción.

#### **HuH? (HuH?)**

La tecla **UNITS** fue presionada intentando llevar a cabo una conversión de unidades que no está permitida.

ACCIÓN CORRECTIVA: Determine la razón del error y lleve a cabo la acción correctiva adecuada.

#### **iiCErr (Falla IIC bus)**

Las funcionas de almacenamiento de ID, Hora & Fecha, y otras funciones que utilizan el IIC bus no operarán correctamente. Ocurre una vez en la Configuración.

ACCIÓN CORRECTIVA: Presione cualquier tecla para continuar. Consulte al proveedor de servicio de su báscula.

#### **notArE (no tarE)**

La tecla **NET** fue presionada sin que hubiera un valor de tara guardado.

ACCIÓN CORRECTIVA: Determine la razón del error y lleve a cabo la acción correctiva adecuada.

#### **oCAP (Capacidad Superada)**

La carga que está sobre la báscula excede la capacidad de la báscula más nueve (9) divisiones.

ACCIÓN CORRECTIVA: Retire la carga que sobrepasa la capacidad de la plataforma de la báscula. Puede indicar una calibración errónea.

#### **-oF- (desbordamiento)**

El indicador está tratando de mostrar en la pantalla un número positivo con una longitud mayor a seis (6) dígitos o un número negativo con una longitud mayor a cinco (5) dígitos.

ACCIÓN CORRECTIVA: Regrese al modo Peso Bruto y revise el valor de la Tara. Puede indicar una calibración errónea.

#### **toobiG (demasiado grande)**

La tecla **UNITS** fue presionada en un intento por llevar a cabo una conversión de "unidades" donde el intervalo hubiera sido mayor a 50.

ACCIÓN CORRECTIVA: Determine la razón del error y lleve a cabo la acción correctiva adecuada.

#### **UnStb (Inestable)**

Hay movimiento cuando se trata de llevar a cabo una función de impresión.

ACCIÓN CORRECTIVA: Espere a que aparezca la señal de peso estable (señal *STABLE* encendida) antes de realizar cualquiera de estas operaciones.
## **ANTES DE LLAMAR AL SERVICIO**

The 210 has been designed to provide you with years of trouble-free operation. However, should you experience a problem, please refer to the troubleshooting guide below before you call for service. The following describes several types of symptoms along with suggested remedies.

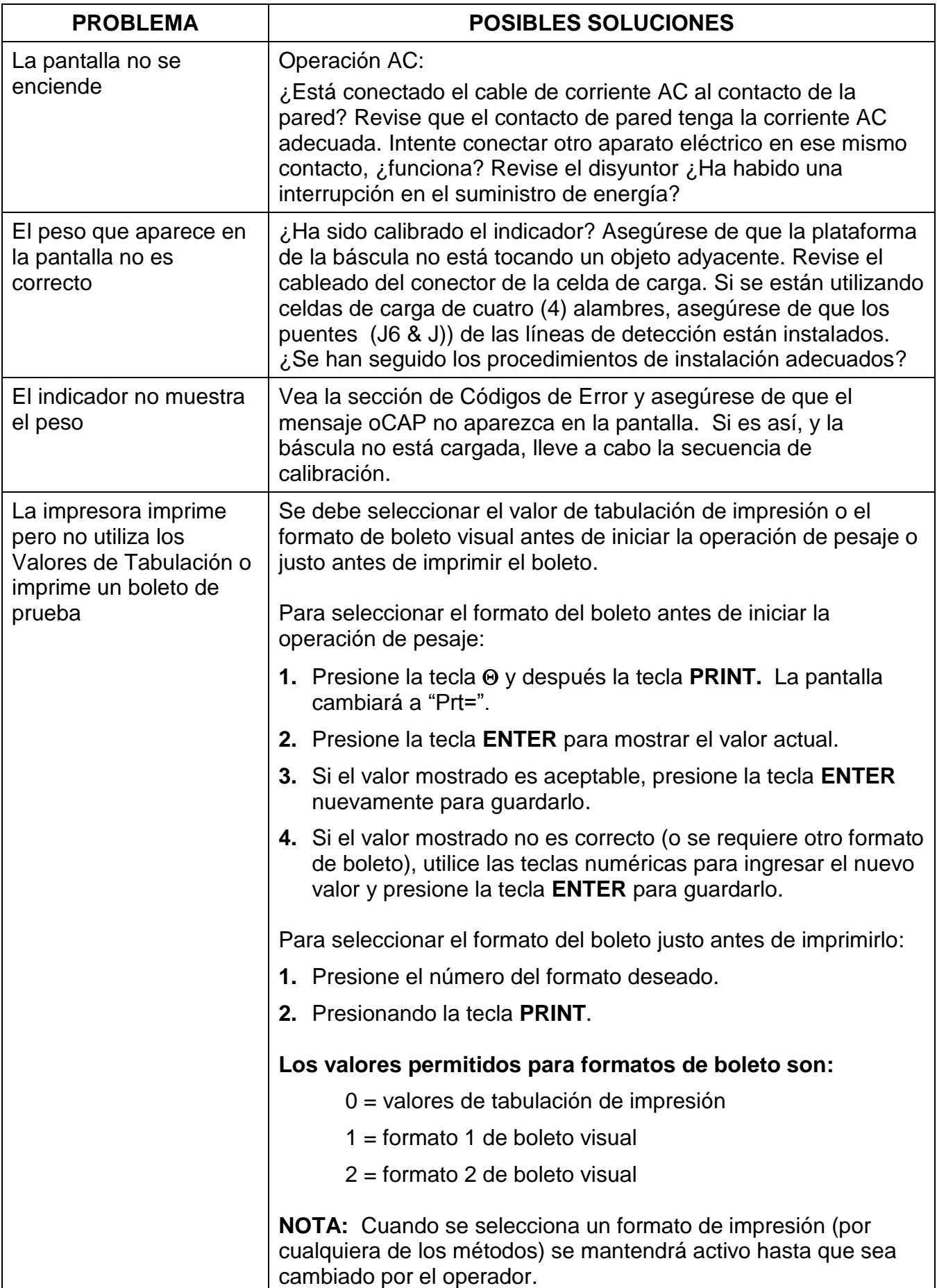

# **CALIBRACIÓN PARA INSTALACIÓN DE SELLOS**

Si su Indicador de Peso 210 se utiliza en una aplicación comercial debe ser probado y sellado por las autoridades locales de pesos y medidas. El 210 ha sido diseñado para aceptar un sello de seguridad para las líneas y cables y así prevenir acceso no autorizado a los ajustes de calibración. Vea la Figura No. 19 para detalles sobre la instalación de este sello.

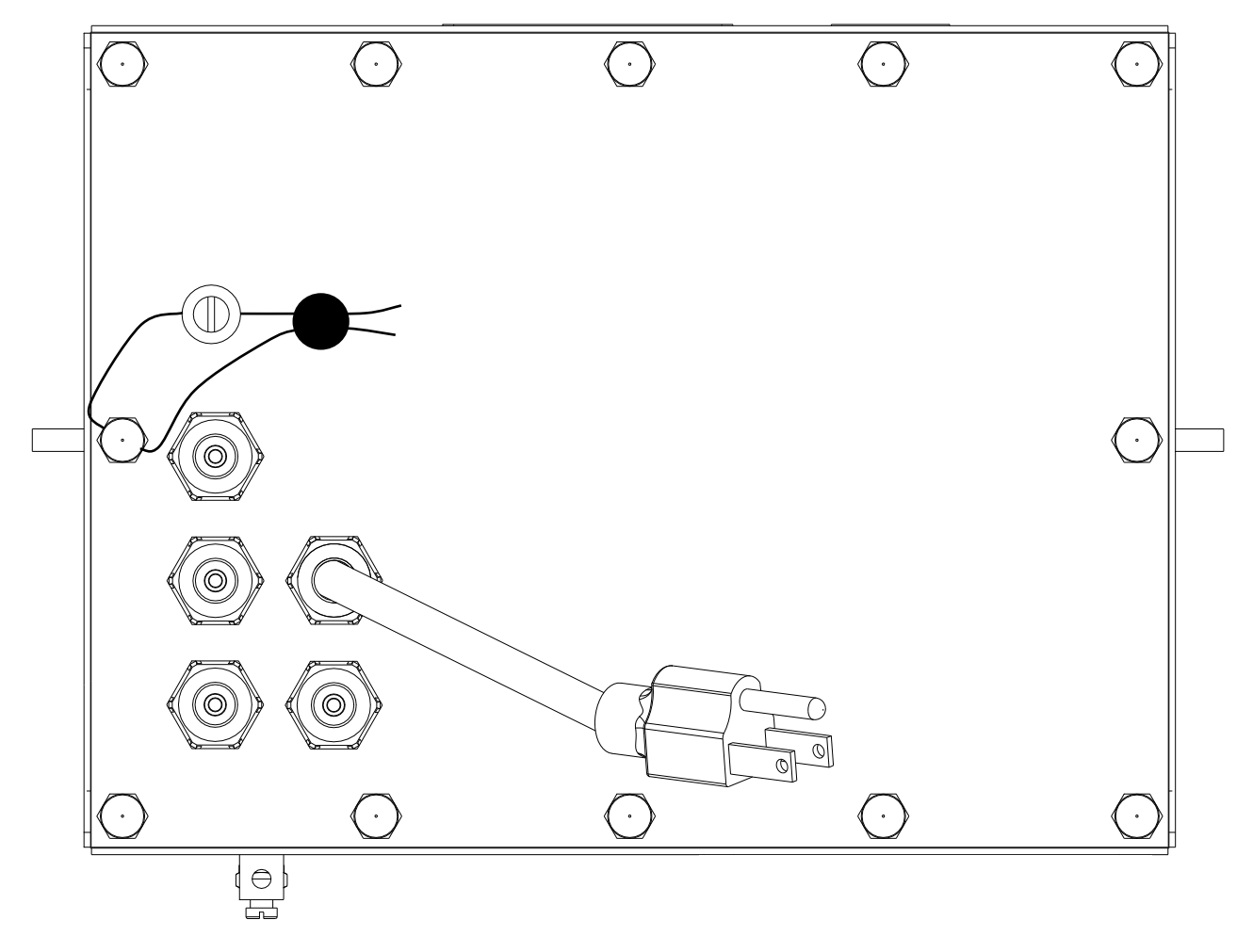

**Figura No. 19**

## **OPERACIÓN DE ALMACENAMIENTO DE ID**

La función de Almacenamiento de ID ha sido diseñada para controlar tres diferentes tipos de transacciones y operaciones de pesaje. El primer tipo de transacción asigna una cadena de ID permanente, tiene un peso tara almacenado y acumula totales de peso neto para la ID. El segundo tipo asigna una cadena permanente de ID y acumula totales de peso neto para ese ID, pero no cuenta con un peso almacenado. El tercer tipo asigna temporalmente una cadena de ID (durante el pesaje) y no acumula ningún total de peso neto para ese ID.

## **PERMANENTE**

### **Transacción de Pase Único (Operación de un Solo Paso)**

El primer tipo de transacción permanente es una transacción de "pase único" y es usada para pesar contenedores cargados con una cadena de ID permanente y un peso tara almacenado previamente. El peso tara almacenado requiere que se pese antes el contenedor vació o si el peso del contenedor es conocido, ingresar el valor como peso tara manual. La transacción de pase único completa un boleto y acumula el peso neto para el ID asociado con el contenedor con una operación de pesaje de "un solo paso".

#### **Transacción de Dos Pases (Operación de Dos Pasos)**

El segundo tipo de transacción permanente es una transacción de "dos pasos" y se utiliza para pesar el contenedor cargado una vez cuando está vacío y una vez cuando está cargado. Se requiere una cadena de ID permanente y un peso tara cero (0) almacenado previamente. En una transacción de dos pases, el peso tara cero es reemplazado por un nuevo peso tara después del primer pase y se regresa a cero después del segundo pase, cuando la transacción ha sido completada. La transacción de dos pases requiere de una operación de pesaje de "dos pasos". Durante el primer paso, el peso entrante será almacenado y un boleto provisional será impreso. En el segundo paso, durante la transacción de salida, se imprimirá un boleto completo y el peso neto para el ID asociado con el contenedor será sumado al acumulador.

#### **Transacción de Dos Pases (Operación de dos Pasos)**

El tercer tipo es una transacción temporal de "dos pases" que también requiere de una operación de "dos pasos". Sin embargo, la cadena de ID está únicamente en la memoria mientras el contenedor entra y sale del pesaje y el peso neto no será acumulado. En este tipo de transacción, en el primer pase, el contenedor será colocado sobre la báscula y un ID será seleccionado cuando el operador ingrese una cadena de ID o cuando el indicador asigne automáticamente la cadena de ID. El peso será almacenado y un boleto provisional será impreso. En el segundo pase, la cadena de ID es ingresada y el peso almacenado es retomado para la impresión del boleto completo. Después de que el boleto ha sido impreso, el número ID y el peso almacenado serán removidos de la memoria.

### **Alarma de Peso Bruto**

Si se seleccionó la configuración *ALArm?=YES*, entonces cuando se presione la tecla **PRESET** el comando *ALr wt* se mostrará en pantalla. Presione la tecla **ENTER**, el valor de peso actual se muestra en pantalla, si el valor es aceptable presione la tecla **ENTER**, de lo contrario, utilice las teclas numéricas para ingresar una nueva alarma de peso y presione la tecla **ENTER**.

#### **NOTA: El peso bruto debe caer por debajo de la 1/2 del peso preestablecido antes de que la alarma se vuelva a armar.**

El comando ALr ti se muestra en pantalla, presione la tecla ENTER y se mostrará en pantalla el valor en segundos de la hora de la alarma time. Si el valor es aceptable, presione la tecla ENTER, de lo contrario, utilice las teclas numéricas para ingresar un nuevo valor de hora de la alarma y presione la tecla ENTER. La hora de la alarma puede se de 0 a 99 segundos.

#### **NOTA: Si la configuración de la hora de la alarma es cero, entonces la alarma está deshabilitada.**

### **Cadenas de Identificación (ID) Permanentes Para Añadir una Cadena de ID Permanente**

- **1.** Con el indicador dentro del modo de operación normal, presione la tecla MEM. La pantalla cambiará y mostrará Id=.
- **2.** Ingrese una cadena de hasta 12 caracteres alfanuméricos y presione la tecla ENTER.
- **3.** Aparecerá en la pantalla Ref=.
- **4.** Utilizando el teclado alfanumérico ingrese un nombre de hasta 12 caracteres y presione la tecla ENTER.
- **5.** La pantalla cambiará y mostrará el valor almacenado de peso tara en cero.
- **6.** Si un peso tara cero es correcto, presione la tecla ENTER y proceda al siguiente paso. De lo contrario, ingrese el peso tara y presione la tecla ENTER o para utilizar el peso actual de la báscula para la tara, presione la tecla GROSS y después presione la tecla ENTER.
- **7.** La pantalla cambiará y mostrará un valor de cero para el acumulador que está asociado a la cadena de ID.
- **8.** Si el valor de cero es correcto, presione la tecla ENTER para almacenarlo. De lo contrario, utilizando el teclado numérico, ingrese el valor del acumulador y presione la tecla ENTER para almacenarlo.
- **9.** El indicador regresará a la operación normal..

### **Para Editar o Ver una Cadena de ID Permanente**

- **1.** Con el indicador en el modo de operación normal, presione la tecla MEM. Aparecerá Id= en la pantalla.
- **2.** Ingrese la cadena de ID y presione la tecla ENTER.
- **3.** Aparecerá Ref=XXXXXXXXXXXX en la pantalla. Note que XXXXXXXXXXXX es el nombre asociado con la ID.
- **4.** Si el nombre que aparece en la pantalla es aceptable, presione la tecla ENTER para almacenarlo. De lo contrario, utilizando el teclado alfanumérico ingrese un nombre de hasta 12 caracteres y presione la tecla ENTER .
- **5.** La pantalla cambiará y mostrará el valor de tara actual almacenado.
- **6.** Si el valor de tara que aparece en la pantalla es correcto, presione la tecla ENTER y proceda al siguiente paso. De lo contrario, utilizando las teclas numéricas, ingrese el peso tara correcto y presione la tecla ENTER o utilice el peso actual de la báscula para la tara, presione la tecla GROSS y después la tecla ENTER.
- **7.** La pantalla cambiará y mostrará el valor del acumulador de la ID ingresada. NOTA: Si el valor del acumulador es mayor (>) 999,999,999, aparecerá OVERFLOW en la pantalla.
- **8.** Si el valor que aparece en la pantalla es correcto, presione la tecla ENTER para almacenarlo. De lo contrario, utilizando el teclado numérico, ingrese el valor correcto y presione la tecla ENTER para almacenarlo.
- **9.** El indicador regresará a la operación normal.

### **Para Borrar una Cadena de ID Permanente**

- **1.** Con el Indicador en modo de Operación Normal, presione la tecla MEM. Aparecerá Id= en la pantalla.
- **2.** Ingrese la cadena de ID que se va a borrar y presione la tecla DELETE.
- **3.** Aparecerá Id deleted momentáneamente.
- **4.** Se borrará la cadena de ID ingresada, así como el acumulador asociado.
- **5.** El indicador regresará a la operación normal.

### **Para Imprimir una Cadena de ID Permanente**

- 1. Con el indicador en modo de operación normal, presione la tecla MEM. Aparecerá Id= en la pantalla.
- **2.** Ingrese la cadena de ID que se va a imprimir y presione la tecla PRINT.
- **3.** Se imprimirá un boleto que contiene el peso almacenado, el peso acumulado y la cadena de ID, y el indicador regresará a la operación normal.
- **4.** Si la cadena de ID ingresada no existe, ID NOT FOUND aparecerá en la pantalla y el indicador regresará a la operación normal.

### **Para borrar todas las Cadenas d ID Permanentes**

- **1.** Con el indicador en modo de operación normal, presione la tecla MEM. Aparecerá Id= en la pantalla.
- **2.** Presione la tecla DELETE. Del All?NO aparecerá en la pantalla, comando que pregunta si todas las cadenas de ID deben ser borradas.
- **3.** Para borrar todas las cadenas de ID, presione la tecla YES (aparecerá Del All?YES en la pantalla) y ahora presione la tecla ENTER.
- **4.** Se borrarán todas las cadenas de ID y los acumuladores asociados.
- **5.** El indicador regresará a la operación normal.

### **Para Imprimir todas las Cadenas de ID**

- **1.** Con el indicador en modo de operación normal, presione la tecla MEM. Aparecerá Id= en la pantalla.
- **2.** Presione PRINT. Printing aparecerá en la pantalla mientras todas las cadenas de ID almacenadas en ese momento se imprimen.
- **3.** El indicador regresará a la operación normal.

#### **MUESTRA DE IMPRESIÓN: IMPRIMIR TODO ID (PRTALL)**

```
 REPORTE DE ID 
08:45 1/17/2013
ID = 1 PESO GUARDADO= 100 lb K
  ACUMULADOR= 9143 lb
  NO DE CARGAS=1
ID = 2 PESO GUARDADO = 100 lb K
  ACUMULADOR = 9143 lb
  NO DE CARGAS =1
ID = 3 PESO GUARDADO = 1000 lb K
  ACUMULADOR = 8242 lb
  NO DE CARGAS =1
ID = 4 PESO GUARDADO = 1000 lb K
  ACUMULADOR = 8242 lb
  NO DE CARGAS =1
ID = 5 PESO GUARDADO = 100 lb K
 ACUMULADOR = 0 lb NO DE CARGAS =1
ID = 7PESO GUARDADO = 100 lb K<br>ACUMULADOR = 0 lb
 ACUMULADOR = NO DE CARGAS =0
ID = 8 PESO GUARDADO = 100 lb K
 ACUMULADOR = 0 lb NO DE CARGAS =0
```
## **Para Imprimir Todas las Cadenas de ID, Cont.**

```
REPORT (ID Temporal) EN-PROCESO
ID = 11 PESO= 9242 lb
ID = A PESO= 9242 lb
ID = D PESO= 9242 lb
ID = G PESO= 9242 lb
ID = J PESO= 9242 lb
ID = M PESO= 9242 lb
```
## **PERMANENT ID**

## **Transacción de Un Solo Pase (Operación de Un Solo Paso)**

La transacción de un solo paso (operación de un paso) se utiliza para pesar contenedores CARGADOS con una cadena de ID permanente y un *peso tara almacenado previamente* asociados con esa cadena de ID. Esto requiere pesar el contenedor vacío previamente o si el peso del contenedor vacío es conocido, ingresar el valor de peso tara cuando se añade el ID permanente.

### **(Contenedor Cargado)**

- **1.** Con el indicador funcionando en modo de operación normal, coloque el contenedor cargado sobre la báscula.
- **2.** Presione la tecla **Fn**. La pantalla cambiará para mostrar *id=*. Presione la tecla **ENTER**.
- **3.** Ingrese una cadena de ID de hasta 6 caracteres alfanuméricos y presione la tecla **PRINT**.
- **4.** El peso Neto será añadido al acumulador de la cadena de ID ingresada y el boleto impreso mostrará la FECHA, HORA, ID, los pesos Bruto, Tara y Neto. También, el número de cargas del ID se incrementarán.

## **Transacción de Dos Pases (Operación de Dos Pasos)**

La transacción de dos pases es una operación de dos pasos utilizada para pesar el contenedor una vez cuando está vacío y una vez cuando ya está cargado. Se requiere una cadena de ID permanente y un *peso tara en cero almacenado previamente*, asociado a dicha cadena de ID.

En una transacción de dos pases, el peso tara cero será reemplazado por un nuevo peso tara después del primer pase y el peso almacenado regresara a cero después del segundo paso.

Durante el primer paso, el peso entrante será guardado y un boleto provisional será impreso. En el segundo paso, durante la transacción saliente, se generará un boleto completo y el peso neto será añadido al acumulador de la cadena permanente de ID. También, el número de cargas se incrementará.

### **(Contenedor Vacío o Cargado)**

**Paso 1**

- **1.** Con el indicador funcionando en el modo de operación normal, coloque el contenedor vacío/cargado sobre la báscula.
- **2.** Presione la tecla **Fn**. La pantalla cambiará para mostrar *id=*. Presione la tecla **ENTER**.
- **3.** Ingrese una cadena de ID de hasta 6 caracteres alfanuméricos y presione la tecla **ENTER**.

**NOTA:** Si se desea un boleto, presione la tecla **PRINT** para guardar el peso e imprima el boleto.

**4.** La pantalla mostrará momentáneamente *PASS 1* y después regresará al peso Bruto mostrado en pantalla.

### **Paso 2**

- **1.** Con el indicador funcionando en el modo de operación normal, coloque el contenedor vacío/cargado sobre la báscula.
- **2.** Presione la tecla **Fn**. La pantalla cambiará para mostrar *id=*. Presione la tecla **ENTER**.
- **3.** Ingrese una cadena de ID de hasta 6 caracteres alfanuméricos y presione la tecla **PRINT**.
- **4.** La pantalla mostrará momentáneamente *PASS 2* y después regresará al peso Bruto mostrado en pantalla.
- **5.** El peso Neto será añadido al acumulador y el número de cargas se incrementará para el ID ingresado y el boleto impreso mostrará la HORA, FECHA, ID y HORA/FECHA del peso Tara Almacenado y los pesos Bruto, Tara y Neto.

## **ID TEMPORAL Transacción de Dos Pases (Operación de Dos Pasos)**

**NOTA:** Si la cadena de ID ingresada ya existe, la pantalla mostrará momentáneamente *idnUSE* y el indicador regresará a la operación normal.

### **(Almacenar un ID Temporal e Imprimir)**

#### **Primer Pase**

- **1.** Con el indicador funcionando en modo de operación normal, presione la tecla ID.
- **2.** ID1= aparecerá en la pantalla.
- **3.** Ingrese una cadena de hasta 12 caracteres alfanuméricos y presione la tecla PRINT. *Si NO se requiere un boleto, presione la tecla ENTER en lugar de la tecla PRINT.*
- **4.** El indicador almacenará el peso actual de la báscula en esa cadena de ID, imprimirá el boleto y Print Pass 1 aparecerá en la pantalla.

#### **Segundo Pase**

- **1.** Con el indicador funcionando en modo de operación normal, presione la tecla ID.
- **2.** ID1= aparecerá en la pantalla.
- **3.** Ingrese una cadena de hasta 12 caracteres alfanuméricos y presione la tecla PRINT.
- **4.** El indicador imprimirá un boleto, Print Pass 2 aparecerá en la pantalla y borrará la cadena de ID.

### **IDs Múltiples (Almacenar una Cadena de ID Temporal e Imprimir un Boleto con Dos Comandos de ID)**

#### **Primer Pase**

- **1.** Con el indicador funcionando en modo de operación normal, presione la tecla ID.
- **2.** ID1= aparecerá en la pantalla.
- **3.** Ingrese una cadena de hasta 12 caracteres alfanuméricos y presione la tecla ENTER.
- **4.** La pantalla cambiará y aparecerá ID2=.
- **5.** Ingrese una cadena de hasta 12 caracteres y presione la tecla PRINT. *Si NO se requiere un boleto, presione la tecla ENTER en lugar de la tecla PRINT*.
- **6.** El indicador almacenará el peso actual de la báscula en la cadena de ID y Print Pass 1 aparecerá en la pantalla.

### **Segundo Pase**

- **1.** Con el indicador funcionando en modo de operación normal, presione la tecla ID.
- **2.** ID1= aparecerá en la pantalla.
- **3.** Ingrese una cadena de hasta 12 caracteres alfanuméricos y presione la tecla PRINT
- **4.** El indicador imprimirá un boleto, Print Pass 2 aparecerá en la pantalla y se borrará la cadena de ID.

## **MODO DE OPERACIÓN DE CONTROL DE LLENADO DIGITAL**

Ajustes recomendados:

D out= 4 (requerido) o 14 (requerido para salidas invertidas)

Fil-aa= yes para cada pesaje de llenado completado que será agregado a un acumulador.

Purge= n donde n es el número de ciclos de llenado que se requieren antes de que se lleve a cabo una depuración del alimentador. Establézcalo en 0 para deshabilitar.

P-wgt= este es el peso del material contenido dentro del alimentador antes de la depuración.

Speed= 1 (el motor de descarga solo tiene 1 velocidad) *o* 2 (el motor de descarga cuenta con dos velocidades)

Gate= este es el control del motor o secuencia de compuerta, si se usa una operación de 2 velocidades. Ver la sección de configuración de este manual para obtener detalles sobre este ajuste.)

A-trim= yes ajusta automáticamente el peso para lograr un llenado más preciso.

A-prnt= yes si está utilizando una impresora, esto imprimirá automáticamente al final del ciclo de llenado.

Procedimiento de ajuste dfc (modo de carga y descarga):

- **1.** Verifique que el llenado requerido y los pesos de ajuste estén almacenados en el indicador, y se logra presionando la tecla preset. Si se seleccionó *speed=* 2, sáltese hasta el paso 3.
- **2.** La pantalla mostrará el comando *fill=* . Este es el peso deseado de llenado. Presione la tecla enter para mostrar el valor actual. Si el valor es correcto, presione la tecla enter para aceptar, de lo contrario ingrese el peso de llenado deseado y presione la tecla enter. Pase al paso 5.
- **3.** *Fast=* aparecerá en la pantalla. Este es el peso en el que el indicador pasará de llenado rápido a llenado lento. Presione la tecla enter para que aparezca el valor actual en la pantalla. Si el valor es aceptable, presione la tecla enter para aceptar, de lo contrario ingrese el peso de llenado rápido deseado y presione la tecla enter.
- **4.** Enseguida aparecerá el comando *slow=* . Este es el peso deseado de llenado final. Presione la tecla enter para mostrar el valor actual. Si este valor es aceptable, presione enter o ingrese el peso de llenado deseado usando el teclado numérico y presione al tecla enter.
- **5.** Enseguida aparecerá el comando *trim=* . Este representa la cantidad de material en el aire que está cayendo cuando el dfc ha terminado. Consecuentemente, el dfc real será el resultado de *fill – trim.* Presione la tecla enter para mostrar el valor actual. Si el valor actual es aceptable, presione la tecla enter para aceptarlo o ingrese el valor deseado usando el teclado numérico y presione la tecla enter.

Nota: si se selecciona yes para *a-trim,* el valor será consecuentemente ajustado al final de cada ciclo.

Procedimiento para el pesaje dfc (modo de carga):

- **1.** Verifique que la báscula esté en modo de carga (la señal piloto de "unload" estará apagada). Puede alternar entre los modos carga y descarga presionando la tecla load/unload.
- **2.** Sin carga sobre la báscula, verifique que la báscula muestre 0 unidades - bruto. Si no se está en modo bruto, presione la tecla 0 y después la tecla tare para resetear el peso tara almacenado y el indicador mostrará peso bruto.
- **3.** Si la báscula muestra un peso diferente a 0, presione la tecla zero/clear para resetear la báscula.
- **4.** Si desea utilizar un peso tara, coloque una pesa de tara sobre la báscula y presione la tecla tare; o si conoce el peso tara, puede ingresarlo manualmente con el teclado numérico, seguido de la tecla tare.
- **5.** La báscula está lista para ser cargada utilizando el dfc. Presione la tecla f seguida de la tecla id/start para iniciar el ciclo.
- **6.** El llenado empezará y procederá de acuerdo con los parámetros *speed* y *gate* que seleccionó.
- **7.** Si, en cualquier momento, desea pausar el ciclo de llenado, presione la tecla hold. *Paused* aparecerá en la pantalla. Para reiniciar/continuar la operación de llenado, presione la tecla hold nuevamente para "despausar". O para abortar el llenado, presione la tecla  $\ast$ .
- **8.** El ciclo de llenado terminará una vez que se alcance el peso de llenado preestablecido.
- **9.** Retire el material de la báscula. Repita estos pasos para ciclos de llenado subsecuentes. Si desea continuar usando el peso de tara almacenado, ignore los pasos 1 a 4.
- **10.** Si se ha establecido un valor para *purge*, el indicador estará contando el número de ciclos de llenado completados y una vez que se llegue al conteo de depuración (valor de *purge*), el peso de depuración *(p-wgt)* será añadido al peso de ajuste y *purge feeder* centelleará en la pantalla. En este momento, necesitará depurar manualmente el alimentador de la báscula.

Proceso de llenado dfc (modo de descarga):

- **1.** Verifique que la báscula esté en modo de carga (la señal piloto de "unload" estará apagada). Puede alternar entre los modos carga y descarga presionando la tecla load/unload.
- **2.** Sin carga sobre la báscula, verifique que la báscula muestre 0 unidades bruto. Si no se está en modo bruto, presione la tecla 0 y después la tecla tare para resetear el peso tara almacenado y el indicador mostrará peso bruto.
- **3.** Ahora cargue la báscula con la cantidad de material que desea distribuir (ésta debe ser mayor o igual al peso de llenado preestablecido).
- **4.** Presione la tecla load/unload. La báscula almacenará el peso llenado como el peso tara, cambiará a modo de descarga, y mostrará 0 unidades – peso neto.
- **5.** La bascula está lista para ser descargada utilizando el dfc. Coloque el alimentador sobre el contenedor a ser llenado y inicie el llenado presionando la tecla f seguida de la tecla id/start.
- **6.** El llenado iniciará y procederá de acuerdo con los valores de speed y gate seleccionados.
- **7.** Si, en cualquier momento, desea pausar el ciclo de llenado, presione la tecla hold. *Paused* aparecerá en la pantalla. Para reiniciar/continuar la operación de llenado, presione la tecla hold nuevamente para "despausar". O para abortar el llenado, presione la tecla  $\ast$ .
- **8.** El ciclo de llenado terminará una vez que se retire de la báscula el peso de llenado preestablecido.
- **9.** Si hay suficiente material restante en la báscula, coloque el alimentador sobre el siguiente contenedor y presione la tecla f, después la tecla id/start para iniciar el siguiente ciclo de llenado. Si no hay material suficiente sobre la báscula cuando se presionan estas teclas, el indicador mostrará el mensaje *error.* Repita este paso para los ciclos de llenado subsecuentes.
- **10.**Si desea revisar cuanto material queda en la báscula, cambie a modo de carga presionando la tecla load/unload.

Nota: el peso de descarga que aparece en la pantalla se perderá cuando se lleva a cabo lo anterior y no puede hacerse a la mitad del ciclo de llenado. Presione la tecla load/unload nuevamente para regresar al modo de descarga antes de iniciar el siguiente ciclo.

> **11.**Si se ha establecido un valor para *purge*, el indicador estará contando el número de ciclos de llenado completados y una vez que llegue al conteo de depuración (valor de *purge*), el peso de depuración *(p-wgt)* será añadido al peso de ajuste y *purge feeder* se encenderá y apagará en la pantalla. En este momento, necesitará depurar manualmente el alimentador de la báscula dentro del último contenedor.

## **MODO DE OPERACIÓN DE PESADOR DE EJES**

Después de colocar las pesadoras para carga por rueda en el piso al frente del(los) vehículo(s) a ser pesados, las dos pesadoras son conectadas entre sí utilizando el ensamble de cables de interconexión. Una pesadora (no importa cuál de las dos) es conectada al indicador utilizando el cable de interface del indicador. A continuación se muestra el diagrama de interconexión:

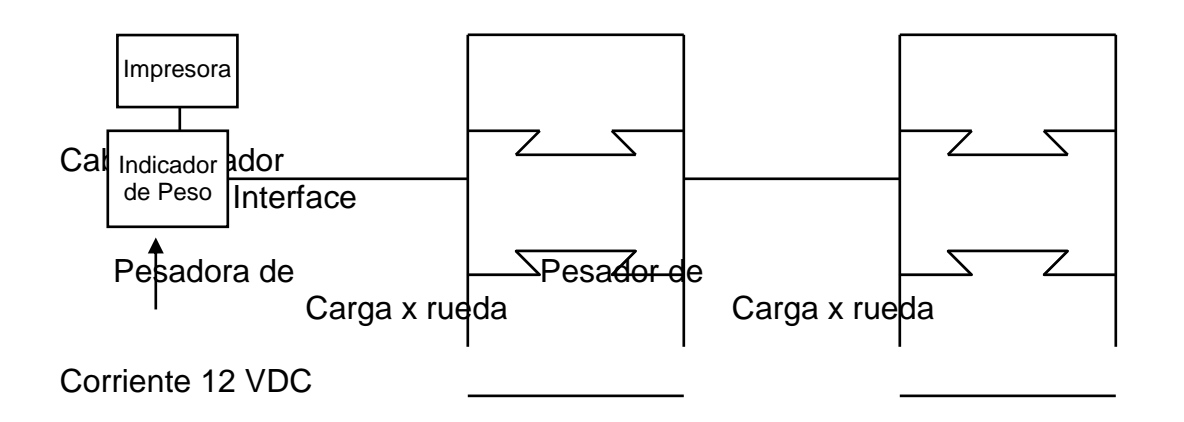

- 1. Con el indicador conectado a la corriente, presione la tecla **ON** para encenderlo.
- 2. Verifique que el peso mostrado es cero ( 00 ). En caso contrario, presione la tecla **ZERO**.
- 3. Haga que el vehículo sea conducido hace adelante hasta que el primer eje se encuentre en el centro de los pesadores de carga por rueda.
- 4. Observe el peso del primer eje y presione la tecla **PRINT** para grabar el peso, fecha y hora.
- 5. Haga que el vehículo sea conducido hacia delante hasta que el siguiente eje se encuentre en el centro de las pesadoras de carga por rueda. ¡**NOTA!** Si el siguiente eje es un conjunto tándem o tridem, coloque únicamente el primer eje del grupo sobre las pesadoras de carga por rueda.
- 6. Observe el peso de este eje y presione la tecla **PRINT** para registrar el peso, fecha y hora.
- 7. Repita el paso 5 hasta que todos los ejes restantes hayan sido pesados y la información correspondiente haya sido impresa.
- 8. Después de que el último eje haya sido pesado y su valor haya sido registrado, retire el vehículo de las pesadoras de carga por rueda.
- 9. Presione la tecla  $*$  y después presione la tecla **PRINT**. El total de peso de todos los ejes del vehículo será registrado e impreso. El siguiente ejemplo ilustra un boleto típico de un cambión de cinco ejes:

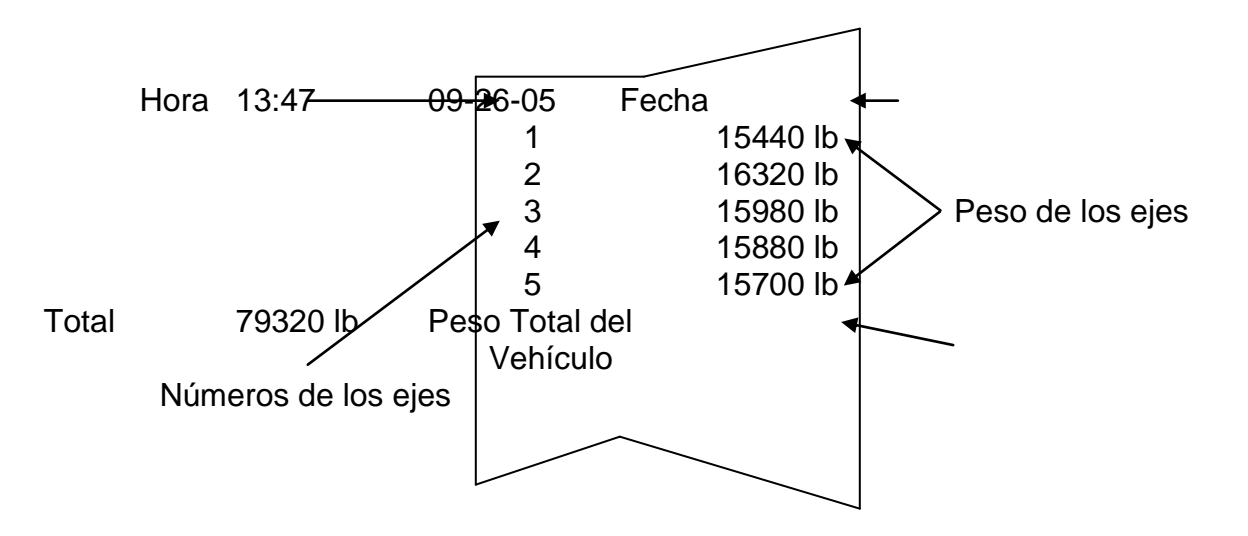

#### **MODO DE OPERACIÓN DE PESADORA DE EJES, Cont. Características Adicionales**

Si también desea registrar el total de cualquiera de los grupos de ejes, presione la tecla numérica correspondiente al grupo de ejes del que se quiere conocer el total cuando el primer eje de este grupo está siendo pesado. Después de que el último eje de ese grupo es registrado, la impresora registrará de manera automática el subtotal de los pesos del grupo de ejes. En el ejemplo anterior, asuma que los ejes 2 y 3 forman un par tándem de ejes, así como los ejes 4 y 5. Para registrar el peso total de estos grupos de ejes, presione la tecla del número **2** seguida de la tecla **PRINT** cuando imprima los ejes 2 y 4. Esto indica que los siguientes dos ejes forman un grupo de ejes cuyo total debe ser registrado. El ejemplo que se muestra a continuación ilustra el formato de impresión cuando dos grupos de ejes son identificados.

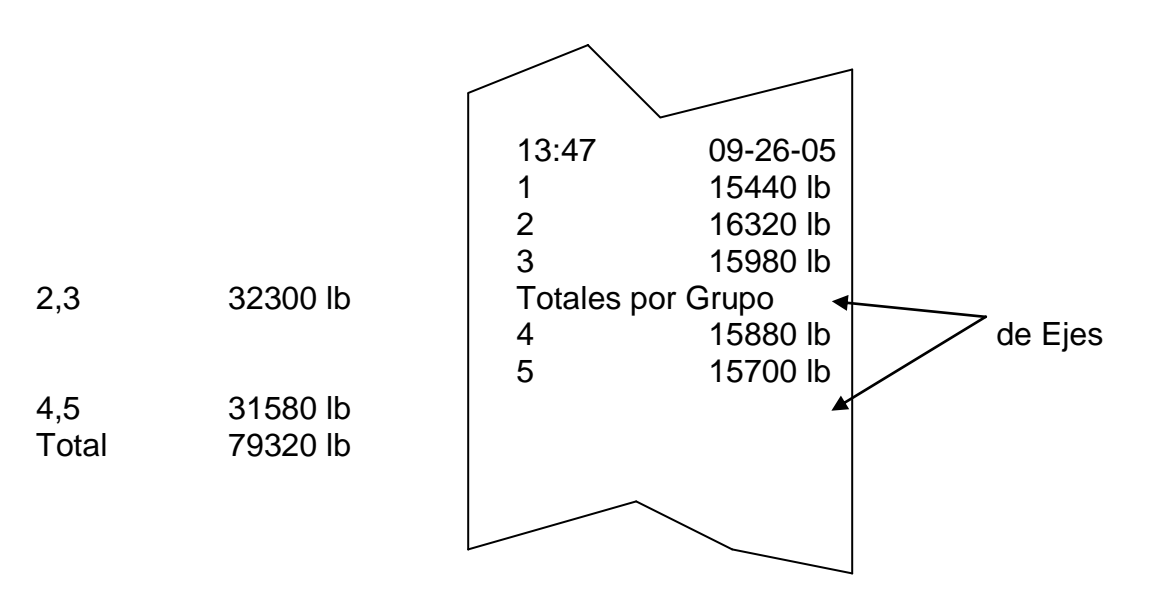

Note que hay un máximo de 9 ejes simples en un grupo de ejes y que los ejes deben ser pesados en un grupo consecutivo. Los ejes que forman un grupo también son identificados en el registro impreso.

Si desea imprimir copias adicionales de los registros impresos de un vehículo, presione la tecla **\*** nuevamente seguida de la tecla **PRINT** y se imprimirá un resumen. Esta operación puede repetirse cuantas veces sea necesario para asegurar la obtención del número de copias deseada. Note, sin embargo, que tan pronto como se imprima el eje del siguiente vehículo, los pesos del vehículo anterior son borrados.

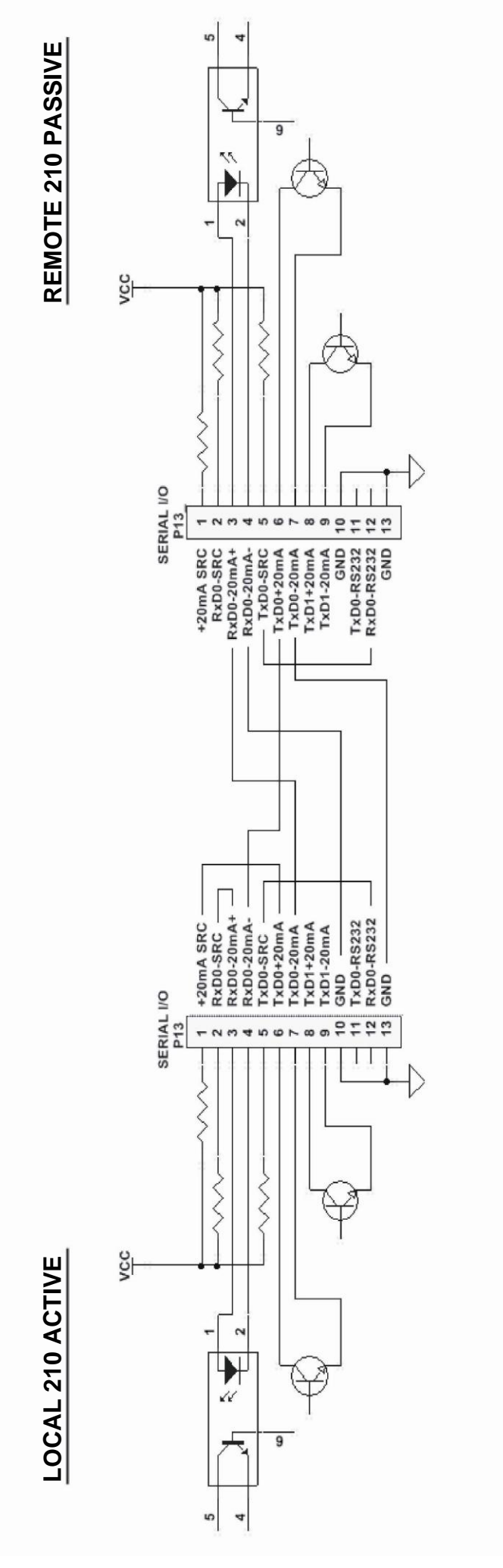

**Figura No. 22**

## **PART IDENTIFICATION**

## **(Sub Ensamble Gabinete Posterior)**

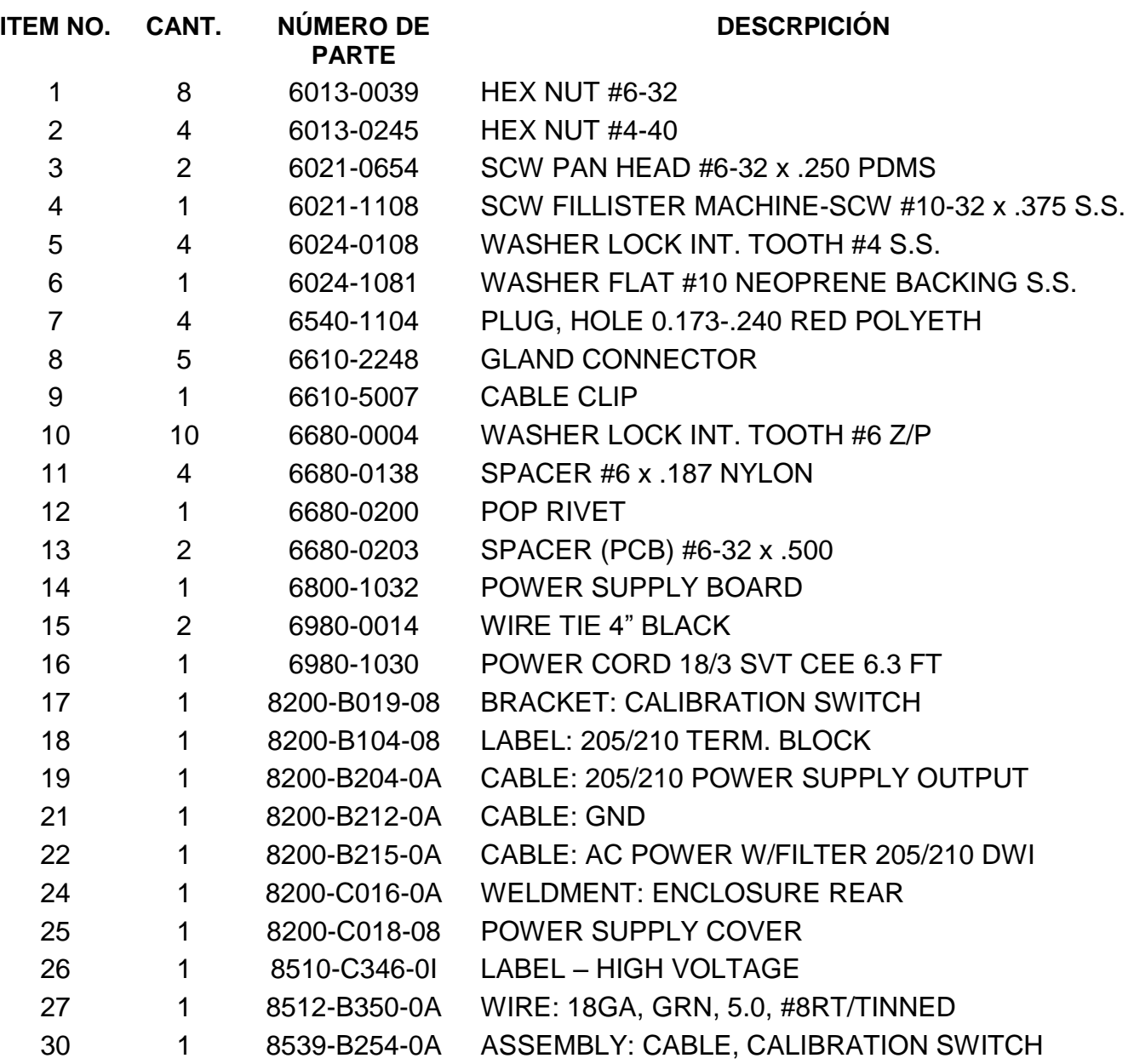

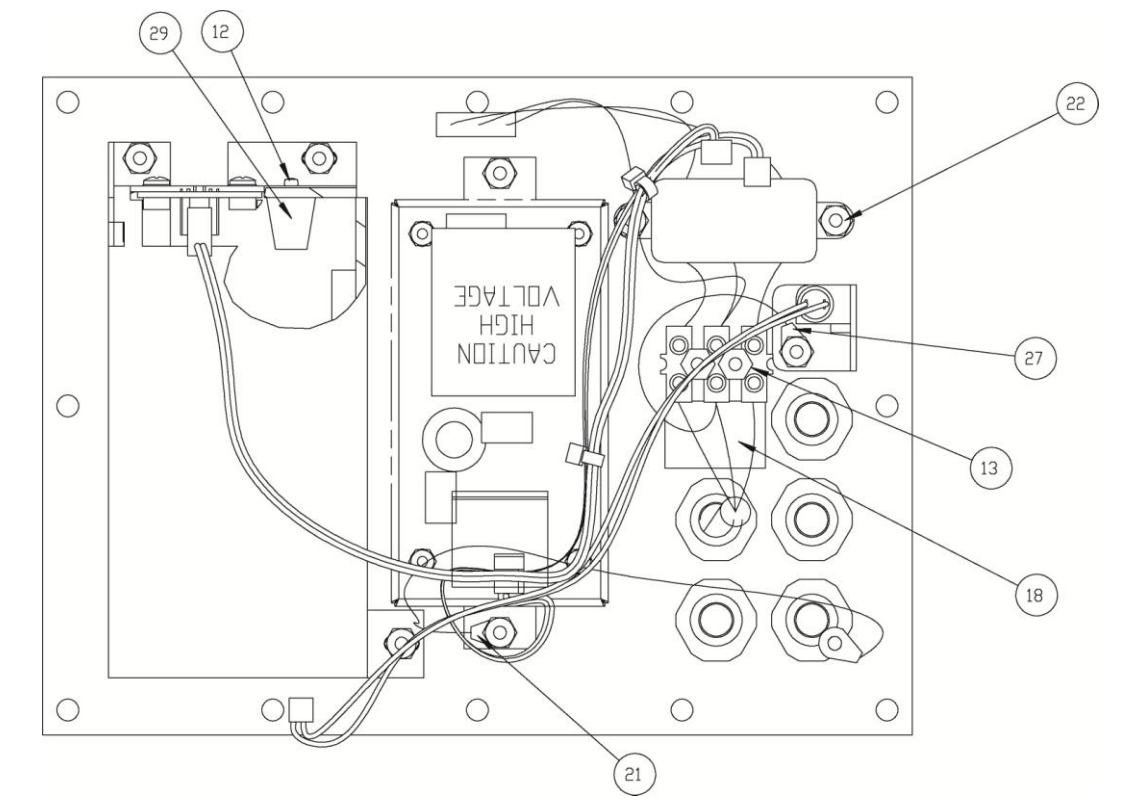

8200-M585-O1 Rev B 210 Instalación & Técnico

## **IDENTIFICACIÓN DE PARTES**

**(Sub Ensamble Gabinete Posterior)**

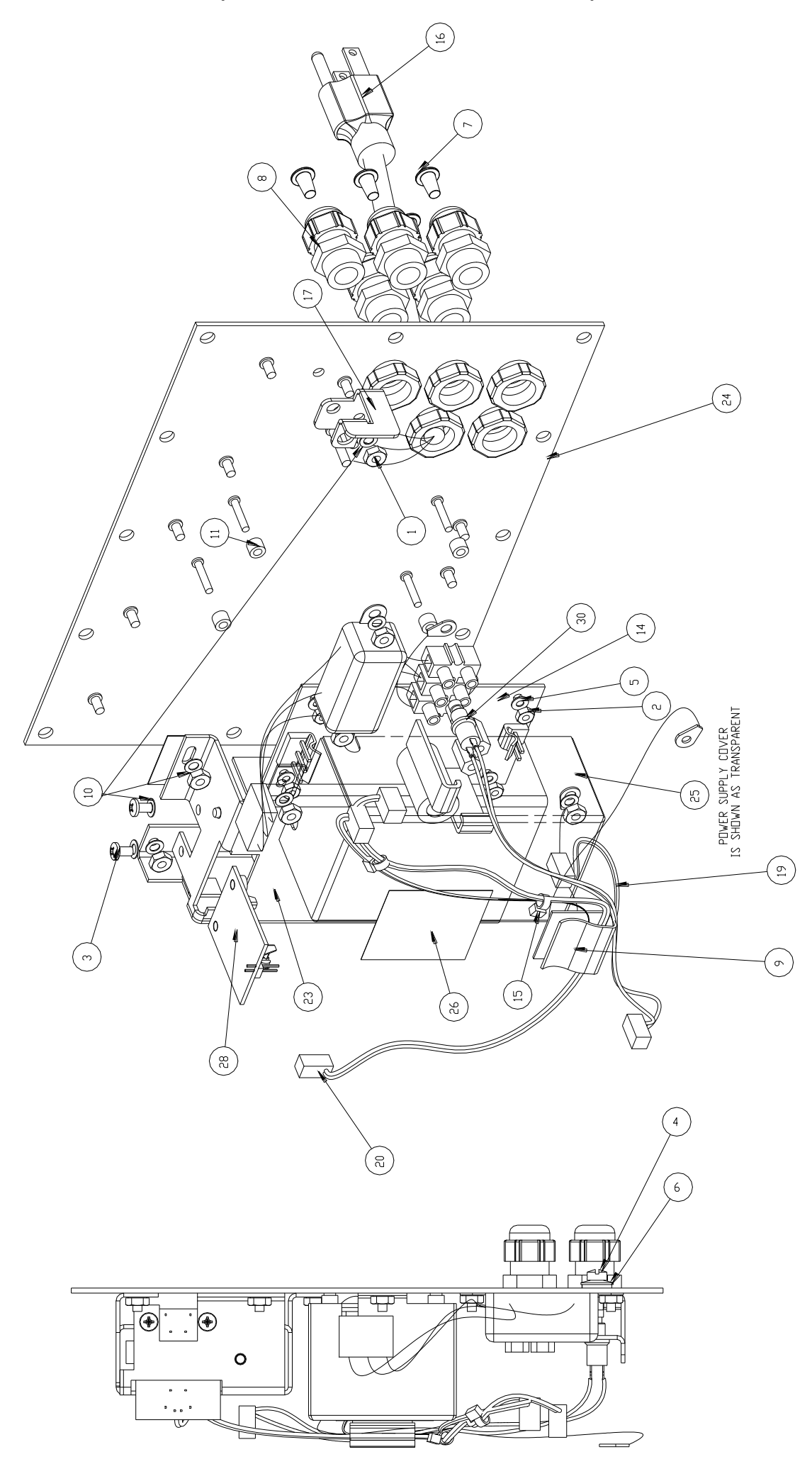

# **IDENTIFICACIÓN DE PARTES**

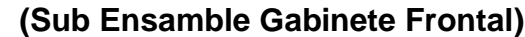

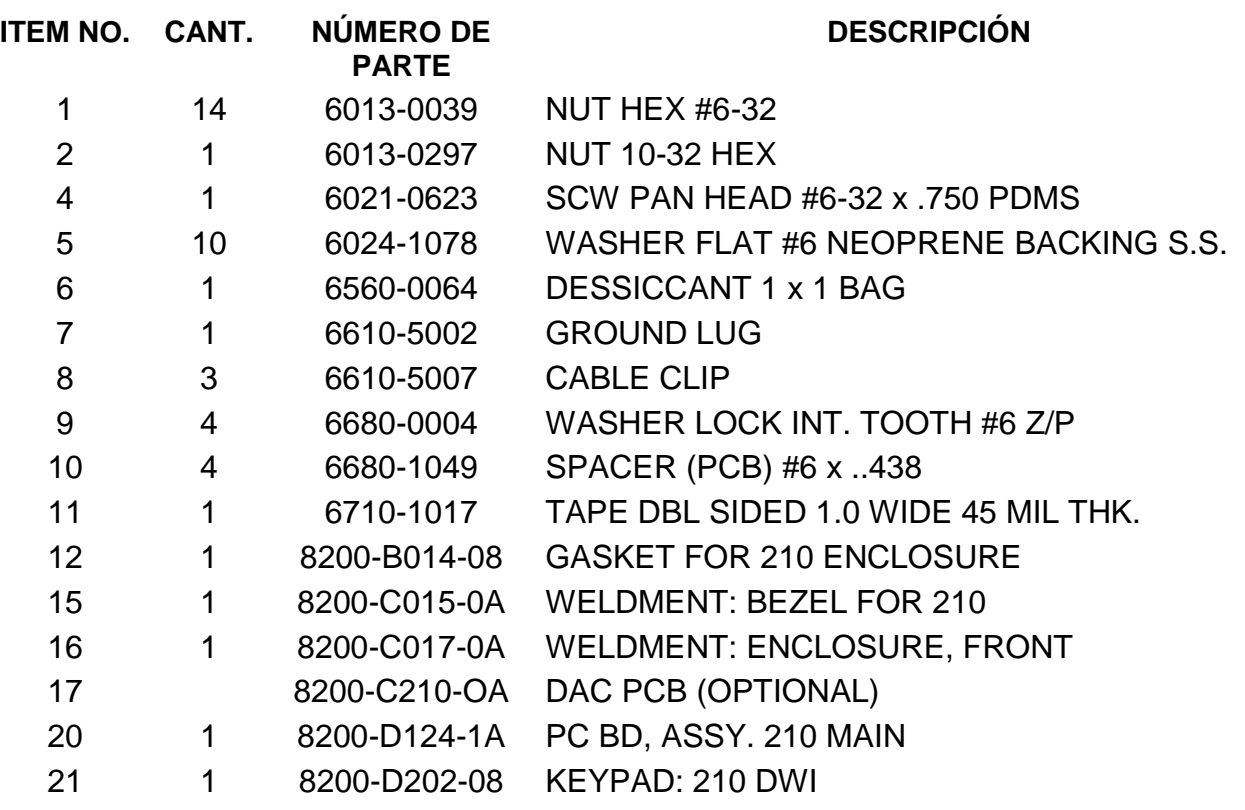

## **IDENTIFICACIÓN DE PARTES**

**(Sub Ensamble Gabinete Frontal)**

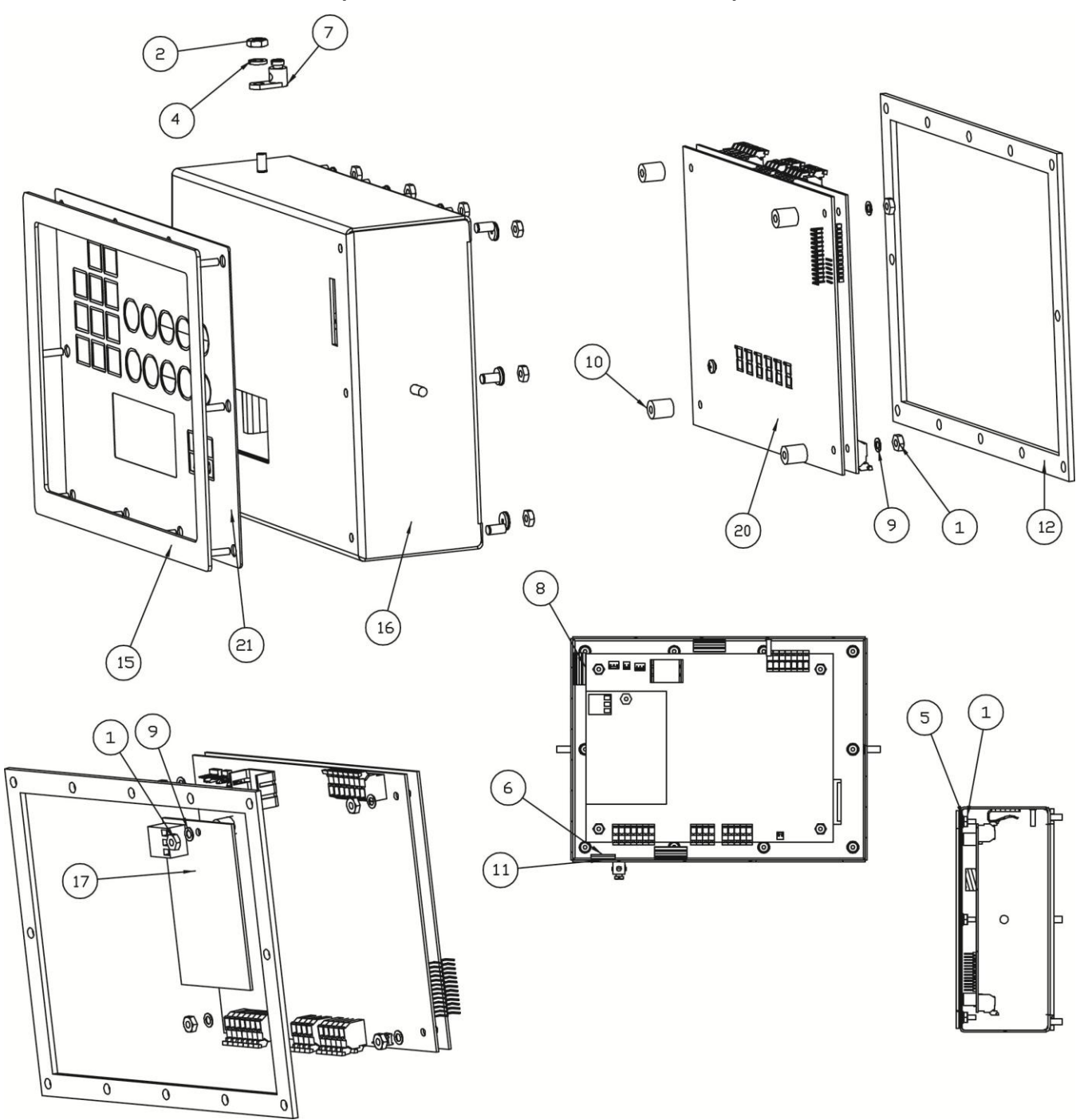

## **PART IDENTIFICATION**

## **(Ensamble Final)**

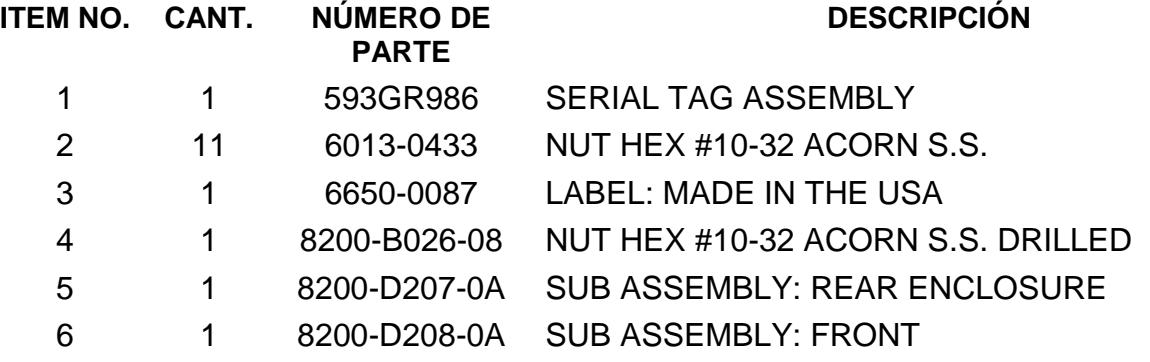

 $\circledcirc$  $\circledcirc$  $\circledcirc$  $\circledcirc$  $\circledcirc$  $\circledR$  $\bigodot$  $\circledS$  $\left( \frac{1}{2} \right)$  $\mathbb{Q}$ Ø  $\overline{\mathcal{O}}$  $\mathbb{Q}$  $\binom{5}{ }$  $\bigcirc$  $\begin{picture}(5,2.5) \put(0,0){\line(1,0){155}} \put(1,0){\line(1,0){155}} \put(1,0){\line(1,0){155}} \put(1,0){\line(1,0){155}} \put(1,0){\line(1,0){155}} \put(1,0){\line(1,0){155}} \put(1,0){\line(1,0){155}} \put(1,0){\line(1,0){155}} \put(1,0){\line(1,0){155}} \put(1,0){\line(1,0){155}} \put(1,0){\line(1,0){155}} \put(1,0){\line(1$ 

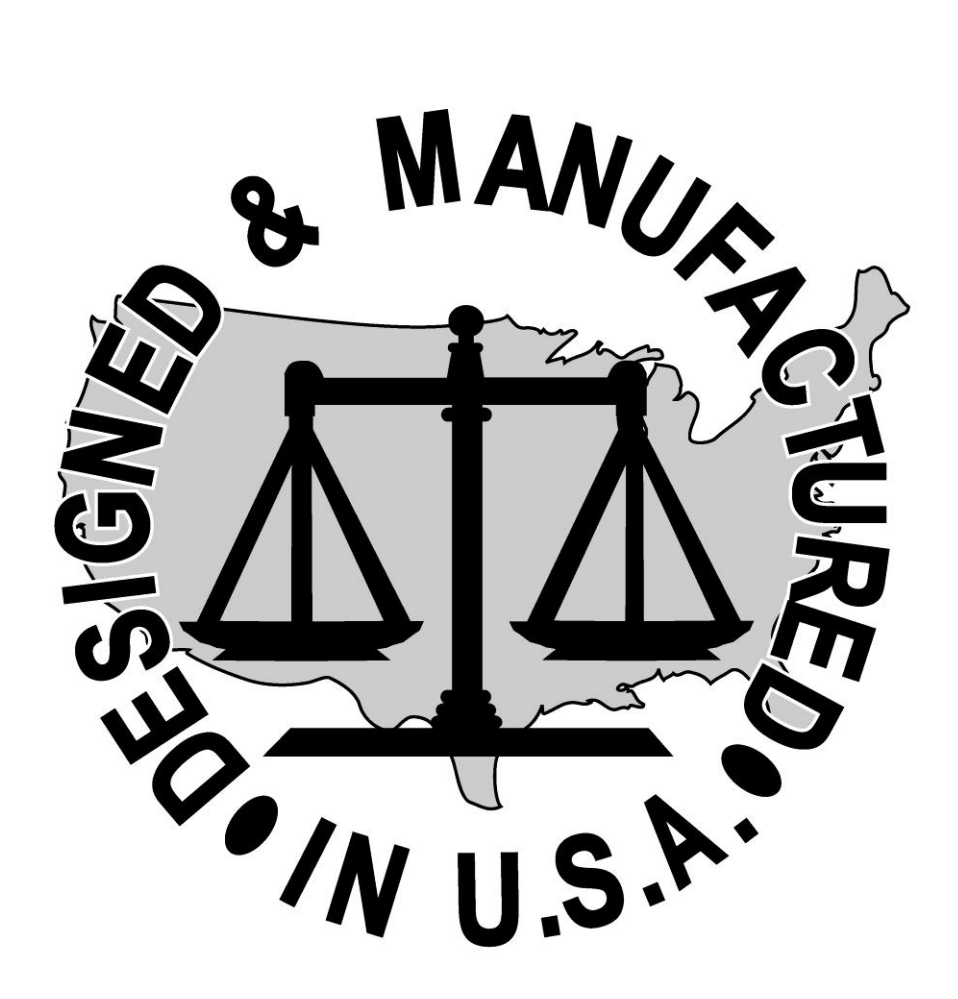